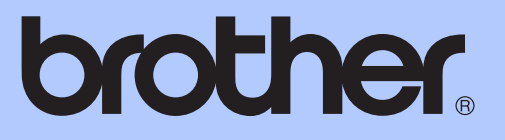

# 상급 사용자 설명서

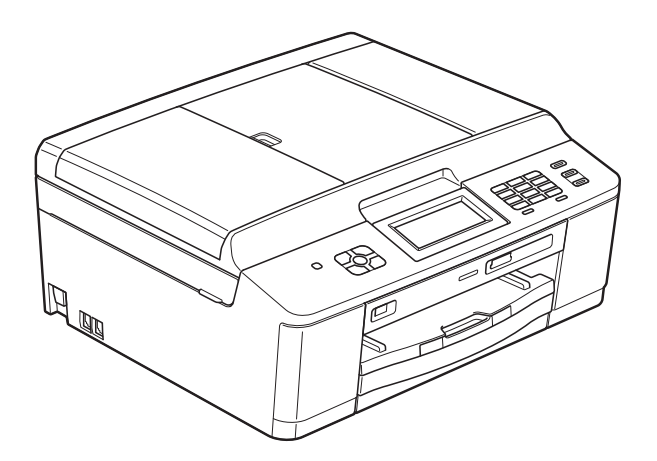

MFC-J625DW DCP-J525W DCP-J725DW

버전 0

# 사용자 설명서 및 찾을 위치

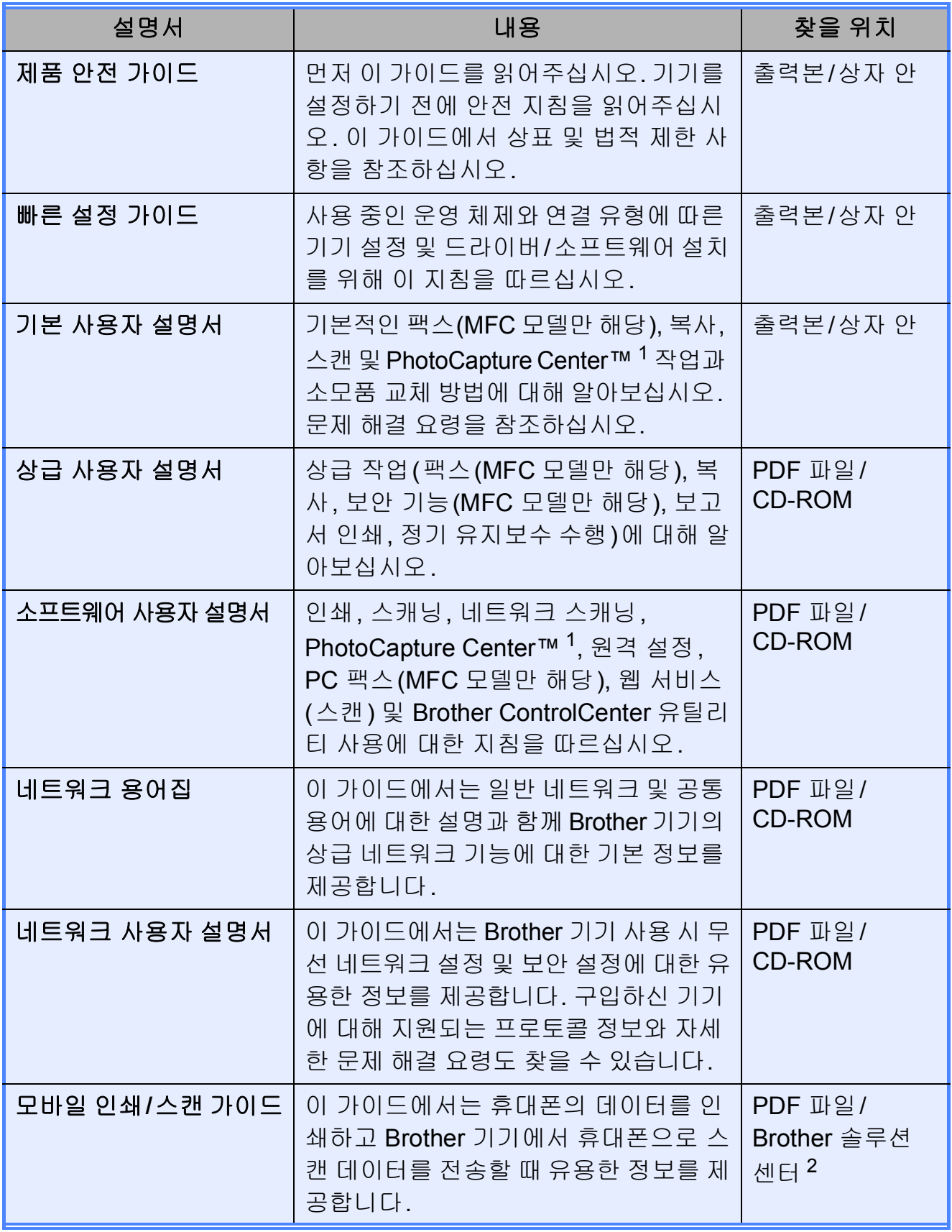

<span id="page-1-0"></span><sup>1</sup> MFC-J625DW 및 DCP-J725DW만 해당

<span id="page-1-1"></span><sup>2</sup> <http://solutions.brother.com/>을 방문하십시오.

# 목차

### 1 일반 설정

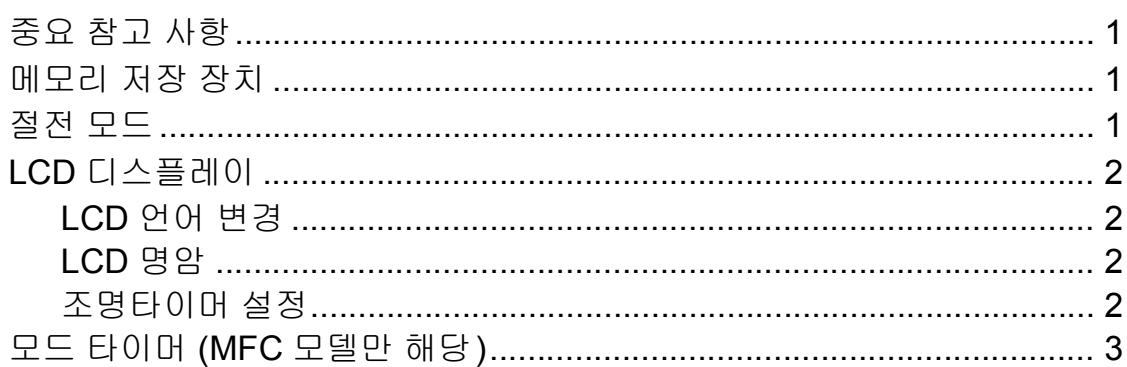

#### 보안 기능 (MFC 모델만 해당)  $2<sup>7</sup>$

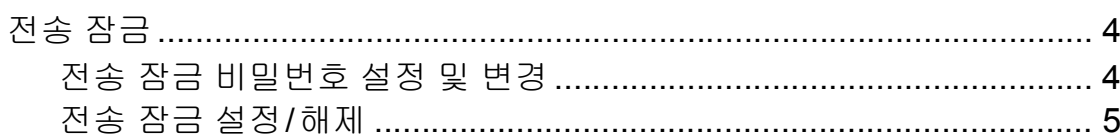

#### 팩스 송신 (MFC 모델만 해당)  $3<sup>7</sup>$

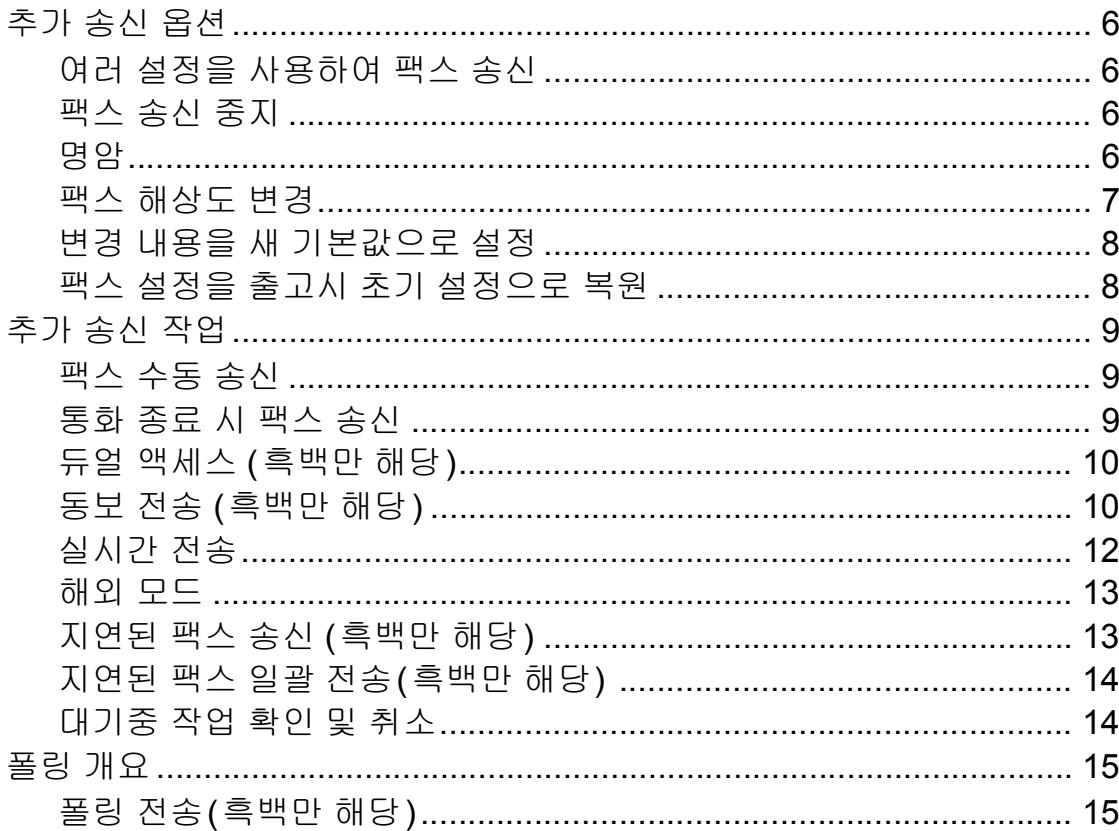

 $\overline{\mathbf{1}}$ 

 $\overline{\mathbf{4}}$ 

 $6\phantom{a}$ 

#### 팩스 수신 (MFC 모델만 해당)  $\overline{\mathbf{4}}$

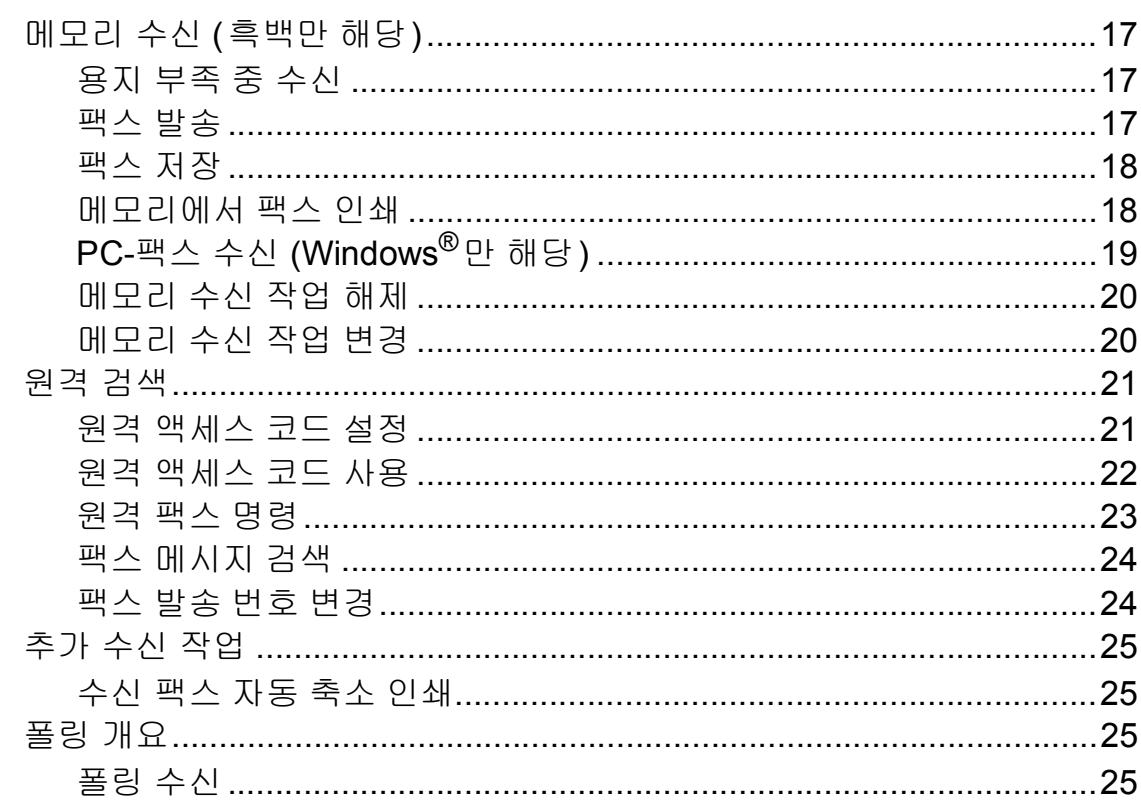

 $17$ 

29

34

#### 전화 걸기 및 번호 저장 (MFC 모델만 해당)  $5\phantom{a}$

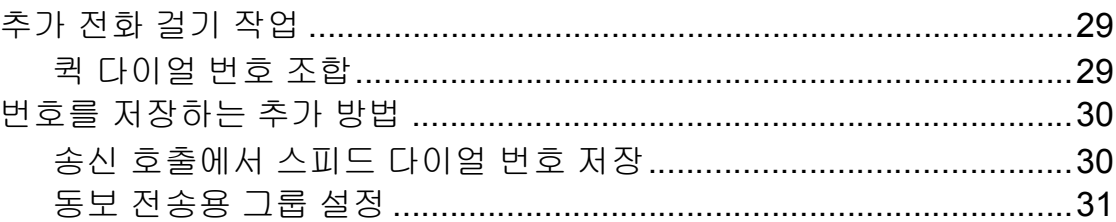

#### 리포트 인쇄  $6\overline{6}$

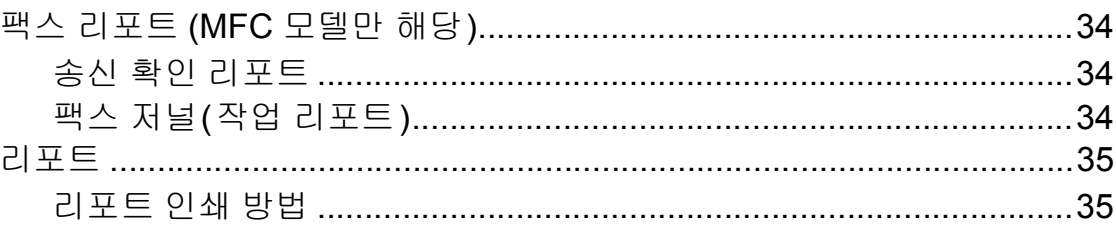

iii

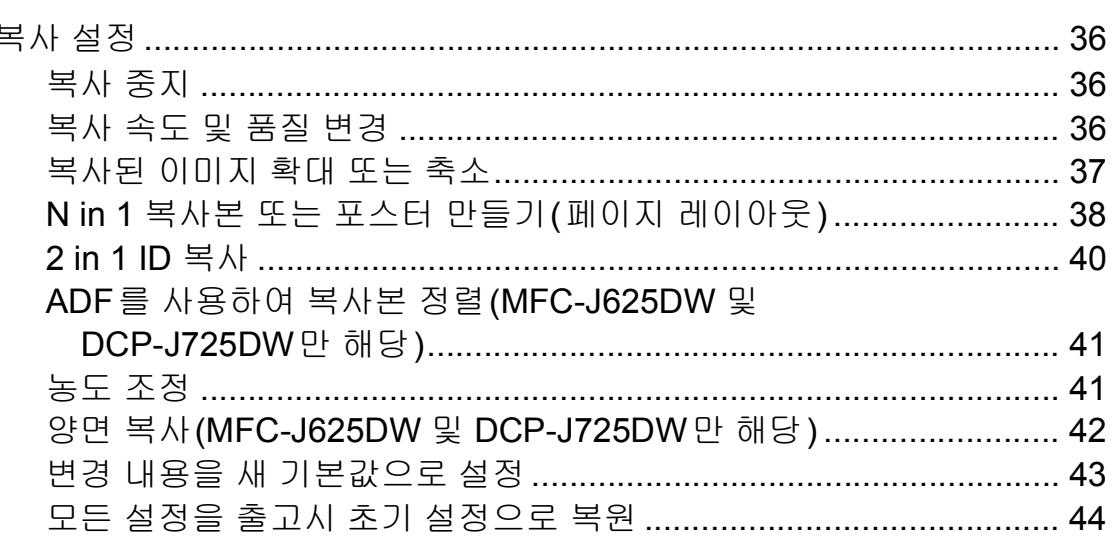

#### 8 메모리 카드 또는 USB 플래시 메모리 드라이브에서 사진 인쇄 (MFC-J625DW 및 DCP-J725DW만 해당)

메모리 카드, USB 플래시 메모리 드라이브 및 폴더 구조 .................. 45 메모리 카드 또는 USB 플래시 메모리 드라이브에 스캔 .......................... 56 

iv

36

45

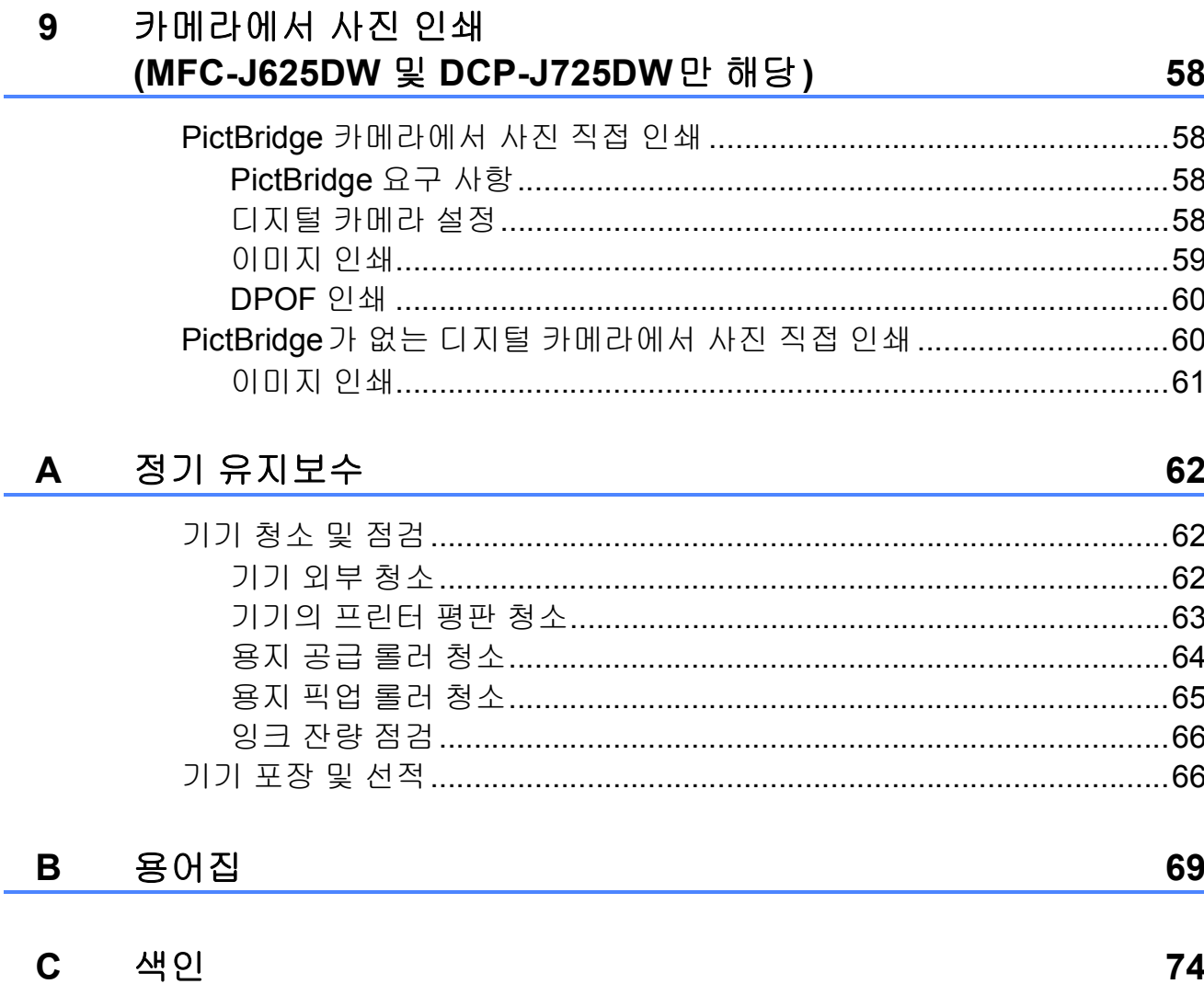

<span id="page-6-0"></span>**1** 일반 설정 **<sup>1</sup>**

### <span id="page-6-1"></span>중요 참고 사항 **<sup>1</sup>**

- 이 설명서에는 달리 지정하지 않은 경우 MFC-J625DW의 LCD 메시지가 나와 있습니다.
- <span id="page-6-2"></span>■ 이 사용자 설명서에 있는 대부분의 그림에는 MFC-J625DW가 나와 있습니다.

### 메모리 저장 장치 **<sup>1</sup>**

메뉴 설정은 영구 저장되며 정전이 발 생해도 손실되지 않습니다. 임시 설정 (예: [해외 모드])은 손실됩니다. 팩 스, 스캔(또는 [스캔])<sup>1</sup>, 복사(또는 [복사]) 또는 사진 캡처(또는 [사진]) [1](#page-6-4)의 기본 설정으로 [새 기본 값 설정] 또는 [즐겨찾기 설정]을 선택한 경우 해당 설정은 손실되지 않 습니다. 그러나 날짜 및 시간을 재설정 해야 할 수 있습니다.

<span id="page-6-4"></span> $^1$  MFC-J625DW 및 DCP-J725DW만 해당

### <span id="page-6-3"></span>절전 모드 **<sup>1</sup>**

기기가 절전 모드로 들어가기 전에 공 전 상태를 유지하는 시간(최대 60분) 을 선택할 수 있습니다. 기기에서 실행 되는 작업이 있으면 타이머가 재시작 됩니다.

- $\bigcap$  [메뉴]를 누릅니다.
- b **s** 또는 **t**을 눌러 [일반 설정]을 표시합니다.
- $\left| \begin{array}{c} 0 \\ 0 \end{array} \right|$  [일반 설정 ] 을 누릅니다.
- d **s** 또는 **t**을 눌러 [절전 모드]를 표시합니다.
- $\overline{\phantom{a}}$  [절전 모드]를 누릅니다.
- f **s** 또는 **t**을 눌러 [1분], [2분], [3분], [5분], [10분], [30분] 또는 [60분]을 표시하 여 기기가 절전 모드로 들어가기 전에 공전 상태를 유지하는 시간을 선택합니 다. 설정할 옵션을 누릅니다.
- g 중지**/**나가기를 누릅니다.

### <span id="page-7-0"></span>**LCD** 디스플레이 **<sup>1</sup>**

### <span id="page-7-1"></span>**LCD** 언어 변경 **<sup>1</sup>**

LCD 언어를 변경할 수 있습니다.

- $\bigoplus$  [메뉴]를 누릅니다.
- b **s** 또는 **t**을 눌러 [초기 설정]을 표시합니다.
- $\overline{3}$  [ 초기 설정 ] 을 누릅니다.
- d **s** 또는 **t**을 눌러 [로컬 언어]를 표시합니다.
- $\overline{6}$  [로컬 언어 ]를 누릅니다.
- $6$  사용 중인 언어를 누릅니다.
- g 중지**/**나가기를 누릅니다.

#### <span id="page-7-2"></span>**LCD** 명암 **<sup>1</sup>**

LCD 명암을 조정할 수 있습니다. LCD 를 읽기 어려운 경우 명암 설정을 변경 해 보십시오.

- $\bigoplus$  [메뉴]를 누릅니다.
- **2 ▲ 또는 ▼**을 눌러 [일반 설정]을 표시합니다.
- $\overline{3}$  [일반 설정]을 누릅니다.
- d **s** 또는 **t**을 눌러 [LCD 설정]을 표시합니다.
- $\overline{6}$  [LCD 설정]을 누릅니다.
- f **s** 또는 **t**을 눌러 [LCD 명암]을 표시합니다.
- $\Omega$  [LCD 명암]을 누릅니다.
- 8 ◀을 누르면 명암이 증가하고 ▶을 누르면 명암이 감소합니다. [OK]을 누릅니다.

**9 중지/나가기를 누릅니다.** 

### <span id="page-7-3"></span>조명타이머 설정 **<sup>1</sup>**

마지막 키를 누른 후 LCD 조명이 켜진 상태로 유지되는 시간을 설정할 수 있 습니다.

- $\bigoplus$  [메뉴]를 누릅니다.
- **2 ^** 또는 ▼을 눌러 [일반 설정]을 표시합니다.
- $\overline{3}$  [일반 설정 ]을 누릅니다.
- **4 ^** 또는 ♥을 눌러 [LCD 설정 ]을 표시합니다.
- $\overline{6}$  [LCD 설정]을 누릅니다.
- f **s** 또는 **t**을 눌러 [딤 타이머]를 표시합니다.
- $\overline{Q}$  [딤 타이머 ]를 누릅니다.
- h [10초], [20초], [30초] 또는 [해제]를 누릅니다.
- **9 중지/나가기**를 누릅니다.

<span id="page-8-0"></span>기기의 제어판에는 팩스, 스캔, 복사 및 사진 캡처의 4개 임시 모드 키가 있 습니다. 기기가 마지막 스캔, 복사 또 는 사진 캡쳐 작업 후 팩스 모드로 돌아 갈 때까지 걸리는 시간을 변경할 수 있 습니다. [해제]를 선택하면 기본적으 로 기기가 마지막으로 사용한 모드로 유지됩니다.

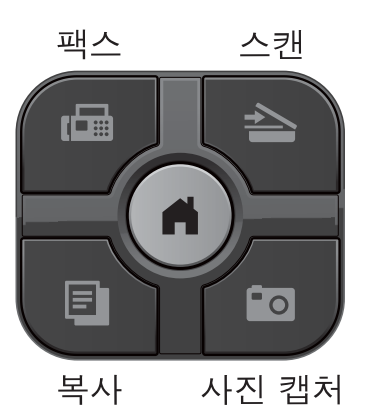

- $\bigcap$  [메뉴]를 누릅니다.
- **2 ▲ 또는 ▶을 눌러 [일반 설정]을** 표시합니다.
- $(3)$  [일반 설정 ] 을 누릅니다.
- **4 ▲ 또는 ▼을 눌러 [모드 타이머]** 를 표시합니다.
- $\overline{6}$  [모드 타이머 ]를 누릅니다.
- f **s** 또는 **t**을 눌러 [0초], [30초], [1분], [2분], [5분] 또는 [해제]를 표시하고 설정할 옵션을 누릅니다.

g 중지**/**나가기를 누릅니다.

### <span id="page-9-0"></span>**2** 보안 기능 **(MFC** 모델만 해당**) <sup>2</sup>**

## <span id="page-9-1"></span>전송 잠금 **<sup>2</sup>**

전송 잠금을 통해 기기에 대한 무단 액 세스를 방지할 수 있습니다. 지연된 팩 스나 폴링 작업을 계속 예약할 수는 없 지만, 사전 예약한 지연된 팩스는 전송 잠금을 설정해도 송신되므로 손실되 지 않습니다.

- 전송 잠금을 설정한 동안 수행할 수 있 는 작업은 다음과 같습니다.
- ■팩스 수신
- 팩스 발송 (이미 팩스 발송을 설정한 경우)
- 원격 검색 (이미 팩스 저장을 설정한 경우)
- PC-팩스 수신 <sup>[1](#page-9-3)</sup> (이미 PC-팩스 수신을 설정한 경우)
- <span id="page-9-3"></span><sup>1</sup> 전송 잠금 기능을 설정한 동안 팩스가 수신 되면 기기의 메모리에 저장됩니다. 그런 다 음 전송 잠금을 해제하면 팩스가 선택한 PC에 자동으로 송신됩니다.

전송 잠금을 설정한 동안 수행할 수 없 는 작업은 다음과 같습니다.

- ■팩스 송신
- 복사
- ■PC 인쇄
- 스캐닝
- 사진 캡쳐
- 제어판 작업

### 참고

전송 잠금 비밀번호를 잊어버린 경 우 Brother 고객 서비스에 문의하여 지원을 받으십시오.

### <span id="page-9-2"></span>전송 잠금 비밀번호 설정 및 변경**<sup>2</sup>**

참고

이미 비밀번호를 설정했으면 다시 설정하지 않아도 됩니다.

### 비밀번호 설정 **<sup>2</sup>**

비밀번호를 조심해서 적어 두십시오.

- $\bigoplus$  [메뉴]를 누릅니다.
- b **s** 또는 **t**을 눌러 [팩스]를 표시 합니다.
- $3$   $\left[\frac{m}{2}\right]$   $\equiv$   $\frac{m}{2}$   $\equiv$   $\frac{m}{2}$
- d **s** 또는 **t**을 눌러 [기타]를 표시 합니다.
- $\overline{6}$  [기타]를 누릅니다.
- f **s** 또는 **t**을 눌러 [전송 잠금]을 표시합니다.
- $\overline{\Omega}$  [전송 잠금 ]을 누릅니다.
- $\overline{8}$  화면의 버튼을 눌러 비밀번호로 4 자리 숫자를 입력합니다. [OK]을 누릅니다.
- <mark>9</mark> LCD에 [확인 ] 이 표시되면 화면 의 버튼을 눌러 비밀번호를 다시 입력합니다. [OK]을 누릅니다.
- **10 중지/나가기를 누릅니다.**

#### 비밀번호 변경 **<sup>2</sup>**

- $\bigoplus$  [메뉴]를 누릅니다.
- **2 ^** 또는 ♥을 눌러 [팩스]를 표시 합니다.
- $3$   $\left[\right.$  [팩스 ] 를 누릅니다.
- d **s** 또는 **t**을 눌러 [기타]를 표시 합니다.
- $\overline{6}$  [기타]를 누릅니다.
- f **s** 또는 **t**을 눌러 [전송 잠금]을 표시합니다.
- $\overline{\Omega}$  [전송 잠금 ]을 누릅니다.
- $\overline{8}$  [비밀번호 설정]을 누릅니다.
- $\overline{19}$  화면의 버튼을 눌러 현재 비밀번 호로 4자리 숫자를 입력합니다. [OK]을 누릅니다.
- $\bf{10}$  화면의 버튼을 눌러 새 비밀번호 로 4자리 숫자를 입력합니다. [OK]을 누릅니다.
- **fi** LCD에 [확인]이 표시되면 화면 의 버튼을 눌러 새 비밀번호를 다 시 입력합니다. [OK]을 누릅니다.
- l 중지**/**나가기를 누릅니다.

### <span id="page-10-0"></span>전송 잠금 설정**/**해제 **<sup>2</sup>**

#### 전송 잠금 설정 **<sup>2</sup>**

- $\bigoplus$  [메뉴]를 누릅니다.
- b **s** 또는 **t**을 눌러 [팩스]을 표시 합니다.
- $(3)$  [팩스]를 누릅니다.
- d **s** 또는 **t**을 눌러 [기타]를 표시 합니다.
- $\overline{6}$   $\overline{7}$   $\overline{7}$   $\overline{1}$   $\overline{5}$   $\overline{5}$   $\overline{$
- f **s** 또는 **t**을 눌러 [전송 잠금]을 표시합니다.
- $\overline{\Omega}$  [전송 잠금 ]을 누릅니다.
- **8** [전송 잠금 설정 ] 을 누릅니다.
- $\overline{9}$  화면의 버튼을 눌러 등록된 4자리 비밀번호를 입력합니다. [OK]을 누릅니다. 기기가 오프라인 상태로 전환되면 서 LCD에 [전송 잠금 모드 ]가 표시됩니다.
- 전송 잠금 해제 **<sup>2</sup>**
- $\Box$  [Unlock] 를 누릅니다.
- $\Omega$  화면의 버튼을 눌러 등록된 4자리 비밀번호를 입력합니다. [OK]을 누릅니다. 전송 잠금이 자동으로 해제됩니다.

#### 참고

잘못된 비밀번호를 입력한 경우 LCD 에 [잘못된 비밀번호]가 표시되면 서 오프라인 상태가 유지됩니다. 기 기는 등록된 비밀번호를 입력할 때까 지 전송 잠금 모드로 유지됩니다.

# <span id="page-11-0"></span>팩스 송신**(MFC** 모델만 해당**) <sup>3</sup>**

### <span id="page-11-1"></span>추가 송신 옵션 **<sup>3</sup>**

**3**

### <span id="page-11-2"></span>여러 설정을 사용하여 팩스 송신**<sup>3</sup>**

팩스를 송신하는 경우 [팩스 해상도], [명암], [유리 스캔 크기], [실시 간 전송] 등의 설정을 조합해서 선택할 수 있습니다.

[내역], [단축 다이얼], [브로드캐스 팅], [지연된 팩스], [일괄 전송], [폴링됨 전송], [수신 폴링], [해 외 모드], [새 기본값 설정], [초기 화 재설정] 등을 선택할 수도 있습니다.

일부 설정은 흑백 팩스를 송신할 때만 사용할 수 있습니다.

### **1 ( <sub>( 팩스</sub>)**를 누릅니다.

LCD에 다음이 표시됩니다.

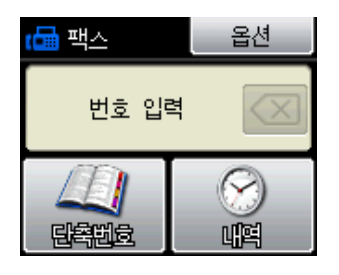

- $\Omega$  [옵션]을 누릅니다.
- <span id="page-11-5"></span>**3** ▲ 또는 ▼을 눌러 변경할 설정을 표시합니다. 설정이 표시되면 해 당 설정을 누릅니다.
- **4 ▲ 또는 ▼**을 눌러 사용 가능한 옵 션을 표시하고 설정할 옵션을 누 릅니다.

5 다른 설정을 추가로 변경하려면  $\bigcirc$  $\bigcirc$  $\bigcirc$ 로 돌아갑니다.

#### 참고

- 대부분의 설정은 일시적이며 팩스 송신 후 기본 설정으로 돌아갑니다.
- 자주 사용하는 설정의 일부를 기본 값으로 설정하여 저장할 수 있습니 다. 해당 설정은 다시 변경할 때까 지 유지됩니다. ( > > 8[페이지](#page-13-2) *변경* 내용을 새 [기본값으로](#page-13-2) 설정을 참조 하십시오.)

### <span id="page-11-3"></span>팩스 송신 중지 **<sup>3</sup>**

팩스 송신을 중지하려면 중지**/**나가기 를 누릅니다.

#### <span id="page-11-4"></span>명암 **<sup>3</sup>**

문서가 매우 밝거나 매우 어두운 경우 명암을 변경해야 할 수 있습니다. 대부 분의 문서에는 출고시 초기 설정인 [자동]을 사용할 수 있습니다. 문서에 적합한 명암이 자동으로 선택됩니다. 밝은 문서를 송신하는 경우 [흐리게] 를 선택합니다. 어두운 문서를 송신하 는 경우에는 [진하게]를 선택합니다.

- $\left( \begin{array}{c} \blacksquare \end{array} \right)$   $\left( \begin{array}{c} \blacksquare \end{array} \right)$   $\left( \begin{array}{c} \blacksquare \end{array} \right)$   $\equiv$   $\left. \begin{array}{c} \blacksquare \end{array}$   $\equiv$   $\left. \begin{array}{c} \blacksquare \end{array} \right)$
- $(2)$   $[$   $28$   $]$   $[$   $28$   $]$   $[$   $28$   $]$   $[$   $28$   $]$   $[$   $28$   $]$   $[$   $28$   $]$   $[$   $28$   $]$   $[$   $28$   $]$   $[$   $28$   $]$   $[$   $28$   $]$   $[$   $28$   $]$   $[$   $28$   $]$   $[$   $28$   $]$   $[$   $28$   $]$   $[$   $28$   $]$   $[$   $28$   $]$   $[$   $28$
- c **s** 또는 **t**을 눌러 [명암]을 표시 합니다.
- $\overline{4}$  [명암]을 누릅니다.
- e **s** 또는 **t**을 눌러 [자동], [흐리 게] 또는 [진하게]를 표시하고 설정할 옵션을 누릅니다.

참고

[흐리게] 또는 [진하게]를 선택 해도 다음과 같은 경우에는 [자동] 설정을 사용하여 팩스가 송신됩니 다.

- 컬러 팩스를 송신하는 경우
- 팩스 해상도로 [사진]을 선택하 는 경우

### <span id="page-12-0"></span>팩스 해상도 변경 **<sup>3</sup>**

팩스 해상도를 변경하여 팩스 품질을 개선할 수 있습니다.

 $\left( \begin{matrix} 1 \\ 1 \end{matrix} \right)$  (The  $\left( \begin{matrix} 2 \\ 3 \end{matrix} \right)$ ) = 누릅니다.

- $\overline{2}$  [옵션]을 누릅니다.
- **8 ▲ 또는 ∨을 눌러 [팩스 해상도]** 를 표시합니다.
- $\overline{4}$  [팩스 해상도]를 누릅니다.

### e **s** 또는 **t**을 눌러 해상도 옵션을 표 시하고 설정할 옵션을 누릅니다.

참고

ات بد

흑백 팩스의 경우에는 4개 해상도 설정을, 컬러 팩스의 경우에는 2개 해상도 설정을 선택할 수 있습니다.

### 흑백 [표준] 대부분의 인쇄된 문서에 적합합니다. [고품질] 작은 인쇄물에 사용하기 에 좋으며 표준 해상도보 다 약간 느리게 송신합니 다. [표준 고품 질 1 작은 인쇄물이나 아트워 크에 사용하기에 좋으며 고품질 해상도보다 약간 느리게 송신합니다. [사진] 문서에 가변 회색 음영이 있거나 문서가 사진일 경 우에 사용합니다. 사진의 송신 속도가 가장 느립니 다.

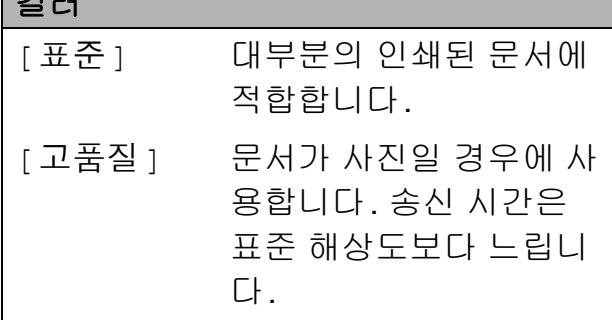

[표준 고품질] 또는 [사진]을 선 택한 다음 컬러 시작 키를 사용하여 팩스를 송신하는 경우 [고품질] 설 정을 사용하여 팩스가 송신됩니다. **3**

### <span id="page-13-2"></span><span id="page-13-0"></span>변경 내용을 새 기본값으로 설정**<sup>3</sup>**

자주 사용하는 팩스 옵션 설정([팩 스 해상도], [명암], [유리 스 캔 크기], [실시간 전송] 등)을 기 본값으로 설정하여 저장할 수 있습니 다. 해당 설정은 다시 변경할 때까지 유지됩니다.

1 **4 (팩스)**를 누릅니다.

b [옵션]을 누릅니다.

**6** ▲ 또는 ▼을 눌러 변경할 메뉴 옵 션을 선택합니다. 새 옵션을 누릅 니다.

> 변경할 설정 각각에 대해 이 단계 를 반복합니다.

- d 마지막 설정을 변경한 후 **s** 또는 **t**을 눌러 [새 기본값 설정]을 표시합니다.
- $\overline{6}$  [새 기본값 설정 ]을 누릅니다.
- $6$   $[$  확인  $]$  을 누릅니다.
- $\Omega$   $\theta$   $\theta$   $\theta$   $\theta$   $\theta$  =  $\theta$   $\theta$   $\theta$   $\theta$   $\theta$  =  $\theta$  =
- **(8) 중지/나가기를 누릅니다.**

### <span id="page-13-1"></span>팩스 설정을 출고시 초기 설정으 로 복원 **<sup>3</sup>**

변경한 모든 팩스 설정을 출고시 초기 설정으로 복원할 수 있습니다. 해당 설 정은 다시 변경할 때까지 유지됩니다.

- a (팩스)를 누릅니다.
- $\overline{2}$  [옵션]을 누릅니다.
- c **s** 또는 **t**을 눌러 [초기화 재설 정]을 표시합니다.
- $\overline{4}$  [ 초기화 재설정 ] 을 누릅니다.
- $\overline{6}$   $\overline{9}$   $\overline{9}$   $\overline{1}$   $\overline{1}$   $\overline{5}$   $\overline{5}$   $\overline{5}$   $\overline{1}$   $\overline{5}$   $\overline{5}$   $\overline{5}$   $\overline{1}$   $\overline{2}$   $\overline{5}$   $\overline{5}$   $\overline{1}$   $\overline{1}$   $\overline{5}$   $\overline{5}$   $\overline{5}$   $\overline{1}$   $\overline{5}$   $\overline{1}$   $\overline{$
- **6 중지/나가기를 누릅니다.**

**3**

### <span id="page-14-0"></span>추가 송신 작업 **<sup>3</sup>**

### <span id="page-14-1"></span>팩스 수동 송신 **<sup>3</sup>**

수동 송신을 사용하면 팩스를 송신하 는 동안 발신음, 벨소리 및 팩스 수신 음을 들을 수 있습니다.

### 참고

여러 페이지로 된 팩스를 송신하려 면 ADF를 사용하십시오.

 $\left( \begin{matrix} 1 \\ 0 \end{matrix} \right)$  (E  $\left( \begin{matrix} \frac{m}{2} \\ \frac{m}{2} \end{matrix} \right)$ ) 를 누릅니다.

- $\overline{2}$  문서를 공급합니다.
- $\overline{3}$  발신음을 들으려면 온훅을 누릅니 다.
- $\overline{4}$  팩스 번호로 전화를 겁니다.
- 6 팩스 톤이 들리면 흑백 시작 또는 컬러 시작을 누릅니다. 스캐너 유리를 사용 중인 경우 터 치스크린에서 [전송]을 누르면 팩스가 송신됩니다.

### <span id="page-14-2"></span>통화 종료 시 팩스 송신 **<sup>3</sup>**

통화 종료 시 쌍방 모두 전화를 끊기 전 에 상대방에게 팩스를 송신할 수 있습 니다.

- $\bigoplus$  상대방에게 팩스 톤(비프음)이 들 릴 때까지 기다렸다가 시작 또는 송신 키를 누른 다음 전화를 끊도 록 요청합니다.
- $\begin{bmatrix} 2 & 4 \\ 4 & 4 \end{bmatrix}$ (팩스)를 누릅니다.
- $(3)$  문서를 공급합니다.
- 4 흑백 시작 또는 컬러 시작을 누름 니다.
	- ■스캐너 유리를 사용 중인 경우 [전송]을 누르면 팩스가 송신 됩니다.
- 5 외선 전화의 송수화기를 내려놓습 니다.

### <span id="page-15-0"></span>듀얼 액세스 **(**흑백만 해당**) <sup>3</sup>**

기기가 메모리에서 송신하고 있든 팩스 를 수신하고 있든 PC 데이터를 인쇄하 고 있든 번호를 눌러 전화를 걸고 메모 리에 팩스 스캔을 시작할 수 있습니다. LCD에 새 작업 번호가 표시됩니다.

메모리에 스캔할 수 있는 페이지 수는 해당 페이지에 인쇄되는 데이터에 따 라 다릅니다.

### 참고

[메모리 부족] 메시지가 나타나 면 중지**/**나가기를 눌러 취소하거나 흑백 시작을 눌러 지금까지 스캔한 페이지를 송신하십시오.

### <span id="page-15-1"></span>동보 전송 **(**흑백만 해당**) <sup>3</sup>**

동보 전송은 같은 팩스 메시지를 둘 이 상의 팩스 번호로 자동 송신할 때 사용 됩니다. 같은 동보 전송에 그룹 및 스 피드 다이얼 번호를 포함할 수 있습니 다.

동보 전송이 완료되면 동보 전송 리포 트가 인쇄됩니다.

#### 동보 전송을 시작하기 전에 **<sup>3</sup>**

스피드 다이얼 번호를 동보 전송에 사 용하려면 먼저 기기의 메모리에 저장해 야 합니다. (▶▶기본 사용자 설명서: 스피드 다이얼 번호 저장)

그룹 번호도 동보 전송에 사용하려면 먼저 기기의 메모리에 저장해야 합니 다. 그룹 번호에는 많은 저장된 스피드 다이얼 번호가 포함되어 있어 보다 손 쉽게 전화를 걸 수 있습니다. ( > > 31 <u>[페이지](#page-36-0) *동보 전송용 그룹 설정*을 참조</u> 하십시오.)

### 팩스를 동보 전송하는 방법 **<sup>3</sup>**

 $\left( \begin{array}{c} \blacksquare \end{array} \right)$   $\left( \begin{array}{c} \blacksquare \end{array} \right)$   $\left( \begin{array}{c} \blacksquare \end{array} \right)$   $\equiv$   $\left. \begin{array}{c} \blacksquare \end{array}$   $\equiv$   $\left. \begin{array}{c} \blacksquare \end{array} \right)$ 

- $\overline{2}$  문서를 공급합니다.
- $(3)$  [ 옵션 ] 을 누릅니다.
- **4 ▲ 또는 ▼을 눌러** [ 브로드캐스팅 ] 을 표시합니다.
- $\overline{6}$  [ 브로드캐스팅 ] 을 누릅니다.
- $6$  [단축다이얼에서 번호 추가]를 누릅니다. 들에 지을 눌러 문자순이나 숫자순 으로 검색합니다. 동보 전송에 추 가할 번호의 확인란을 누릅니다. 추가할 번호를 모두 선택했으면 [OK]을 누릅니다.
- $\bigcap$  [OK] 을 누릅니다.

 $\overline{8}$  흑백 시작을 누릅니다.

#### **ADF**에서 팩스 송신

문서 스캔이 시작됩니다.

#### 스캐너 유리에서 팩스 송신

LCD에 [다음 페이지?]가 표시 되면 다음 중 하나를 수행합니다.

 단일 페이지를 송신하려면 [아 니요 (전송)]을 누르거나 흑 백 시작을 다시 누릅니다.

문서 송신이 시작됩니다.

■ 둘 이상의 페이지를 송신하려 면 [예]를 누르고 다음 페이지 를 스캐너 유리 위에 놓습니다. [확인]를 누릅니다.

페이지 스캔이 시작됩니다. (각 추가 페이지에 대해 이 단계를 반복합니다.)

### 참고

- 그룹에 사용할 번호를 다 쓰지 않은 경우 팩스를 무려 200개나 되는 번 호로 "동보 전송"할 수 있습니다.
- 기기의 사용 가능한 메모리는 메모 리에 있는 작업 유형과 동보 전송에 사용되는 위치 수에 따라 다릅니다. 사용 가능한 최대 개수까지 동보 전 송하면 듀얼 액세스를 사용할 수 없 게 됩니다.
- [메모리 부족] 메시지가 나타나면 중지**/**나가기를 눌러 취소하거나 흑 백 시작을 눌러 지금까지 스캔한 페 이지를 송신하십시오.

### 진행 중인 동보 전송 취소 **<sup>3</sup>**

- a 중지**/**나가기를 누릅니다.
- $\overline{2}$  다음 중 하나를 수행합니다.
	- 전체 동보 전송을 취소하려면 [전체 동보전송]을 누릅니다.  $\bigcirc$  $\bigcirc$  $\bigcirc$  단계로 이동합니다.
	- 현재 작업을 취소하려면 전화 를 걸고 있는 번호를 표시하는 버튼을 누릅니다. ❹ 단계로 이 동합니다.
	- 취소하지 않고 끝내려면 중지**/** 나가기를 누릅니다.
- <span id="page-17-1"></span> $\overline{\textbf{6}}$  LCD에 전체 동보 전송을 취소할 지 묻는 메시지가 나타나면 다음 중 하나를 수행합니다.
	- [예 ] 를 눌러 확인합니다.
	- 취소하지 않고 끝내려면 [아니 요] 또는 중지**/**나가기를 누릅 니다.
- <span id="page-17-2"></span> $\overline{4}$  다음 중 하나를 수행합니다.
	- 현재 작업을 취소하려면 [예] 를 누릅니다.
	- ■취소하지 않고 끝내려면 [ 아니 요] 또는 중지**/**나가기를 누릅 니다.

### <span id="page-17-0"></span>실시간 전송 **<sup>3</sup>**

팩스를 송신하면 송신하기 전에 문서 가 메모리에 스캔됩니다. 그런 다음 전 화선을 사용할 수 있게 되면 바로 전화 걸기 및 송신이 시작됩니다.

메모리 전송을 기다리지 않고 바로 중 요한 문서를 송신해야 할 경우가 있습 니다. 이 경우 [실시간 전송]을 설정 하면 됩니다.

**1 (** <del>画</del> (팩스)를 누릅니다.

- $\overline{2}$  문서를 공급합니다.
- c [옵션]을 누릅니다.
- d **s** 또는 **t**을 눌러 [실시간 전송] 을 표시합니다.
- $\overline{6}$  [실시간 전송]을 누릅니다.
- $6$   $(481)$ 을 누릅니다.
- g 을 누르면 팩스 송신을 계속할 수 있습니다.

#### 참고

- 컬러 팩스를 송신하는 경우나 메모 리가 꽉 찬 상태로 ADF에서 흑백 팩 스를 송신하는 경우 문서가 실시간 으로 송신되는데, 이는 [실시간 전 송]을 [해제]로 설정한 경우에도 마찬가지입니다.
- 스캐너 유리를 사용할 경우 실시간 전송 시 자동 재다이얼 기능이 작동 하지 않습니다.

**3**

#### <span id="page-18-0"></span>해외 모드 **<sup>3</sup>**

전화선 간섭으로 인해 팩스를 해외로 송신하기가 어려운 경우 해외 모드를 설정하는 것이 좋습니다. 이 기능을 사 용하여 팩스를 송신한 후에는 기능이 자동으로 해제됩니다.

 $\left( \begin{array}{c} \blacksquare \end{array} \right)$   $\left( \begin{array}{c} \blacksquare \end{array} \right)$   $\left( \begin{array}{c} \blacksquare \end{array} \right)$   $\equiv$   $\left. \begin{array}{c} \blacksquare \end{array}$   $\equiv$   $\left. \begin{array}{c} \blacksquare \end{array} \right)$ 

- $\overline{2}$  문서를 공급합니다.
- $(3)$  [옵션]을 누릅니다.
- d **s** 또는 **t**을 눌러 [해외 모드]를 표시합니다.
- $\overline{\phantom{a}}$  [해외 모드 ]를 누릅니다.
- f [설정] 또는 [해제]를 누릅니다.
- 2 통을 누르면 팩스 송신을 계속할 수 있습니다.

### <span id="page-18-1"></span>지연된 팩스 송신 **(**흑백만 해당**) <sup>3</sup>**

최대 50개의 팩스를 메모리에 저장해 두었다가 24시간 이내에 송신할 수 있 습니다. 해당 팩스는 ● 단계에서 입력 한 시간에 송신됩니다.

- $\left( \begin{array}{c} \blacksquare \end{array} \right)$   $\left( \begin{array}{c} \blacksquare \end{array} \right)$   $\left( \begin{array}{c} \blacksquare \end{array} \right)$   $\equiv$   $\left. \begin{array}{c} \blacksquare \end{array}$   $\equiv$   $\left. \begin{array}{c} \blacksquare \end{array} \right)$
- $\Omega$  문서를 공급합니다.
- $(3)$   $($   $2d$   $)$   $\cong$   $+$   $=$   $\Box$   $\Box$ .
- d **s** 또는 **t**을 눌러 [지연된 팩스] 를 표시합니다.
- $\overline{6}$  [지연된 팩스]를 누릅니다.
- $\begin{bmatrix} 6 \end{bmatrix}$  [ 설정 ] 을 누릅니다.
- <span id="page-18-2"></span>■ 터치스크린의버튼을 눌러 팩스를 송신할 시간(24시간제 형식)을 입력합니다. (예를 들어 오후 7:45의 경우 19:45를 입력합니다.) [OK]를 누릅니다.

### 참고

메모리에 스캔할 수 있는 페이지 수 는 각 페이지에 인쇄되는 데이터의 양에 따라 다릅니다.

8 승을 누르고 팩스 번호를 입력한 다음 흑백 시작을 누릅니다.

### <span id="page-19-0"></span>지연된 팩스 일괄 전송**(**흑백만 해당**) 3**

지연된 팩스를 송신하기 전에 메모리 에 있는 팩스를 대상 및 예약 시간별로 모두 정렬하여 시간을 절약할 수 있습 니다. 같은 시간에 같은 팩스 번호로 송신하도록 예약되어 있는 지연된 팩 스가 모두 하나의 팩스로 송신되므로 전송 시간이 절약됩니다.

 $\left( \begin{array}{c} 1 \end{array} \right)$  (The  $\left( \begin{array}{c} 2 \end{array} \right)$  ) = 누릅니다.

- $2$   $[$   $2d$   $]$   $\cong$   $+$   $=$   $-$
- c **s** 또는 **t**을 눌러 [일괄 전송]을 표시합니다.
- $\overline{4}$  [일괄 전송]을 누릅니다.
- $\overline{6}$  [설정 ]을 누릅니다.
- **6 중지/나가기**를 누릅니다.

### <span id="page-19-3"></span><span id="page-19-1"></span>대기중 작업 확인 및 취소 **<sup>3</sup>**

메모리에서 여전히 송신 대기 중인 작 업을 확인하거나 작업을 취소할 수 있 습니다. (작업이 없으면 LCD에 [대기 작 업 없음]이 표시됩니다.)

- $\bigoplus$  [메뉴]를 누릅니다.
- $\overline{2}$   $\wedge$  또는  $\vee$ 을 눌러 [팩스]를 표시 합니다.
- $(3)$  [팩스]를 누릅니다.
- $\left(4\right)$   $\land$  또는  $\lor$ 을 눌러 [남은 작업 ]을 표시합니다.
- $\overline{\phantom{a}}$  [남은 작업 ] 을 누릅니다. LCD에 모든 대기중 작업이 나타 납니다.
- <span id="page-19-2"></span> $f$  < 또는 <del>v</del>을 눌러 작업을 스크롤 하고 취소할 작업을 누릅니다. [OK]을 누릅니다.
- $\overline{a}$  다음 중 하나를 수행합니다.
	- 취소하려면 [예]를 누릅니다.
		- 다른 작업을 취소하려면 단 계로 이동합니다.
	- 취소하지 않고 끝내려면 [아니 요]를 누릅니다.
- h 완료되면 중지**/**나가기를 누릅니 다.

**3**

### <span id="page-20-0"></span>폴링 개요 **<sup>3</sup>**

폴링을 사용하면 사용자가 송신한 팩 스를 다른 사람이 유료로 수신하도록 기기를 설정할 수 있습니다. 사용자가 다른 사람의 팩스기를 호출하고 다른 사람의 팩스기에서 송신한 팩스를 유 료로 수신할 수도 있습니다. 이렇게 하 려면 두 기기 모두에 폴링 기능을 설정 해야 합니다. 일부 팩스기에서는 폴링 을 지원하지 않습니다.

### <span id="page-20-1"></span>폴링 전송**(**흑백만 해당**) <sup>3</sup>**

폴링 전송을 사용하면 다른 팩스기에 서 호출 및 검색할 수 있는 문서를 가지 고 기다리도록 사용자의 기기를 설정 할 수 있습니다.

문서는 메모리에서 삭제할 때까지 다 른 팩스기에서 검색할 수 있도록 저장 됩니다. ( ▶ 14[페이지](#page-19-3) *대기중 작업 [확인](#page-19-3) 및 취소*를 참조하십시오.)

#### 폴링 전송 설정 **<sup>3</sup>**

- **4** (팩스)를 누릅니다.
- $2$  문서를 공급합니다.
- $(3)$  [옵션]을 누릅니다.
- $\overline{4}$   $\wedge$  또는  $\vee$ 을 눌러 [폴링됨 전송] 을 표시합니다.
- $\overline{6}$  [폴링됨 전송]을 누릅니다.
- $\boxed{6}$   $\land$  또는  $\lor$ 을 눌러 [표준]을 표시 합니다.
- $\Omega$  [표준]을 누릅니다.
- $\overline{8}$  흑백 시작을 누릅니다.
- <span id="page-20-3"></span>9 스캐너 유리를 사용 중인 경우 LCD에 다음 옵션 중 하나를 선택 하라는 메시지가 표시됩니다.
	- 다른 페이지를 스캔하려면 [예] 를 누릅니다.
		- $\bigcirc$  단계로 이동합니다.
	- 문서를 송신하려면 [아니요 (전송)] 또는 흑 백 시작을 누릅니다.
- <span id="page-20-2"></span>10 다음 페이지를 스캐너 유리 위에 놓고 [확인]을 누릅니다. 각 추 가 페이지에 대해 ❷ 및 ❶ 단계를 반복합니다. 폴링 팩스가 자동으로 송신됩니다.

### 보안 코드를 사용하여 폴링 전송 설 정 **<sup>3</sup>**

보안 폴링을 사용하면 폴링하도록 설 정된 문서를 받을 수 있는 사람을 제한 할 수 있습니다.

보안 폴링은 Brother 팩스기에서만 작 동합니다. 사용자의 기기에서 송신한 팩스를 다른 사람이 수신하려면 보안 코드를 입력해야 합니다.

 $\left( \begin{matrix} 1 \end{matrix} \right)$  $\left( \begin{matrix} 4 \end{matrix} \right)$  $\left( \begin{matrix} 4 \end{matrix} \right)$  $\left( \begin{matrix} 4 \end{matrix} \right)$  $\left( \begin{matrix} 4 \end{matrix} \right)$  $\left( \begin{matrix} 4 \end{matrix} \right)$  $\left( \begin{matrix} 4 \end{matrix} \right)$  $\left( \begin{matrix} 4 \end{matrix} \right)$  $\left( \begin{matrix} 4 \end{matrix} \right)$  $\left( \begin{matrix} 4 \end{matrix} \right)$  $\left( \begin{matrix} 4 \end{matrix} \right)$ 

 $(2)$  문서를 공급합니다.

- $(3)$   $[$   $28d$   $]$   $\cong$   $+$  $=$  $-10d$ .
- $\left(4\right)$  < 또는  $\vee$ 을 눌러 [폴링됨 전송] 을 표시합니다.
- $\overline{6}$  [폴링됨 전송]을 누릅니다.
- $\boxed{6}$   $\land$  또는  $\lor$ 을 눌러 [ 보안] 을 표시 합니다.
- g [보안]을 누릅니다.
- 8 4자리 숫자를 입력합니다. [OK]을 누릅니다.
- $\overline{9}$  흑백 시작을 누릅니다.
- <span id="page-21-1"></span>10 스캐너 유리를 사용 중인 경우 LCD에 다음 옵션 중 하나를 선택 하라는 메시지가 표시됩니다.
	- 다른 페이지를 스캔하려면 [예]를 누릅니다.  $\bigoplus$  단계로 이동합니다.
	- 문서를 송신하려면 [아니요 (전송)] 또는 흑 백 시작을 누릅니다.
- <span id="page-21-0"></span> $\bigoplus$  다음 페이지를 스캐너 유리 위에 놓고 [확인]을 누릅니다.
- 12 각 추가 페이지에 대해 ❶ 및 ❶ 단 계를 반복합니다. 팩스가 자동으 로 송신됩니다.

<span id="page-22-0"></span>팩스 수신 **(MFC** 모델만 해당**) <sup>4</sup>**

# <span id="page-22-1"></span>메모리 수신 **(**흑백만 해당**) <sup>4</sup>**

한 번에 하나의 메모리 수신 작업만 수 행할 수 있습니다.

팩스 발송

**4**

- ■팩스 저장
- PC 팩스 수신
- 해제

언제든지 선택 내용을 변경할 수 있습 니다. 메모리 수신 작업을 변경해도 여 전히 기기의 메모리에 수신된 팩스가 남아 있으면 LCD에 메시지가 나타납 니다. (▶▶ 20[페이지](#page-25-2) *메모리 수신 작 업 [변경](#page-25-2)*을 참조하십시오.)

### <span id="page-22-2"></span>용지 부족 중 수신 **<sup>4</sup>**

팩스 수신 중에 용지함이 비게 되면 바 로 LCD에 [급지된 용지 없음 ] 이 표 시됩니다. 용지함에 용지를 약간 넣으 십시오. (> > 기본 사용자 설명서: 용 지 및 기타 인쇄 용지 급지)

용지함에 용지를 넣지 않으면 팩스가 수신되면서 사용 가능한 메모리가 충 분한 경우 남아 있는 페이지가 메모리 에 저장됩니다.

메모리가 꽉 찰 때까지는 추가로 수신 되는 팩스도 메모리에 저장됩니다. 팩 스를 인쇄하려면 용지함에 새 용지를 넣으십시오. 메모리가 꽉 차면 호출에 대한 자동 응답이 중지됩니다.

### <span id="page-22-3"></span>팩스 발송 **<sup>4</sup>**

팩스 발송을 선택하면 수신된 팩스가 메모리에 저장됩니다. 그런 다음 프로 그래밍한 팩스 번호로 전화가 걸리고 팩스 메시지가 발송됩니다.

- $\bigoplus$  [메뉴]를 누릅니다.
- $\overline{2}$  ^ 또는  $\overline{2}$  눌러 [팩스]를 표시 합니다.
- $3$   $\left[\frac{m}{2}\right]$   $\equiv$   $\frac{m}{2}$   $\equiv$   $\frac{m}{2}$
- $\left(4\right)$   $\land$  또는  $\vee$ 을 눌러 [ 수신 설정 ] 을 표시합니다.
- $\overline{6}$  [수신 설정 ]을 누릅니다.
- $\boxed{6}$   $\land$  또는  $\lor$ 을 눌러 [메모리 수신] 을 표시합니다.
- $\overline{a}$  [메모리 수신 ]을 누릅니다.
- $\left| \frac{8}{5} \right|$   $\land$  또는  $\lor$  을 눌러 [팩스 전달]을 표시합니다.
- $\Theta$  [팩스 전달]을 누릅니다.
- 10 터치스크린의 버튼을 눌러 발송 번호(최대 20자리)를 입력합니 다. [OK]을 누릅니다.
- $\bigoplus$  [백업 인쇄 : 설정 ] 또는 [백 업 인쇄:해제]를 누릅니다.

### $0ZZ$

- 또한 [백업 인쇄:설정]을 선택하 면 기기에서 팩스가 인쇄되어 복사 본을 가지게 됩니다. 이 안전 기능 은 팩스가 발송되거나 수신 기기에 문제가 발생하기 전에 정전이 발생 할 경우에 대비한 것입니다.
- 컬러 팩스를 수신하면 기기에서 컬 러 팩스가 인쇄되기는 하지만 팩스 가 프로그래밍한 팩스 발송 번호로 송신되지는 않습니다.
- l 중지**/**나가기를 누릅니다.

#### <span id="page-23-2"></span><span id="page-23-0"></span>팩스 저장 **<sup>4</sup>**

팩스 저장을 선택하면 수신된 팩스가 메모리에 저장됩니다. 원격 검색 명령 을 사용하여 다른 위치에서 팩스 메시 지를 검색할 수 있습니다.

팩스 저장을 설정한 경우 기기에서 백 업 복사본이 자동으로 인쇄됩니다.

- $\bigoplus$  [메뉴]를 누릅니다.
- $\overline{2}$   $\wedge$  또는  $\vee$ 을 눌러 [팩스]를 표시 합니다.
- $(3)$  [팩스]를 누릅니다.
- $\left(4\right)$   $\land$  또는  $\vee$ 을 눌러 [ 수신 설정 ] 을 표시합니다.
- $\overline{6}$  [수신 설정 ] 을 누릅니다.
- $6 \wedge$  또는  $\vee \cong \exists$ 러 [메모리 수신] 을 표시합니다.
- $\Omega$  [메모리 수신]을 누릅니다.
- $\begin{pmatrix} 8 \\ 8 \end{pmatrix}$   $\wedge$  또는  $\vee$ 을 눌러 [팩스 저장] 을 표시합니다.
- $\overline{9}$  [팩스 저장]을 누릅니다.
- **10 중지/나가기를 누릅니다.**

참고

컬러 팩스는 메모리에 저장할 수 없 습니다. 컬러 팩스를 수신하면 기기 에서 컬러 팩스가 인쇄됩니다.

#### <span id="page-23-1"></span>메모리에서 팩스 인쇄 **<sup>4</sup>**

팩스 저장을 선택한 경우에도 기기에 서 여전히 메모리에 저장된 팩스를 인 쇄할 수 있습니다.

- $\Box$  [메뉴]를 누릅니다.
- b **s** 또는 **t**을 눌러 [팩스]를 표시 합니다.
- $(3)$  [팩스]를 누릅니다.
- d **s** 또는 **t**을 눌러 [문서 인쇄]를 표시합니다.
- $\overline{6}$  [ 문서 인쇄 ] 를 누릅니다.
- $6$   $\lceil \sqrt{N} \rceil \leq \frac{1}{2}$  누릅니다.
- g 중지**/**나가기를 누릅니다.
- 참고 메모리에서 팩스를 인쇄하면 팩스 데이터가 기기에서 지워집니다.

**4**

### <span id="page-24-3"></span><span id="page-24-0"></span>**PC-**팩스 수신 **(Windows**®만 해당**) <sup>4</sup>**

PC 팩스 수신 기능을 설정하면 수신된 팩스가 메모리에 저장되었다가 PC에 자동으로 송신됩니다. 그런 다음 PC 를 사용하여 해당 팩스를 확인 및 저장 할 수 있습니다.

PC를 끈 경우(예: 야간 또는 주말)에 도 팩스가 수신되어 기기의 메모리에 저장됩니다.

PC를 시작할 때 PC 팩스 수신 소프트 웨어가 실행되면 기기에서 PC로 팩스 가 자동으로 전송됩니다.

수신된 팩스를 PC로 전송하려면 PC 에서 PC 팩스 수신 소프트웨어가 실행 되고 있어야 합니다. (▶▶소프트웨 어 사용자 설명서: *PC-FAX* 수신)

또한 [백업 인쇄:설정]을 선택하면 팩스가 인쇄됩니다.

- <span id="page-24-1"></span> $\Box$  [메뉴]를 누릅니다.
- $\overline{2}$  ^ 또는  $\overline{2}$  눌러 [팩스]를 표시 합니다.
- 3 [팩스]를 누릅니다.
- $\left(4\right)$   $\land$  또는  $\vee$ 을 눌러 [ 수신 설정 ] 을 표시합니다.
- $\overline{6}$  [수신 설정 ] 을 누릅니다.
- $6$  ^ 또는  $\vee$ 을 눌러 [메모리 수신] 을 표시합니다.
- $\overline{a}$  [메모리 수신]을 누릅니다.
- 8 ▲ 또는 v을 눌러 [PC 팩스 수신] 을 표시합니다.
- $\overline{9}$  [PC 팩스 수신 ]을 누릅니다.
- 10 LCD에 [컴퓨터에서 PC-Fax 를 실행하십시오.]라는 메시지 가 표시됩니다. [확인]를 누릅니다.
- $\left( \left\vert \right\vert$   $\left\vert \right\vert$   $<$  USB>1 를 누르거나, 네트워크 사용자의 경우 팩스를 수신할 PC 이름을 누릅니다.
- 12 [백업 인쇄 : 설정 ] 또는 [백 업 인쇄 : 해제 ] 를 누릅니다.
- <span id="page-24-2"></span>m 중지**/**나가기를 누릅니다.

### 참고

- Mac OS에서는 PC 팩스 수신을 지 원하지 않습니다.
- PC 팩스 수신을 설정하려면 먼저 PC에 MFL-Pro Suite 소프트웨어를 설치해야 합니다. PC가 연결되어 켜져 있는지 확인하십시오. (▶▶소 프트웨어 사용자 설명서: *PC-FAX*  수신)
- 오류 메시지가 표시되고 기기에서 메모리에 저장된 팩스를 인쇄할 수 없는 경우 이 설정을 사용하여 팩스 를 PC로 전송할 수 있습니다. (▶▶기본 사용자 설명서: 팩스 또는 팩스 저널 리포트 송신)
- 컬러 팩스를 수신하면 기기에서 컬 러 팩스가 인쇄되기는 하지만 팩스 가 PC로 송신되지는 않습니다.
- 대상 PC를 변경하려면 企-® 단계 를 반복합니다.

### <span id="page-25-0"></span>메모리 수신 작업 해제 **<sup>4</sup>**

- $\bigoplus$  [메뉴]를 누릅니다.
- $\overline{2}$  ^ 또는  $\overline{2}$  눌러 [팩스]를 표시 합니다.
- $(3)$  [팩스]를 누릅니다.
- $\left(4\right)$   $\land$  또는  $\vee$ 을 눌러 [ 수신 설정 ] 을 표시합니다.
- $\overline{6}$  [ 수신 설정 ] 을 누릅니다.
- $\begin{bmatrix} 6 & 4 & 6 \end{bmatrix}$   $\land$  또는  $\lor$  을 눌러 [메모리 수신] 을 표시합니다.
- $\Omega$  [메모리 수신 ]을 누릅니다.
- $\begin{bmatrix} 8 \end{bmatrix}$  [ 해제 ] 를 누릅니다.
- **9 중지/나가기를 누릅니다.**
- 참고

수신된 팩스가 여전히 기기의 메모 리에 남아 있는 경우 LCD에 추가 옵 션이 표시됩니다. ( > > 20[페이지](#page-25-2) *[메모리](#page-25-2) 수신 작업 변경*을 참조하십 시오.)

#### <span id="page-25-2"></span><span id="page-25-1"></span>메모리 수신 작업 변경 **<sup>4</sup>**

메모리 수신 작업을 변경해도 여전히 기기의 메모리에 수신된 팩스가 있으 면 LCD에 다음 질문 중 하나가 표시됩 니다.

- [ 모든 문서 삭제 ? ]
- [ 모든 팩스 인쇄 ? ]
	- [예]를 누르면 설정 변경 전에 메모리에 있는 팩스가 지워지거 나 인쇄됩니다. 백업 복사본이 이미 인쇄된 경우에는 다시 인쇄 되지 않습니다.
	- [아니요]를 누르면 메모리에 있 는 팩스가 지워지거나 인쇄되지 않고 설정이 변경되지 않습니다.

다른 옵션 [[팩스 전달] 또는 [팩 스 저장 11에서 [PC 팩스 수신 ] 으 로 변경할 때 수신된 팩스가 기기의 메 모리에 남아 있으면 **s** 또는 **t**을 눌러 PC를 선택합니다.

LCD에 다음 질문이 나타납니다.

- [PC에 팩스 전송?]
	- [예]를 누르면 설정 변경 전에 메모리에 있는 팩스가 PC로 송 신됩니다. 백업 인쇄를 설정할지 묻는 메시지가 표시됩니다. (자 세한 내용은 ▶▶ 19[페이지](#page-24-3) *PC-*팩스 수신 *[\(Windows](#page-24-3)®*<sup>만</sup> <sup>해</sup> [당](#page-24-3)*)*을 참조하십시오.)
	- [아니요]를 누르면 메모리에 있 는 팩스가 지워지거나 PC로 전 송되지 않고 설정이 변경되지 않 습니다.

### <span id="page-26-0"></span>원격 검색 **<sup>4</sup>**

터치 폰 전화나 팩스기에서 사용자의 기기를 호출한 다음 원격 액세스 코드 와 원격 명령을 사용하여 팩스 메시지 를 검색할 수 있습니다.

#### <span id="page-26-1"></span>원격 액세스 코드 설정 **<sup>4</sup>**

원격 액세스 코드를 사용하면 기기에 서 멀리 떨어져 있을 때 원격 검색 기능 에 액세스할 수 있습니다. 원격 액세스 및 검색 기능을 사용하려면 먼저 사용 자 고유의 코드를 설정해야 합니다. 출 고시 기본 코드는 비활성 코드 (---\*) 입 니다.

- $\Box$  [메뉴]를 누릅니다.
- $\overline{2}$  ^ 또는  $\overline{2}$  눌러 [팩스]를 표시 합니다.
- $\overline{3}$  [팩스]를 누릅니다.
- $\left(4\right)$   $\land$  또는  $\vee$ 을 눌러 [ 원격 액세스] 를 표시합니다.
- $\overline{6}$  [원격 액세스]를 누릅니다.

<span id="page-26-2"></span>f 터치스크린의 버튼을 눌러 숫자 [0]-[9], [\*] 또는 [#] 을 사용 하여 3자리 코드를 입력합니다. [OK]을 누릅니다. (미리 설정된 '[\*]'는 변경할 수 없습니다.)

### 참고

원격 활성화 코드(**l 5 1**)나 원격 비 활성화 코드(**#51**)와 같은 코드는 사용하지 마십시오. (▶▶기본 사용 자 설명서: 외선 및 내선 전화에서 의 작업)

### g 중지**/**나가기를 누릅니다.

#### 참고

새로 입력하여 언제든지 코드를 변 경할 수 있습니다. 코드를 비활성 상태로 만들려면 ● 단계에서 물 눌러 비활성 설정(---**l**)을 복원하고 [OK]을 누르십시오.

### <span id="page-27-0"></span>원격 액세스 코드 사용 **<sup>4</sup>**

- $\bigcap$  터치 폰 전화나 다른 팩스기에서 사용자의 팩스 번호로 전화를 겁 니다.
- 2 기기가 응답하면 원격 액세스 코 드(3자리 숫자 및 \*)를 한꺼번에 입력합니다.
- 3 수신된 메시지가 있을 경우 다음 과 같은 신호가 옵니다.
	- 긴 비프음 1회 울림 팩스 메시 지

■ 비프음 울리지 않음 **-** 메시지 없 음

- d 짧은 비프음이 2회 울리면 명령을 입력합니다. 명령 입력을 위해 기다리는 시간 이 30초를 초과하면 전화가 끊깁 니다. 부적합한 명령을 입력하면 비프음 이 3회 울립니다.
- e 완료되면 **9 0**을 눌러 원격 액세스 를 중지합니다.
- $6$  전화를 끊습니다.

### 참고

기기가 [수동] 모드로 설정된 경우 원격 검색 기능을 사용하려면 벨울 림이 시작된 후 100초 정도 기다렸 다가 30초 이내에 원격 액세스 코드 를 입력하십시오.

### <span id="page-28-0"></span>원격 팩스 명령 **<sup>4</sup>**

기기에서 멀리 떨어져 있을 때 기능에 액세스하려면 아래 명령을 따르십시오. 기 기를 호출하고 원격 액세스 코드(3자리 숫자 및 \*)를 입력한 다음 짧은 비프음이 2 회 울리면 원격 명령을 입력해야 합니다.

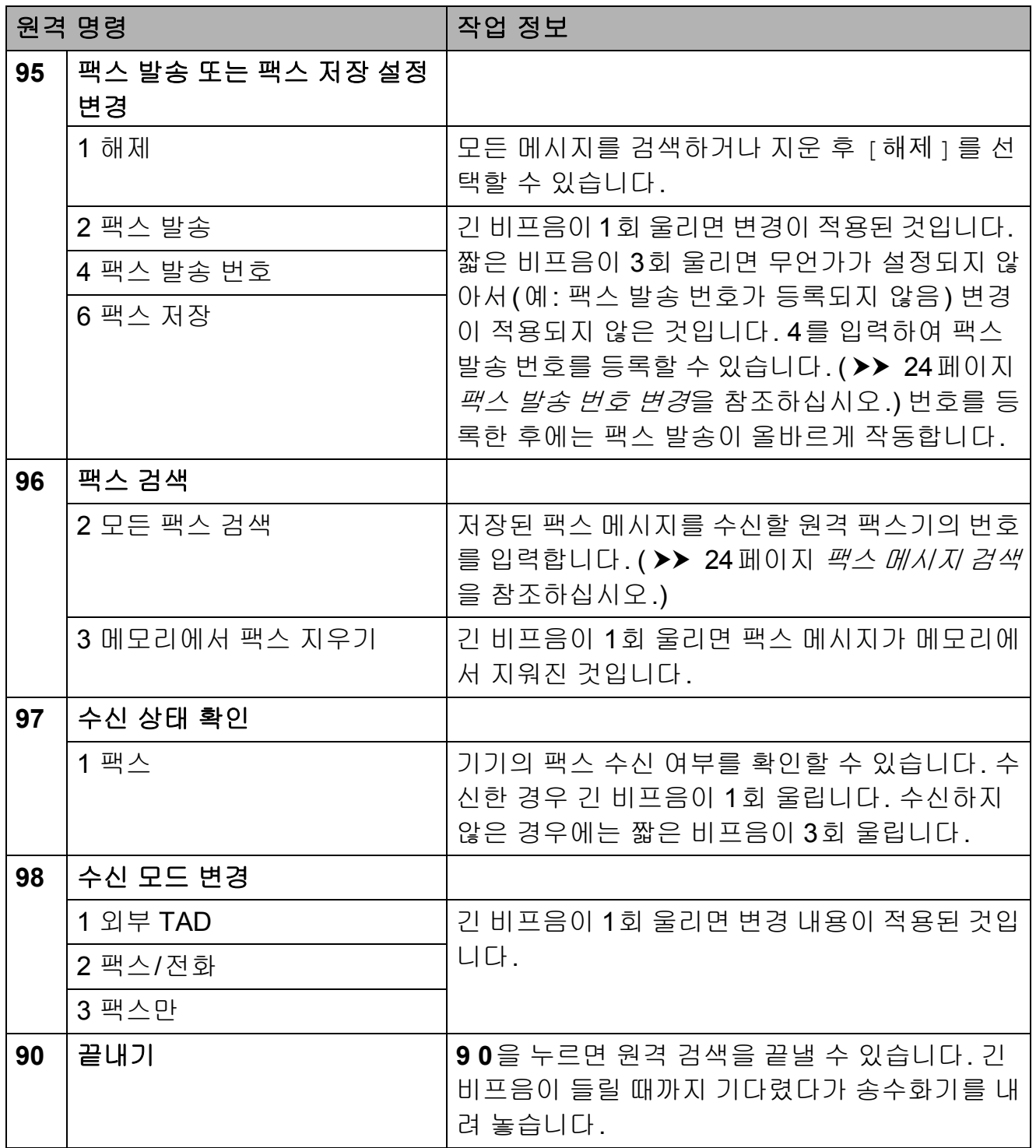

**4**

### <span id="page-29-3"></span><span id="page-29-0"></span>팩스 메시지 검색 **<sup>4</sup>**

터치 폰 전화에서 사용자의 기기를 호 출하고 팩스 메시지를 다른 기기로 송 신할 수 있습니다. 이 기능을 사용하려 면 먼저 팩스 저장을 설정해야 합니다. ( ▶ 18[페이지](#page-23-2) 팩스 저장)

- 사용자의 팩스 번호로 전화를 겁 니다.
- 2 기기가 응답하면 원격 액세스 코 드(3자리 숫자 및 \*)를 한꺼번에 입력합니다. 긴 비프음이 1회 울 리면 메시지가 있는 것입니다.
- **3** 짧은 비프음이 2회 울리면 962 를 누릅니다.
- 4 긴 비프음이 울릴 때까지 기다렸 다가 다이얼 패드를 사용하여 팩 스 메시지를 송신할 원격 팩스기 의 번호(최대 20자리)와 **# #**을 차 례로 입력합니다.

참고

**l**와 #은 다이얼 번호로 사용할 수 없습니다. 그러나 포즈(Pause)를 만들려면 **#**을 누르십시오.

e 기기에서 비프음이 울린 후 전화 를 끊습니다. 사용자의 기기에서 다른 팩스기를 호출한 다음 팩스 메시지가 인쇄됩니다.

### <span id="page-29-2"></span><span id="page-29-1"></span>팩스 발송 번호 변경 **<sup>4</sup>**

다른 터치 폰 전화나 팩스기에서 팩스 발송 번호의 기본 설정을 변경할 수 있 습니다.

- $\bigoplus$  사용자의 팩스 번호로 전화를 겁 니다.
- 2 기기가 응답하면 원격 액세스 코 드(3자리 숫자 및 \*)를 한꺼번에 입력합니다. 긴 비프음이 1회 울 리면 메시지가 있는 것입니다.
- $(3)$  짧은 비프음이 2회 울리면 954 를 누릅니다.
- 4 긴 비프음이 울릴 때까지 기다렸 다가 다이얼 패드를 사용하여 팩 스 메시지를 발송할 원격 팩스기 의 새 번호(최대 20자리)와 **# #**을 차례로 입력합니다.

#### 참고

**l**와 #은 다이얼 번호로 사용할 수 없습니다. 그러나 포즈(Pause)를 만들려면 **#**을 누르십시오.

- e 완료되면 **9 0**을 눌러 원격 액세스 를 중지합니다.
- $\overline{6}$ ) 기기에서 비프음이 울린 후 전화 를 끊습니다.

### <span id="page-30-0"></span>추가 수신 작업 **<sup>4</sup>**

### <span id="page-30-1"></span>수신 팩스 자동 축소 인쇄 **<sup>4</sup>**

[설정]을 선택하면 한 페이지의 A4 또는 Letter 크기 용지에 맞게 수신 팩 스의 각 페이지가 자동으로 축소됩니 다. 팩스의 페이지 크기와 용지 크기 설정을 사용하여 축소율이 계산됩니 다. (▶▶기본 사용자 설명서: *용지 크*  $J$  $\Lambda$ 

- $\bigoplus$  [메뉴]를 누릅니다.
- **2 ^ 또는 v을 눌러 [팩스]를 표시** 합니다.
- $(3)$  [팩스]를 누릅니다.
- d **s** 또는 **t**을 눌러 [수신 설정]을 표시합니다.
- $\overline{6}$  [ 수신 설정 ] 을 누릅니다.
- f **s** 또는 **t**을 눌러 [자동 축소]를 표시합니다.
- $\overline{a}$  [자동 축소]를 누릅니다.
- $\overline{8}$  [설정] 또는 [해제]를 누릅니다.
- **9 중지/나가기를 누릅니다.**

### <span id="page-30-2"></span>폴링 개요 **<sup>4</sup>**

폴링을 사용하면 사용자가 송신한 팩 스를 다른 사람이 유료로 수신하도록 기기를 설정할 수 있습니다. 사용자가 다른 사람의 팩스기를 호출하고 다른 사람의 팩스기에서 송신한 팩스를 유 료로 수신할 수도 있습니다. 이렇게 하 려면 두 기기 모두에 폴링 기능을 설정 해야 합니다. 일부 팩스기에서는 폴링 을 지원하지 않습니다.

#### <span id="page-30-3"></span>폴링 수신 **<sup>4</sup>**

폴링 수신을 사용하면 다른 팩스기를 호출하여 팩스를 수신할 수 있습니다.

#### 폴링 수신 설정 **<sup>4</sup>**

- $\left( \begin{array}{c} 1 \end{array} \right)$  (The  $\left( \begin{array}{c} 2 \end{array} \right)$  ) = 누릅니다.
- $\overline{2}$  [옵션]을 누릅니다.
- c **s** 또는 **t**을 눌러 [수신 폴링]을 표시합니다.
- $\overline{4}$  [수신 폴링 ]을 누릅니다.
- e **s** 또는 **t**을 눌러 [표준]을 표시 합니다.
- $\overline{6}$  [표준]을 누릅니다.
- g 스피드 다이얼이나 제어판의 다이 얼 패드를 사용하여 폴링할 팩스 번호를 입력합니다.
- 8 흑백 시작 또는 컬러 시작을 누름 니다.

### 보안 코드를 사용하여 폴링 수신 설 정 **<sup>4</sup>**

보안 폴링을 사용하면 폴링하도록 설 정된 문서를 받을 수 있는 사람을 제한 할 수 있습니다.

보안 폴링은 Brother 팩스기에서만 작 동합니다. 보안 Brother 기기에서 팩스 를 받으려면 보안 코드를 입력해야 합 니다.

 $\left( \begin{matrix} 1 \end{matrix} \right)$  $\left( \begin{matrix} 4 \end{matrix} \right)$  $\left( \begin{matrix} 4 \end{matrix} \right)$  $\left( \begin{matrix} 4 \end{matrix} \right)$  $\left( \begin{matrix} 3 \end{matrix} \right)$  $\left( \begin{matrix} 3 \end{matrix} \right)$  $\left( \begin{matrix} 4 \end{matrix} \right)$  $\left( \begin{matrix} 4 \end{matrix} \right)$  $\left( \begin{matrix} 4 \end{matrix} \right)$  $\left( \begin{matrix} 4 \end{matrix} \right)$  $\left( \begin{matrix} 4 \end{matrix} \right)$ 

- $(2)$   $[$   $28$   $]$   $[$   $28$   $]$   $[$   $28$   $]$   $[$   $28$   $]$   $[$   $28$   $]$   $[$   $28$   $]$   $[$   $28$   $]$   $[$   $28$   $]$   $[$   $28$   $]$   $[$   $28$   $]$   $[$   $28$   $]$   $[$   $28$   $]$   $[$   $28$   $]$   $[$   $28$   $]$   $[$   $28$   $]$   $[$   $28$   $]$   $[$   $28$
- **8 ㅅ** 또는 ▼을 눌러 [ 수신 폴링 ] 을 표시합니다.
- $\overline{4}$  [수신 폴링 ]을 누릅니다.
- e **s** 또는 **t**을 눌러 [보안]을 표시 합니다.
- $\begin{bmatrix} 6 \end{bmatrix}$  [ 보안 ] 을 누릅니다.
- $\Omega$  화면의 버튼을 눌러 4자리 보안 코 드를 입력합니다. 이 보안 코드는 폴링할 팩스기의 보안 코드와 같습니다. [OK]을 누릅니다.
- $\overline{\phantom{a}8}$  스피드 다이얼이나 제어판의 다이 얼 패드를 사용하여 폴링할 팩스 번호를 입력합니다.
- 9 흑백 시작 또는 컬러 시작을 누름 니다.

#### 지연된 폴링 수신 설정 **<sup>4</sup>**

지연된 폴링을 사용하면 나중에 폴링 수신을 시작하도록 기기를 설정할 수 있습니다. 오직 하나의 지연된 폴링 작 업만 설정할 수 있습니다.

 $\left( \begin{array}{c} \blacksquare \end{array} \right)$   $\left( \begin{array}{c} \blacksquare \end{array} \right)$   $\left( \begin{array}{c} \blacksquare \end{array} \right)$   $\equiv$   $\left. \begin{array}{c} \blacksquare \end{array}$   $\equiv$   $\left. \begin{array}{c} \blacksquare \end{array} \right)$ 

- $\begin{bmatrix} 2 \end{bmatrix}$  [ 옵션 ] 을 누릅니다.
- c **s** 또는 **t**을 눌러 [수신 폴링]을 표시합니다.
- $\overline{4}$  [수신 폴링 ]을 누릅니다.
- $\overline{6}$  [타이머]를 누릅니다.
- f 폴링 시작 시간(24시간제 형식)을 입력합니다. 예를 들어 오후 9:45의 경우 21:45 를 입력합니다. [OK]을 누릅니다.
- g 스피드 다이얼이나 제어판의 다이 얼 패드를 사용하여 폴링할 팩스 번호를 입력합니다.
- **8 흑백 시작** 또는 컬러 시작을 누름 니다. 입력한 시간에 폴링 호출이 수행 됩니다.

**4**

### 순차 폴링 **(**흑백만 해당**) <sup>4</sup>**

순차 폴링을 사용하면 한 번의 작업으 로 여러 팩스기의 문서를 요청할 수 있 습니다.

 $\left( \begin{array}{c} \blacksquare \end{array} \right)$   $\left( \begin{array}{c} \blacksquare \end{array} \right)$   $\left( \begin{array}{c} \blacksquare \end{array} \right)$   $\equiv$   $\left. \begin{array}{c} \blacksquare \end{array}$   $\equiv$   $\left. \begin{array}{c} \blacksquare \end{array} \right)$ 

- $\overline{2}$  [옵션]을 누릅니다.
- **8 ▲ 또는 ▼을 눌러 [ 수신 폴링 ] 을** 표시합니다.
- d [수신 폴링]을 누릅니다.
- e [표준], [보안] 또는 [타이머]를 누릅니다.
- $6$  다음 중 하나를 수행합니다.
	- [표준] 을 선택한 경우 @ 단계 로 이동합니다.
	- [ 보안 ] 을 선택한 경우 4자리 숫자를 입력하고 [OK]을 누른 다음 [g](#page-32-0) 단계로 이동합니다.
	- [ 타이머 ] 를 선택한 경우 폴링 시작 시간(24시간제 형식)을 입력하고 [OK]을 누른 다음 *●* 단계로 이동합니다.
- <span id="page-32-0"></span> $\overline{7}$  [옵션]을 누릅니다. **s** 또는 **t**을 눌러 [브로드캐스팅] 을 표시합니다.
- $\begin{bmatrix} 8 \end{bmatrix}$  [ 브로드캐스팅 ] 을 누릅니다.
- $\overline{9}$  [단축다이얼에서 번호 추가]를 누릅니다. <mark>■如 4</mark> 을 눌러 문자순 또는 숫자순을 선택합니다. 동보 전송에 추가할 번호의 확인란을 누릅니다. 원하는 번호를 모두 선 택했으면 [OK]을 누릅니다.
- $\bigcirc$   $[OK] \cong \leftarrow \equiv \sqcup \sqcup$ .
- $\bigoplus$  흑백 시작을 누릅니다. 문서에 대해 각 번호 또는 그룹이 번갈아 폴링됩니다.
- 기기에서 전화를 거는 동안 중지**/**나가 기를 누르면 폴링 프로세스가 취소됩 니다.

모든 순차 폴링 수신 작업을 취소하려 면 ▶▶ 14[페이지](#page-19-1) *대기중 작업 확인 및* [취소](#page-19-1)를 참조하십시오.

### 순차 폴링 작업 취소 **<sup>4</sup>**

- a 중지**/**나가기를 누릅니다.
- $\Omega$  다음 중 하나를 수행합니다.
	- 전체 순차 폴링 작업을 취소하 려면 [전체 순차 폴링]을 누 릅니다. [c](#page-33-0) 단계로 이동합니다.
	- 현재 작업을 취소하려면 전화 를 걸고 있는 번호를 표시하는 버튼을 누릅니다. [d](#page-33-1) 단계로 이 동합니다.
	- 취소하지 않고 끝내려면 **중지/** 나가기를 누릅니다.
- <span id="page-33-0"></span> $\overline{6}$  LCD에 전체 순차 폴링 작업을 취 소할지 묻는 메시지가 나타나면 다음 중 하나를 수행합니다.
	- [예 ]를 눌러 확인합니다.
	- 취소하지 않고 끝내려면 [아니 요] 또는 중지**/**나가기를 누릅 니다.
- <span id="page-33-1"></span> $\overline{4}$  다음 중 하나를 수행합니다.
	- 현재 작업을 취소하려면 [예] 를 누릅니다.
	- 취소하지 않고 끝내려면 [아니 요] 또는 중지**/**나가기를 누릅 니다.

**5**

# <span id="page-34-0"></span>전화 걸기 및 번호 저장 **(MFC** 모델만 해당**) <sup>5</sup>**

# <span id="page-34-1"></span>추가 전화 걸기 작업 **<sup>5</sup>**

### <span id="page-34-2"></span>퀵 다이얼 번호 조합 **<sup>5</sup>**

팩스를 송신할 때 여러 장거리 통신업 체 중에서 선택해야 하는 경우가 있습 니다. 요금은 시간과 목적지에 따라 다 를 수 있습니다. 저렴한 요금을 이용하 기 위해 장거리 통신업체의 액세스 코 드와 신용 카드 번호를 스피드 다이얼 번호로 저장할 수 있습니다. 장거리 전 화 걸기 시퀀스를 나눈 다음 임의로 조 합된 별개의 스피드 다이얼 번호로 설 정하여 이러한 장거리 전화 걸기 시퀀 스를 저장할 수 있습니다. 다이얼 패드 를 사용하여 수동 전화 걸기를 포함할 수도 있습니다. (> > 기본 사용자 설명 서: 스피드 다이얼 번호 저장)

예를 들어 스피드 다이얼: 03에는 "01632"를 입력하고 스피드 다이얼: 02에는 "960555"를 입력한 경우 터치 스크린에서 다음 버튼을 누르면 "01632-960555"번으로 전화를 걸 수 있습니다.

- $\bigoplus$  [단축번호]을 누릅니다.
- $\begin{bmatrix} 2 \end{bmatrix}$  [ 숫자 ] 를 누릅니다.
- 3 ▲ 또는 v을 눌러 [#03]을 표시 합니다.
- 4 [#03]을 누릅니다.
- $\overline{6}$  [팩스 전송]을 누릅니다.
- $6$   $[84]$   $\cong$   $\pm$   $\equiv$   $\Box$  $\Box$ .
- $\bigcap$   $\bigwedge$  또는  $\bigvee$ 을 눌러 [단축 다이얼] 을 표시합니다.
- $\overline{\textbf{8}}$   $\overline{\textbf{1}}$   $\overline{\textbf{1}}$   $\overline{\textbf{2}}$   $\overline{\textbf{2}}$   $\overline{\textbf{1}}$   $\overline{\textbf{2}}$   $\overline{\textbf{1}}$   $\overline{\textbf{2}}$   $\overline{\textbf{3}}$   $\overline{\textbf{2}}$   $\overline{\textbf{3}}$   $\overline{\textbf{4}}$   $\overline{\textbf{5}}$   $\overline{\textbf{1}}$   $\overline{\textbf{2}}$   $\overline{\textbf{3}}$   $\overline{\textbf{4}}$   $\overline{\$
- $\begin{bmatrix} 9 & 2 \end{bmatrix}$  [ 숫자 ] 를 누릅니다.
- $\bigcirc$   $\bullet$  또는  $\bullet$ 을 눌러 [#02]를 표시 합니다.
- $\bigoplus$  [#02]를 누릅니다.
- 12 [팩스 전송]을 누릅니다.
- 18 흑백 시작 또는 컬러 시작을 누름 니다. "01632-960555"번으로 전화가 걸립니다.

일시적으로 번호를 변경하기 위해 번 호의 일부를 다이얼 패드를 사용한 수 동 전화 걸기로 대체할 수 있습니다. 예를 들어 01632-960556번으로 변경 하려면 [단축번호]를 누르고 **03**, [팩 스 전송]을 차례로 누른 다음 다이얼 패드를 사용하여 **960556**을 누를 수 있 습니다.

### 참고

전화 걸기 시퀀스의 어떤 시점에서 다른 발신음이나 신호를 기다려야 할 경우 재다이얼**/**일시정지를 눌러 번호에 포즈(Pause)를 만드십시오. 키를 누를 때마다 3.5초의 지연이 추 가됩니다.

**5**

### <span id="page-35-0"></span>번호를 저장하는 추가 방법**<sup>5</sup>**

### <span id="page-35-1"></span>송신 호출에서 스피드 다이얼 번 호 저장 **<sup>5</sup>**

송신 호출 기록에서 스피드 다이얼 번 호를 저장할 수도 있습니다.

a 재다이얼**/**일시정지를 누릅니다. [내역]을 눌러 번호를 선택할 수 도 있습니다.

### 참고

다른 방법으로 기록에서 번호를 추 가할 수 있습니다. [메뉴], [팩스], [단축 다이얼 설정], [단축 다이얼 설정], [내역에 서 번호 추가]를 차례로 누르십 시오.

- 2 ▲ 또는 v을 눌러 저장할 이름 또 는 번호를 표시합니다.
- 3 저장할 이름 또는 번호를 누릅니 다.
- $\overline{4}$  [자세히 ]를 누릅니다.
- $\overline{\phantom{a}}$  [단축다이얼 추가]를 누릅니다.
- $\bullet$  다음 중 하나를 수행합니다.
	- 터치스크린의 버튼을 눌러 이 름(최대 16자)을 입력합니다. (▶▶기본 사용자 설명서: 텍스 트 입력)

[OK]을 누릅니다.

■ 이름 없이 번호를 저장하려면 [OK]을 누릅니다.

- $\overline{Q}$  [OK]을 눌러 저장할 팩스 또는 전 화 번호를 확인합니다.
- $\overline{8}$  다음 중 하나를 수행합니다.
	- 터치스크린의 버튼을 눌러 두 번째 팩스 또는 전화 번호(최대 20자리)를 입력합니다.

[OK]을 누릅니다.

- 두 번째 번호를 저장하지 않으 려면 [OK]을 누릅니다.
- <mark>9</mark> 번호를 저장할 위치를 선택하려면 다음 중 하나를 수행합니다.
	- 표시된 사용 가능한 다음 스피 드 다이얼 위치를 적용하려면 [OK]을 누릅니다.
	- 다른 스피드 다이얼 위치를 입 력하려면 <br />
	즉 누르고 터치스 크린의 버튼을 눌러 2자리 번 호를 누릅니다.

[OK]을 누릅니다.

### 참고

- 선택한 2자리 스피드 다이얼 위치 가 이미 사용되는 경우 LCD의 [OK] 버튼이 작동하지 않습니다. 다른 위치를 선택하십시오.
- 10 LCD에 설정이 표시되면 [OK]을 눌러 확인합니다.

k 중지**/**나가기를 누릅니다.
#### 동보 전송용 그룹 설정 **<sup>5</sup>**

스피드 다이얼 위치에 저장할 수 있는 그룹을 사용하면 [단축번호], 2자리 위치, [팩스 전송] 및 흑백 시작을 눌 러 같은 팩스 메시지를 여러 팩스 번호 로 송신할 수 있습니다.

먼저 각 팩스 번호를 스피드 다이얼 위 치에 저장해야 합니다. (▶▶기본 사용 자 설명서: 스피드 다이얼 번호 저장) 그래야 그룹에 번호로 포함할 수 있습 니다. 각 그룹마다 스피드 다이얼 위치 를 다 씁니다. 최대 6개의 그룹을 가질 수 있고 큰 그룹에 최대 198개의 번호 를 할당할 수 있습니다.

( uu 10[페이지](#page-15-0) 동보 전송 *(*흑백만 <sup>해</sup> [당](#page-15-0)*)*을 참조하십시오.)

- $\bigoplus$  [단축번호]을 누릅니다.
- $\boxed{2}$  [문자] 또는 [숫자]를 누릅니다.
- <span id="page-36-0"></span> $(3)$  [ 자세히 ] 를 누릅니다.
- $\left(4\right)$   $\land$  또는  $\vee$ 을 눌러 [그룹 설정]을 표시합니다.
- $\overline{6}$  [그룹 설정 ] 을 누릅니다.
- $6$  터치스크린의 버튼을 눌러 그룹 이름(최대 16자)을 입력합니다. [OK]을 누릅니다.
- $\overline{Q}$  LCD에 사용 가능한 다음 그룹 번 호가 표시되면 [OK]을 누릅니다. 이 그룹 번호와 이름은 사용 가능 한 다음 스피드 다이얼 위치에 자 동으로 할당됩니다.
- 8 스피드 다이얼 번호를 눌러 빨간 색 확인 표시를 표시하여 해당 번 호를 그룹에 추가합니다. [OK]을 누릅니다. 번호를 문자순으로 나열하려면 특혜 회을 누릅니다.
- <span id="page-36-1"></span>8 LCD에 그룹 이름과 번호가 표시 되면 [OK]을 눌러 확인합니다.
- $\bf{10}$  다음 중 하나를 수행합니다.
	- 다른 동보 전송용 그룹을 저장 하려면 ❸ - ❹ 단계를 반복합 니다.
	- 동보 전송용 그룹 저장을 완료 하려면 중지**/**나가기를 누릅니 다.

참고

모든 스피드 다이얼 번호 목록을 인 쇄할 수 있습니다. 그룹 번호는 GROUP 열에 표시됩니다. (>> 35 [페이지](#page-40-0) *리포트*를 참조하십시오.)

**5**

#### 그룹 이름 변경 **<sup>5</sup>**

- $\bigoplus$  [단축번호]을 누릅니다.
- $\overline{2}$  [문자] 또는 [숫자]를 누릅니다.
- $(3)$  [ 자세히 ] 를 누릅니다.
- $\left(4\right)$   $\land$  또는  $\blacktriangleright$ 을 눌러 [변경]을 표시 합니다.
- $\overline{6}$  [변경 ] 을 누릅니다.
- $6 \wedge$  또는  $\vee \cong$  눌러 변경할 그룹을 표시합니다.
- $\overline{a}$  그룹을 누릅니다.
- $\begin{bmatrix} 8 \\ 1 \end{bmatrix}$   $\begin{bmatrix} 0 \\ 0 \\ 1 \end{bmatrix}$   $\begin{bmatrix} 0 \\ 1 \\ 2 \end{bmatrix}$   $\begin{bmatrix} 1 \\ 2 \\ 3 \end{bmatrix}$   $\begin{bmatrix} -1 \\ 2 \\ 1 \end{bmatrix}$
- 9 터치스크린의 버튼을 눌러 새 이 름(최대 16자)을 입력합니다. (▶▶기본 사용자 설명서: 텍스트 입력) [OK]을 누릅니다. (예를 들어 NEW CLIENTS를 입 력합니다.)
- 참고

저장된 이름 또는 번호를 변경하는 방법

문자를 변경하려면 **d** 또는 **c**을 눌 러 커서를 변경할 문자 아래에 놓고 를 누른 다음 문자를 다시 입력하 십시오.

 $\bigcirc$   $\bigcirc$   $K1 \cong$   $\bigcirc$   $\bigcirc$   $\bigcirc$   $\bigcirc$   $\bigcirc$ 

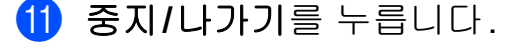

#### 그룹 삭제 **<sup>5</sup>**

- $\bigoplus$  [단축번호]을 누릅니다.
- $\overline{2}$  [문자] 또는 [숫자]를 누릅니다.
- $\overline{3}$  [자세히 ]를 누릅니다.
- $\left(4\right)$   $\land$  또는  $\vee$ 을 눌러  $\left[$  삭제  $\right]$  를 표시 합니다.
- $\overline{6}$  [삭제 ]를 누릅니다.
- $\overline{6}$   $\overline{\phantom{1}}$   $\overline{6}$   $\overline{\phantom{1}}$   $\overline{2}$   $\overline{5}$   $\overline{6}$   $\overline{2}$   $\overline{6}$   $\overline{6}$   $\overline{2}$   $\overline{6}$   $\overline{2}$   $\overline{6}$   $\overline{2}$   $\overline{6}$   $\overline{2}$   $\overline{6}$   $\overline{2}$   $\overline{6}$   $\overline{2}$   $\overline{6}$   $\overline{2}$   $\overline{6}$ 표시합니다.
- $\Omega$  그룹 이름을 누릅니다.
- $\begin{bmatrix} 8 \\ 0 \end{bmatrix}$   $[OK] \cong \text{H}\left[\text{H}\right]$ [예]를 눌러 확인합니다.
- **9 중지/나가기를 누릅니다.**

전화 걸기 및 번호 저장 (MFC 모델만 해당)

#### 그룹에서 번호 삭제 **<sup>5</sup>**

- $\bigoplus$  [단축번호]을 누릅니다.
- $\overline{2}$  [문자] 또는 [숫자]를 누릅니다.
- $3$   $\lceil$  자세히  $\rceil$  를 누릅니다.
- $\left(4\right)$   $\land$  또는  $\vee$ 을 눌러 [변경]을 표시 합니다.
- $\overline{6}$  [변경]을 누릅니다.
- $6$   $\wedge$  또는  $\vee$ 을 눌러 변경할 그룹을 표시합니다.
- $\Omega$  그룹을 누릅니다.
- $8 \times$  또는  $\vee$ 을 눌러 [변경]을 표시 합니다.
- $9$  그런 다음  $[$ 변경  $]$  을 누릅니다.
- 1 ヘ또는 ▼을 눌러 그룹에서 삭제 할 번호를 표시합니다.
- 1 삭제할 번호의 확인란을 눌러 선 택 취소합니다. [OK]을 눌러 확인합니다.
- $\Omega$   $[OK]$   $\cong$   $\vdash$   $\Xi$ 니다.
- **13 중지/나가기**를 누릅니다.

리포트 인쇄 **<sup>6</sup>**

# 팩스 리포트 **(MFC** 모델만 해당**) <sup>6</sup>**

**6**

화면의 버튼을 사용하여 송신 확인 리 포트와 저널 기간을 설정할 수 있습니 다.

#### 송신 확인 리포트 **<sup>6</sup>**

팩스를 송신했다는 증거로 송신 확인 리포트를 사용할 수 있습니다. (▶▶기 본 사용자 설명서: 송신 확인 리포트)

#### 팩스 저널**(**작업 리포트**) <sup>6</sup>**

특정 간격(50개의 팩스마다, 6시간마 다, 12시간마다, 24시간마다, 2일마 다 또는 7일마다)으로 저널을 인쇄하 도록 기기를 설정할 수 있습니다. 간격 을 [해제]로 설정한 경우에도 여전히 ▶▶ 35[페이지](#page-40-1) *리포트 인쇄 방법*에 설 명된 단계를 따라 리포트를 인쇄할 수 있습니다. 출고시 초기 설정은 [50개 의 팩스마다 ] 입니다.

- $\bigoplus$  [메뉴]를 누릅니다.
- $\overline{2}$  ^ 또는  $\overline{2}$  눌러 [팩스]를 표시 합니다.
- $\bullet$  [팩스]를 누릅니다.
- $\left(4\right)$   $\land$  또는  $\vee$ 을 눌러  $\left[$  보고서 설정  $\right]$ 을 표시합니다.
- $\overline{6}$  [ 보고서 설정 ] 을 누릅니다.
- $6$  [ 저널 기간 ] 을 누릅니다.
- 7 ▲ 또는 v을 눌러 간격을 선택합 니다. [50개의 팩스마다]를 선택한 경우 ❶ 단계로 이동합니다.
	- 6시간마다, 12시간마다, 24시 간마다, 2일마다 또는 7일마다
		- 선택한 시간에 리포트가 인쇄 되고 기기의 메모리에서 모든 작업이 지워집니다. 선택한 시 간이 지나기 전에 기기의 메모 리가 최대 200개의 작업으로 채워지면 조기에 저널이 인쇄 된 다음 메모리에서 모든 작업 이 지워집니다. 인쇄하도록 예 정되기 전에 추가 리포트를 원 할 경우 메모리에서 작업을 지 우지 않고 인쇄할 수 있습니다.

■50개의 팩스마다

50개의 작업이 저장되면 저널 이 인쇄됩니다.

- 8 24시간제 형식으로 인쇄 시작 시 간을 입력합니다. [OK]을 누릅니다. (예: 오후 7:45의 경우 19:45를 입 력합니다.)
- $\overline{9}$  [7일마다]를 선택한 경우 7일 계 산에 사용할 첫날을 선택합니다.

<span id="page-39-0"></span>**10 중지/나가기를 누릅니다.** 

**6**

# <span id="page-40-0"></span>리포트 **<sup>6</sup>**

다음 리포트를 사용할 수 있습니다.

- [XMIT 확인] (MFC 모델만 해당) 마지막 송신에 대한 송신 확인 리포 트를 인쇄합니다.
- [ 퀵 다이얼 ] (MFC 모델만 해당) 문자순 또는 숫자순으로 스피드 다 이얼 메모리에 저장된 이름 및 번호 를 나열합니다.
- [팩스 저널](MFC 모델만 해당) 마지막 수신 및 송신 팩스에 대한 정 보를 나열합니다. (TX: 송신) (RX: 수신)
- [ 사용자 설정 ] 설정을 나열합니다.
- [네트워크 구성] 네트워크 설정을 나열합니다.
- $\blacksquare$  [WLAN 보고서 ]

WLAN 연결 리포트를 인쇄합니다.

#### <span id="page-40-1"></span>리포트 인쇄 방법 **<sup>6</sup>**

- $\Box$  [메뉴]를 누릅니다.
- $2 \wedge$  또는  $\vee$ 을 눌러  $[$  보고서 인쇄  $]$ 를 표시합니다.
- $(3)$  [ 보고서 인쇄 ] 를 누릅니다.
- $\overline{4}$  원하는 리포트를 누릅니다.
- 5 (퀵 다이얼 <sup>[1](#page-40-2)</sup>만 해당) [문자순] 또 는 [숫자순]을 누릅니다.
	- <sup>1</sup> MFC 모델만 해당
- <span id="page-40-2"></span> $6$   $(M<sup>2</sup>)$   $\cong$   $H<sup>2</sup>$   $\cong$   $H<sup>2</sup>$
- g 중지**/**나가기를 누릅니다.

복사 **<sup>7</sup>**

# 복사 설정 **<sup>7</sup>**

**7**

다중 복사를 위해 일시적으로 복사 설 정을 변경할 수 있습니다.

(MFC 모델만 해당) 기기는 1분 후에 또는 모드 타이머가 기기를 팩스 모드 로 되돌리는 경우에 기본 설정으로 돌 아갑니다. ( > > 3[페이지](#page-8-0) 모드 타이머 *[\(MFC](#page-8-0)* 모델만 해당*)*을 참조하십시오.)

설정을 변경하려면 복사 또는 [복사], [옵션]을 누른 다음 **s** 또는 **t**을 눌러 복사 설정을 스크롤합니다. 원하는 설 정이 표시되면 해당 설정을 누르고 옵 션을 선택합니다.

설정 선택이 완료되면 흑백 시작 또는 컬러 시작을 누릅니다.

# 참고

자주 사용하는 설정의 일부를 기본 값으로 설정하여 저장할 수 있습니 다. 해당 설정은 다시 변경할 때까 지 유지됩니다. ( ▶▶ 43[페이지](#page-48-0) *변* 경 내용을 새 [기본값으로](#page-48-0) 설정을 참 조하십시오.)

#### 복사 중지 **<sup>7</sup>**

복사를 중지하려면 중지**/**나가기를 누 릅니다.

#### 복사 속도 및 품질 변경 **<sup>7</sup>**

다양한 속도와 품질 중에서 선택할 수 있습니다. 출고시 초기 설정은 [표준] 입니다.

 $\blacksquare$ [ 빠름 ]

빠른 복사 속도와 가장 적은 양의 잉 크가 사용됩니다. 교정할 문서, 큰 문서 또는 많은 복사본을 인쇄할 때 시간을 절약하려면 사용하십시오.

#### ■ [ 표준 ]

표준은 일반적인 인쇄물에 권장되 는 모드입니다. 이 모드에서는 양호 한 복사 속도로 양호한 복사 품질이 생성됩니다.

#### ■ [ 최고 품질 ]

사진 등의 정밀 이미지를 복사하려 면 최고 품질 모드를 사용하십시오. 이 모드에서는 가장 높은 해상도와 가장 낮은 속도가 제공됩니다.

- $\bigcirc$   $\bigcirc$  (복사) 또는 [복사] 를 누릅니 다.
- $\overline{2}$  문서를 공급합니다.
- $\overline{\phantom{a}3\phantom{a}}$  원하는 매수를 입력합니다.
- $\overline{4}$  [옵션]을 누릅니다.
- e **s** 또는 **t**을 눌러 [품질]을 표시 합니다.
- $6$   $[$   $\pm 2$   $]$   $\cong$   $\pm$   $\equiv$   $\sqcup$   $\sqcup$ .
- g **s** 또는 **t**을 눌러 [빠름], [표준] 또는 [최고 품질 ] 를 표시하고 설정할 옵션을 누릅니다.
- 8 다른 설정을 추가로 변경하지 않 으려면 흑백 시작 또는 컬러 시작 을 누릅니다.

#### 복사된 이미지 확대 또는 축소 **<sup>7</sup>**

확대율 또는 축소율을 선택할 수 있습 니다. [페이지에 맞춤]을 선택한 경 우 크기가 설정한 용지 크기로 자동 조 정됩니다.

- $\bigoplus$   $\bigoplus$  (복사) 또는  $[\,\,\exists \, \mathcal{H}]$  를 누릅니 다.
- $\overline{2}$  문서를 공급합니다.
- $\overline{3}$  원하는 매수를 입력합니다.
- $\overline{4}$  [옵션]을 누릅니다.
- **6 ▲ 또는 v**을 눌러 [확대/축소]를 표시합니다.
- $6$  [확대 / 축소 ] 를 누릅니다.
- g **s** 또는 **t**을 눌러 사용 가능한 옵 션을 표시하고 변경할 옵션을 누 릅니다.
- $\overline{8}$  다음 중 하나를 수행합니다.
	- [ 확대 ] 또는 [ 축소 ] 를 선택한 경우 원하는 확대율 또는 축소 율을 누릅니다.
	- [ 사용자 (25-400%) ] 를 선택 한 경우 확대율 또는 축소율 ([25%] - [400%])을 입력합니 다.

[OK]을 누릅니다.

■ [100%] 또는 [페이지에 맞춤] 을 선택한 경우 ● 단계로 이동합 니다.

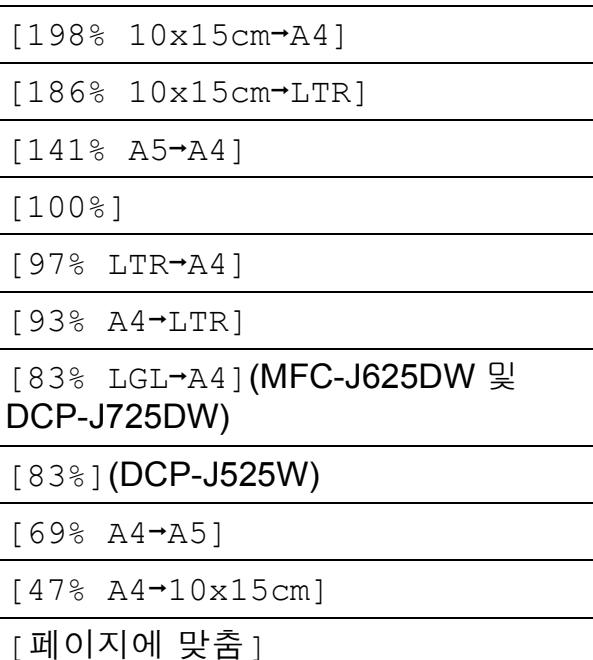

[사용자(25-400%)]

 $\overline{1}$ 

<span id="page-42-0"></span>9 다른 설정을 추가로 변경하지 않 으려면 흑백 시작 또는 컬러 시작 을 누릅니다.

# 참고

- [페이지 레이아웃]은 [확대/축소] 와 함께 사용할 수 없습니다.
- [페이지 레이아웃], [양면 복사] 및 [정렬]은 [페이지에 맞춤]과 함께 사용할 수 없습니다.
- [페이지에 맞춤]은 스캐너 유리 위의 문서가 3도 이상 기울어진 경 우에 올바르게 작동하지 않습니다. 왼쪽 상단의 문서 기준선을 통해 인 쇄면이 아래로 향하도록 하여 문서 를 스캐너 유리 왼쪽 상단에 놓으십 시오.
- ADF를 사용하는 경우에는 [페이지 에 맞춤]을 사용할 수 없습니다.
- Legal 크기 문서에는 [페이지에 맞 춤]을 사용할 수 없습니다.

## **N in 1** 복사본 또는 포스터 만들 기**(**페이지 레이아웃**) <sup>7</sup>**

N in 1 복사 기능을 사용하면 두 페이지 나 네 페이지를 하나의 인쇄된 페이지 에 복사하여 용지를 절약할 수 있습니 다.

포스터를 만들 수도 있습니다. 포스터 기능을 사용하면 문서가 여러 섹션으 로 나뉜 다음 포스터로 조립할 수 있도 록 섹션이 확대됩니다. 포스터를 인쇄 하려면 스캐너 유리를 사용합니다.

#### $0ZZ$

- 용지 크기가 A4 또는 Letter로 설정 되었는지 확인하십시오.
- 여러 컬러 페이지를 만드는 경우에 는 N in 1 복사를 사용할 수 없습니 다.
- [(P)]는 세로 방향을, [(L)]은 가 로 방향을 의미합니다.
- 투명 용지를 사용하는 경우에는 포 스터 복사를 사용할 수 없습니다.

#### 참고

- [정렬] 및 [확대/축소]는 [페이 지 레이아웃]과 함께 사용할 수 없 습니다.
- [양면 복사]는 포스터 복사와 함 께 사용할 수 없습니다.
- $\bigoplus$   $\bigoplus$   $(\nexists$  사) 또는  $[\nexists$  사] 를 누릅니 다.
- $\overline{2}$  문서를 공급합니다.
- $(3)$  원하는 매수를 입력합니다.
- $\overline{4}$  [옵션]을 누릅니다.
- e **s** 또는 **t**을 눌러 [페이지 레이 아웃]을 표시합니다.
- $6$  [페이지 레이아웃]을 누릅니다.
- g **s** 또는 **t**을 눌러 [해 제 (1in1)], [2in1(P)],  $[2in1(L)]$ ,  $[4in1(P)]$ , [4in1(L)], [포스터 (2x1)], [포스터 (2x2)], [포스 터 (3x3)] 또는 [2in[1](#page-44-0)(ID)]<sup>1</sup> 를 표시합니다. 설정할 옵션을 누릅니다.
	- <sup>1</sup> 2 in 1 (ID)에 대한 자세한 내용은 **▶▶ 40페이지 2 in 1 ID** 복사를 참조하 십시오.
- <span id="page-44-0"></span>8 다른 설정을 추가로 변경하지 않 으려면 흑백 시작 또는 컬러 시작 을 눌러 페이지를 스캔합니다. ADF에 문서를 넣었거나 포스터 를 만드는 경우 문서가 스캔되고 인쇄가 시작됩니다.

#### 스캐너 유리를 사용하는 경우 ❹ 단계로 이동합니다**.**

- <span id="page-44-1"></span>i 페이지가 스캔된 후 [예]를 눌러 다음 페이지를 스캔합니다.
- <span id="page-44-2"></span> $\bigcirc$  다음 페이지를 스캐너 유리 위에 놓습니다. [확인]를 눌러 문서를 스캔합니다. 레이아웃의 각 페이지에 대해 ●  $\mathbb Q$   $\mathbb O$  단계를 반복합니다.
- 11 모든 페이지가 스캔된 후 [아니요] 를 눌러 완료합니다.

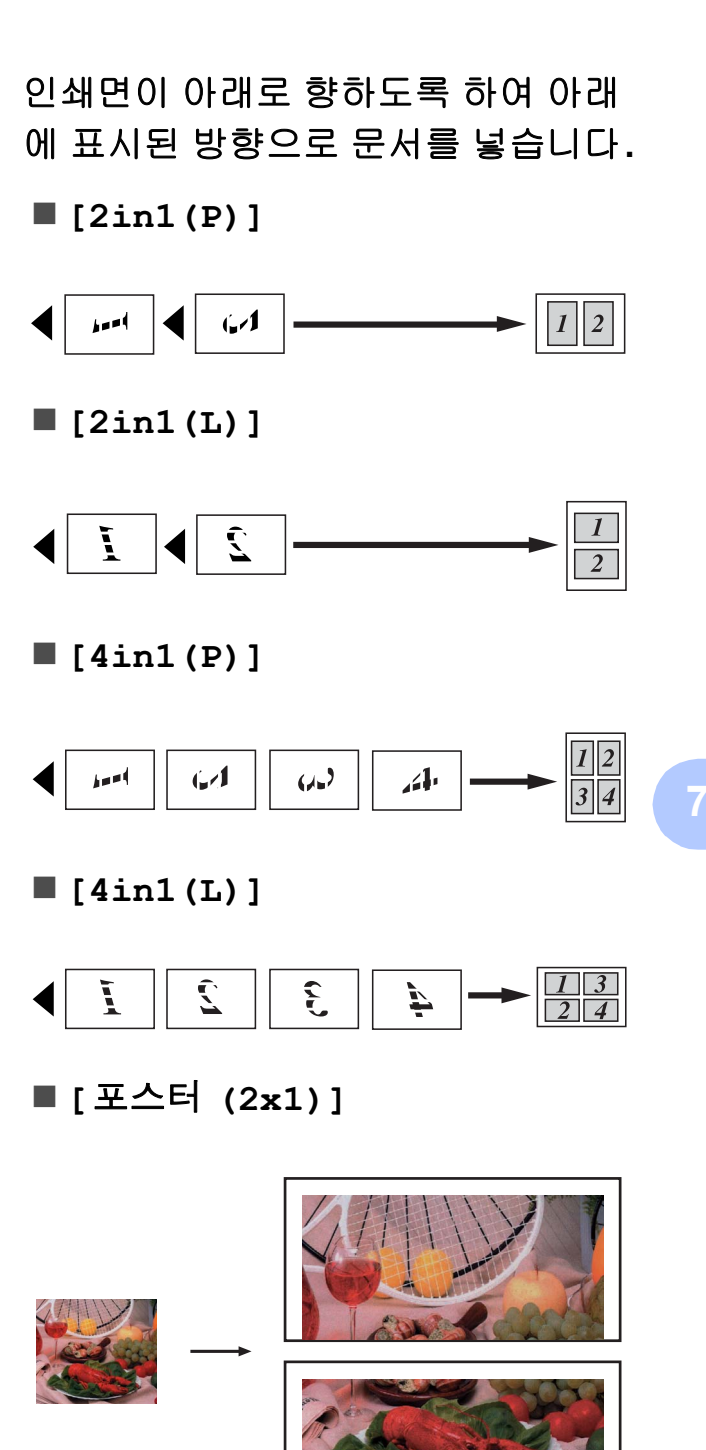

**[**포스터 **(2x2)]**

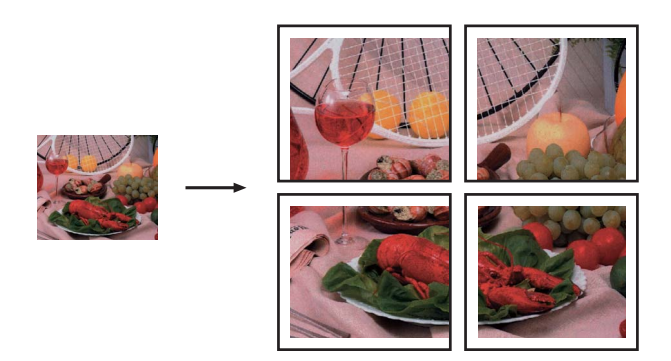

**[**포스터 **(3x3)]**

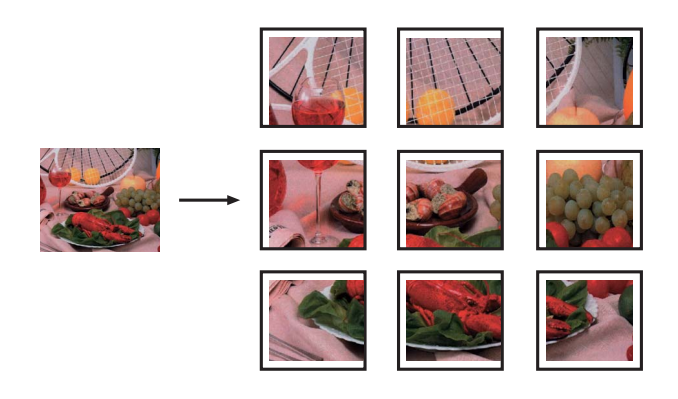

#### <span id="page-45-0"></span>**2 in 1 ID** 복사 **<sup>7</sup>**

원래 카드 크기를 유지하면서 ID 카드 의 양면을 한 페이지에 복사할 수 있습 니다. 용지 크기가 A4 또는 Letter로 설 정되었는지 확인합니다.

#### 참고

관련 법률에서 허용되는 정도까지  $ID$  카드를 복사할 수 있습니다. (>> 제품 안전 가이드: 복사기의 불법 사용)

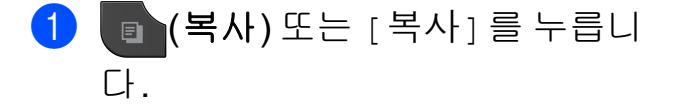

b 카드면이 아래로 향하도록 하여 ID 카드를 스캐너 유리 왼쪽에 놓 습니다.

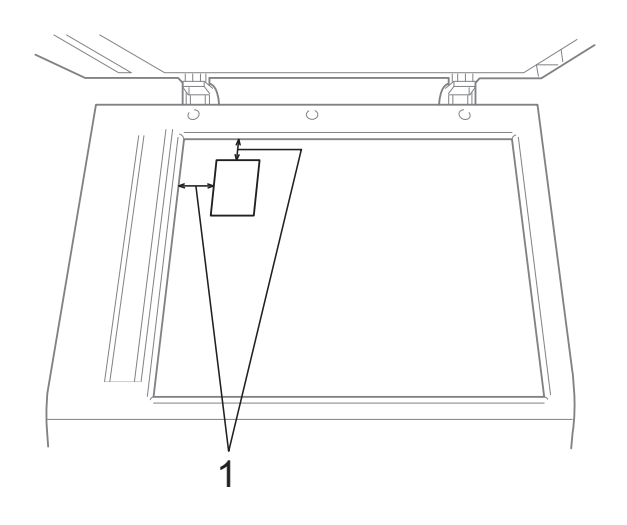

- **1 3mm** 이상**(**위**,** 왼쪽**)**
- $\overline{\phantom{a}3\phantom{a}}$  원하는 매수를 입력합니다.
- $\overline{4}$  [옵션]을 누릅니다.
- **6 ▲ 또는 ▼을 눌러 [페이지 레이** 아웃]을 표시합니다.
- $6$  [페이지 레이아웃]을 누릅니다.
- g **s** 또는 **t**을 눌러 [2in1(ID)]를 표시합니다.
- **8** [2in1(ID)]를 누릅니다.
- 9 흑백 시작 또는 컬러 시작을 누릅 니다. 첫 페이지 스캔이 시작됩니다.
- $\overline{10}$  한 면이 스캔된 후 [예]를 누릅니 다. ID 카드를 뒤집은 다음 [확인] 을 눌러 다른 면을 스캔합니다.

**7**

#### 참고

- [정렬], [양면 복사] 및 [확대/축 소]는 [2in1(ID)]과 함께 사용 할 수 없습니다.
- 여러 컬러 복사본을 만드는 경우에 는 2 in 1 (ID) 복사를 사용할 수 없습 니다.

# **ADF**를 사용하여 복사본 정렬 **(MFC-J625DW** 및 **DCP-J725DW**만 해당**) <sup>7</sup>**

여러 복사본을 정렬할 수 있습니다. 페 이지는 321, 321, 321 등의 순서로 쌓 입니다.

- $\bigcirc$   $\bigcirc$  (복사) 또는 [ 복사] 를 누릅니 다.
- $\overline{2}$  문서를 공급합니다.
- $\overline{3}$  원하는 매수를 입력합니다.
- $\overline{4}$  [옵션]을 누릅니다.
- **6 ^** 또는 ♥을 눌러 [스택 /정렬]을 표시합니다.
- $6$   $($   $\Delta$ 택 / 정렬  $1$  을 누릅니다.
- $\overline{\mathbf{a}}$  [정렬 ] 을 누릅니다.

8 다른 설정을 추가로 변경하지 않 으려면 흑백 시작 또는 컬러 시작 을 누릅니다.

참고

[페이지에 맞춤] 및 [페이지 레 이아웃]은 [정렬]과 함께 사용할 수 없습니다.

# 농도 조정 **<sup>7</sup>**

복사 농도를 조정하여 복사본을 더욱 어둡게 또는 더욱 밝게 만들 수 있습니 다.

- $\bigoplus$   $\bigoplus$   $(\nexists$  사) 또는  $[\nexists$  사] 를 누릅니 다.
- $\overline{2}$  문서를 공급합니다.
- $\overline{3}$  원하는 매수를 입력합니다.
- $\overline{4}$  [옵션 ] 을 누릅니다.
- e **s** 또는 **t**을 눌러 [농도]를 표시 합니다.
- $\boxed{6}$  [농도]를 누릅니다.
- g **d** 또는 **c**을 눌러 복사본을 더욱 밝 게 또는 더욱 어둡게 만듭니다. [OK]을 누릅니다.
- 8 다른 설정을 추가로 변경하지 않 으려면 흑백 시작 또는 컬러 시작 을 누릅니다.

#### 양면 복사**(MFC-J625DW** 및 **DCP-J725DW**만 해당**) <sup>7</sup>**

용지 양면에 인쇄하여 복사에 사용되 는 용지의 양을 줄일 수 있습니다.

양면 복사의 경우 ADF에서 문서를 공 급하는 것이 좋습니다. 양면 문서와 서 적의 경우에는 스캐너 유리를 사용합 니다.

**(**긴쪽 뒤집기**)**

세로

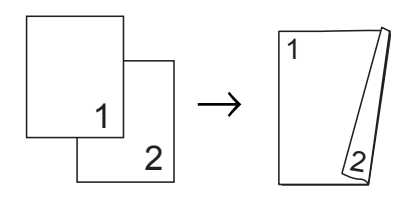

#### 가로

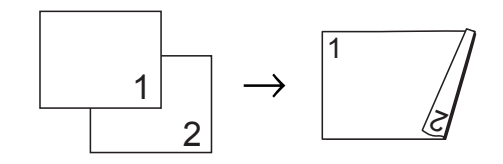

#### **(**짧은쪽 뒤집기**)**

세로

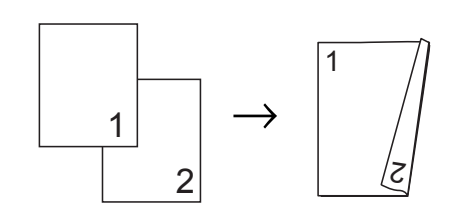

#### 가로

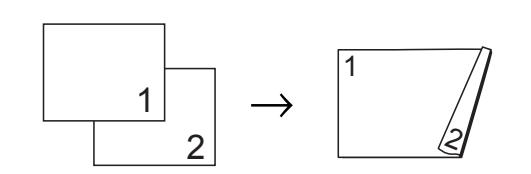

# 참고

- [2in1(ID)], [포스터] 및 [페이 지에 맞춤]은 [양면 복사]와 함 께 사용할 수 없습니다.
- A4, A5 또는 Letter 크기의 일반 용 지만 사용할 수 있습니다.
- <mark>1 ┃</mark> ┃ ┃ 【복사 】 또는 [ 복사 ] 를 누릅니 다.
- $\Omega$  원하는 매수를 입력합니다.
- $3$   $1$   $2d$   $1 \ncong$   $4d$   $5d$
- d 여러 매수를 정렬하려면 **s** 또는 **t**을 눌러 [스택/정렬]을 표시 합니다.
- $\overline{6}$  [스택 / 정렬 ] 을 누릅니다.
- $6$   $\overline{\phantom{a}}$   $\overline{\phantom{a}}$
- g **s** 또는 **t**을 눌러 [양면 복사]를 표시합니다.
- <span id="page-47-0"></span> $8$  [양면 복사]를 누릅니다.
- **9 ▲ 또는 ▼을 눌러 원하는 양면 복** 사 유형을 표시하고 [세로 긴쪽 뒤집기], [가로 긴쪽뒤집기], [세로 짧은쪽뒤집기] 또는 [가 로 짧은쪽뒤집기 ] 를 누릅니다.
- $\overline{10}$  LCD에 표시된 메시지를 읽은 후 [확인]을 누릅니다.

 $\mathbf \Omega$  문서를 공급합니다.

l 혹백 시작 또는 컬러 시작을 누릅 니다. ADF에 문서를 넣은 경우 페이지 가 스캔되고 인쇄가 시작됩니다.

#### 스캐너 유리를 사용하는 경우 ⋒ 단계로 이동합니다**.**

<span id="page-48-1"></span>13 화면에 다음이 표시됩니다.

다음 페이지를 스캐너 유리 위에 놓고 [스캔]을 누릅니다. [확인]을 누릅니다. 인쇄가 시작됩니다. [다음 페이지 설정하고 스캔 을 누르십시오. 마쳤으면 완 료를 누르십시오.]

n 여러 매수에 대해 [정렬]을 누른 경우 각 추가 페이지에 대해 ⋒ 단 계를 반복합니다. 모든 페이지가 스캔된 후 [완료]를 누릅니다. 두 번째로 배출될 때까지는 인쇄된 페 이지를 만지지 마십시오. 기기에서 첫 번째 면을 인쇄하여 배출한 다음 두 번 째 면을 인쇄하기 위해 용지를 다시 넣 습니다.

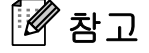

문서로 인해 용지 걸림이 발생하면 특수 양면 복사 설정 중 하나를 사용 해 보십시오. ❸ 단계 후 [ 고급 ] 을 누릅니다. **s** 또는 **t**을 눌러 [DX1] 또는 [DX2]를 선택합니다. [DX1]을 선택하면 허용된 잉크 건 조 시간이 늘어나 복사할 때 용지 걸 림을 방지할 수 있습니다. [DX2]를 선택하면 허용된 잉크 건조 시간은 늘리고 잉크 사용량은 줄일 수 있습 니다.

#### <span id="page-48-0"></span>변경 내용을 새 기본값으로 설정**<sup>7</sup>**

자주 사용하는 복사 옵션 설정 ([품질], [확대/축소], [농도], [페이지 레이아웃], [양면 복사] (MFC-J625DW 및 DCP-J725DW 만 해당) 등)을 기본값으로 설정하여 저 장할 수 있습니다. 해당 설정은 다시 변경할 때까지 유지됩니다.

- $\begin{pmatrix} 1 & 0 \\ 0 & 1 \end{pmatrix}$  (복사) 또는  $[\frac{1}{2}k]$  를 누릅니 다.
- $\overline{2}$  [옵션]을 누릅니다.
- c **s** 또는 **t**을 눌러 설정을 표시하 고 변경할 설정을 누릅니다. 그런 다음 새 옵션을 누릅니다. 변경할 설정 각각에 대해 이 단계 를 반복합니다.
- d 마지막 설정을 변경한 후 **s** 또는 **t**을 눌러 [새 기본값 설정]을 표시합니다.
- $\overline{6}$  [새 기본값 설정 ]을 누릅니다.
- $\overline{6}$  [확인]을 누릅니다. LCD에 변경 내용을 새 기본값으 로 설정할지 확인하는 메시지가 다시 표시됩니다. [예]를 누릅니다.
- g 중지**/**나가기를 누릅니다.

#### 모든 설정을 출고시 초기 설정으 로 복원 **<sup>7</sup>**

변경한 복사 설정 [품질], [확대/축 소], [농도], [페이지 레이아웃] 및 [양면 복사](MFC-J625DW 및 DCP-J725DW만 해당)를 출고시 초기 설정으로 복원할 수 있습니다.

- $\begin{bmatrix} \bullet & (\end{bmatrix}$  (복사) 또는 [ 복사] 를 누릅니 다.
- b [옵션]을 누릅니다.
- **8 ▲ 또는 ▼을 눌러 [ 초기화 재설** 정]을 표시합니다.
- $\overline{4}$  [ 초기화 재설정 ] 을 누릅니다.
- $6$   $[$  예  $]$  를 누릅니다.
- **6 중지/나가기를 누릅니다.**

# **8**

# 메모리 카드 또는 **USB** 플래시 메모리 드라이브에서 사진 인쇄 **(MFC-J625DW** 및 **DCP-J725DW**만 해당**) <sup>8</sup>**

# **PhotoCapture Center™**  작업 **<sup>8</sup>**

# 메모리 카드**, USB** 플래시 메모 리 드라이브 및 폴더 구조 **<sup>8</sup>**

구입하신 기기가 최신 디지털 카메라 이미지 파일, 메모리 카드 및 USB 플 래시 메모리 드라이브와 호환되지만 오류 방지를 위해 아래 사항을 읽어 보 십시오.

- 이미지 파일 확장자는 .JPG여야 합 니다(.JPEG, .TIF, .GIF 등의 다른 이미지 파일 확장자는 인식되지 않 음).
- 직접 PhotoCapture Center™ 인쇄 는 PC를 사용하여 PhotoCapture Center™ 작업과는 별개로 수행해 야 합니다. (동시 작업은 사용할 수 없습니다.)
- ■메모리 카드나 USB 플래시 메모리 드라이브의 파일을 최대 999개 [1](#page-50-0)까 지 읽을 수 있습니다.
	- 1 메모리 카드나 USB 플래시 메모리 드라 이브 내의 폴더도 계산에 포함됩니다.
- <span id="page-50-0"></span>■메모리 카드의 DPOF 파일은 유효 한 DPOF 형식이어야 합니다. ( uu 48[페이지](#page-53-0) *DPOF* 인쇄를 참조 하십시오.)

다음 사항에 유의하시기 바랍니다.

- ■색인이나 이미지를 인쇄하는 경우 하나 이상의 이미지가 손상되었더 라도 유효한 이미지가 모두 인쇄됩 니다. 손상된 이미지는 인쇄되지 않 습니다.
- (메모리 카드 사용자)

구입하신 기기에서는 디지털 카메 라로 포맷된 메모리 카드를 읽습니 다.

- 디지털 카메라에서 메모리 카드를 포맷하면 이미지 데이터를 복사하 는 특수 폴더가 생성됩니다. PC로 메모리 카드에 저장된 이미지 데이 터를 수정해야 할 경우 디지털 카메 라에서 만든 폴더 구조를 수정하지 않는 것이 좋습니다. 또한 메모리 카드에 새 이미지 파일이나 수정된 이미지 파일을 저장하는 경우 디지 털 카메라에서 사용하는 것과 같은 폴더를 사용하는 것이 좋습니다. 같 은 폴더에 데이터를 저장하지 않으 면 기기에서 파일을 읽지 못하거나 이미지를 인쇄하지 못할 수 있습니 다.
- (USB 플래시 메모리 드라이브 사용 자)

구입하신 기기에서는 Windows®를 통해 포맷된 USB 플래시 메모리 드 라이브를 지원합니다.

**8**

# <span id="page-51-2"></span>이미지 인쇄 **<sup>8</sup>**

#### <span id="page-51-1"></span>색인 인쇄**(**축소판 그림**) <sup>8</sup>**

PhotoCapture Center™에서는 이미 지에 번호(1번, 2번, 3번 등)를 할당 합니다.

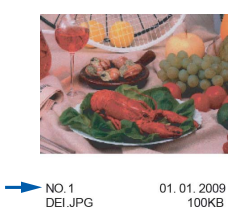

PhotoCapture Center™에서는 이러 한 번호를 사용하여 각 사진을 식별합 니다. 축소판 그림 페이지를 인쇄하여 메모리 카드나 USB 플래시 메모리 드 라이브에 있는 사진을 모두 표시할 수 있습니다.

# 참고

- 20자 이하의 파일 이름만 색인 용지 에 올바르게 인쇄됩니다.
- 파일 이름이 한국어인 경우에는 올 바르게 인쇄할 수 없습니다. 그러나 기능에는 영향을 주지 않습니다.
- $\bigcap$  메모리 카드나 USB 플래시 메모 리 드라이브를 올바른 슬롯에 넣 었는지 확인합니다.

(사진 캡처) 또는 [사진]을 누릅니다.

- **2 ㅅ** 또는 ✔을 눌러 [색인 인쇄 ] 를 표시합니다.
- $(3)$  [색인 인쇄 ] 를 누릅니다.

4 [색인 시트 ] 를 누르고 [6개 화 상/줄] 또는 [5개 화상/줄]을 선택합니다.

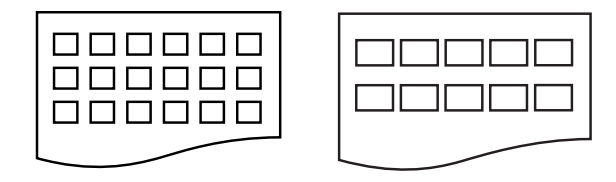

[6개 화상/줄] [5개 화상/줄]

[5개 화상/줄]은 [6개 화상/ 줄]보다 인쇄 시간은 더 느리지만 품질은 더 좋습니다.

 $\overline{\phantom{a}}$  다음 중 하나를 수행합니다.

- [ 옵션 ] 을 눌러 사용 중인 용지 종류 또는 용지 크기를 변경합 니다.
- ■용지 설정을 변경하지 않으려 면 3 단계로 이동합니다.
- $6$  [용지 종류]를 누릅니다. **s** 또는 **t**을 눌러 사용할 용지 종 류를 표시하고 [일반 용지], [잉 크젯 용지], [Brother BP71], [Brother BP61] 또는 [기 타 광택]을 선택합니다.
- $\overline{Q}$  [용지 크기 ]를 누릅니다. [Letter] 또는[A4] 를 누릅니 다.
- <span id="page-51-0"></span> $\overline{8}$  컬러 시작을 눌러 인쇄합니다.

#### 사진 인쇄 **<sup>8</sup>**

개별 이미지를 인쇄하려면 먼저 이미 지 번호를 알아야 합니다.

 $\bigoplus$  메모리 카드나 USB 플래시 메모 리 드라이브를 올바른 슬롯에 넣 었는지 확인합니다.

(사진 캡처) 또는 [사진]을 누릅니다.

- 2 색인을 인쇄합니다. ( > ▶ 46[페이](#page-51-1) 지 색인 인쇄*(*[축소판](#page-51-1) 그림*)*을 참 조하십시오.)
- c **s** 또는 **t**을 눌러 [색인 인쇄]를 표시합니다.
- $\overline{4}$  [색인 인쇄 ]를 누릅니다.
- $\overline{6}$  [사진 인쇄 ]를 누릅니다.
- f 색인 페이지에 인쇄된 축소판 그 림에서 인쇄할 이미지 번호를 입 력합니다. 이미지 번호를 선택한 후 [OK]를 누릅니다.
- $\bigcap$   $[OK] \cong \bigcup$   $\bigcup$   $\bigcup$   $\bigcup$

#### 참고

- 쉼표나 하이픈을 사용하여 한꺼번 에 번호를 입력할 수 있습니다. 예 를 들어 1번, 3번 및 6번 이미지를 인쇄하려면 1,3,6을 입력하십시오. 1번에서 5번까지의 이미지를 인쇄 하려면 1-5를 입력하십시오.
- 인쇄할 이미지 번호로 최대 12자(쉼 표 포함)를 입력할 수 있습니다.
- $\begin{pmatrix} 8 \end{pmatrix}$  다음 중 하나를 수행합니다.
	- [ 옵션 ] 을 눌러 인쇄 설정을 변 경합니다. (49[페이지](#page-54-0)를 참조하 십시오.)
	- ■설정을 변경하지 않으려면 [시 작]을 눌러 인쇄합니다.

#### 모든 사진 인쇄 **<sup>8</sup>**

메모리 카드 또는 USB 플래시 메모리 드라이브에서 모든 사진을 인쇄할 수 있습니다.

- **4 메모리 카드나 USB 플래시 메모** 리 드라이브를 올바른 슬롯에 넣 었는지 확인합니다.
	- (사진 캡처) 또는 [사진]을 누릅니다.
- b **s** 또는 **t**을 눌러 [모두 인쇄]를 표시합니다.
- $3$  [모두 인쇄 ]를 누릅니다.
- $\overline{4}$  다음 중 하나를 수행합니다.
	- [ 옵션 ] 을 눌러 인쇄 설정을 변 경합니다. (49[페이지](#page-54-0)를 참조하 십시오.)
	- 설정을 변경하지 않으려면 [시 작]을 눌러 인쇄합니다.

**8**

#### <span id="page-53-0"></span>**DPOF** 인쇄 **<sup>8</sup>**

DPOF는 Digital Print Order Format을 나타냅니다.

디지털 카메라의 이미지를 더욱 쉽게 인쇄할 수 있도록 하기 위해 주요 디지 털 카메라 제조업체(Canon Inc.,

Eastman Kodak Company, FUJIFILM Corporation, Panasonic Corporation 및 Sony Corporation)에서 이 표준을 만들었습니다.

사용 중인 디지털 카메라에서 DPOF 인쇄를 지원하면 디지털 카메라 화면 에서 인쇄할 이미지와 매수를 선택할 수 있습니다.

기기에 DPOF 정보가 포함된 메모리 카드를 넣은 경우 선택한 이미지를 손 쉽게 인쇄할 수 있습니다.

 $\bigoplus$  올바른 슬롯에 메모리 카드를 넣 었는지 확인합니다.

> (사진 캡처) 또는 [사진]을 누릅니다.

DPOF 설정을 사용할지 묻는 메시 지가 나타납니다.

메모리 카드의 DPOF 파일은 유효 한 DPOF 형식이어야 합니다.

 $(2)$   $[$  예  $]$  를 누릅니다.

- $\overline{3}$  다음 중 하나를 수행합니다.
	- [ 옵션 ] 을 눌러 인쇄 설정을 변 경합니다. (49[페이지](#page-54-0)를 참조하 십시오.)
	- 설정을 변경하지 않으려면 [시 작]을 눌러 인쇄합니다.

#### 참고

카메라에 생성된 인쇄 순서가 손상 된 경우 DPOF 파일 오류가 발생할 수 있습니다. 이 문제를 해결하려면 카메라를 사용하여 인쇄 순서를 삭 제했다가 다시 만드십시오. 인쇄 순 서를 삭제하거나 다시 만드는 방법 에 대한 지침은 카메라 제조업체의 지원 웹 사이트나 함께 제공된 설명 서를 참조하십시오.

# <span id="page-54-0"></span>**PhotoCapture Center™**  인쇄 설정 **<sup>8</sup>**

인쇄 설정을 일시적으로 변경해 두었 다가 다음 인쇄 작업에 사용할 수 있습 니다.

(MFC 모델만 해당) 기기는 3분 후에 또는 모드 타이머가 기기를 팩스 모드 로 되돌리는 경우에 기본 설정으로 돌 아갑니다. ( > > 3[페이지](#page-8-0) *모드 타이머 (MFC* [모델만](#page-8-0) 해당*)*을 참조하십시오.)

참고

자주 사용하는 인쇄 설정을 기본값 으로 설정하여 저장할 수 있습니다. (▶▶ 55[페이지](#page-60-0) 변경 내용을 새 기본 [값으로](#page-60-0) 설정을 참조하십시오.)

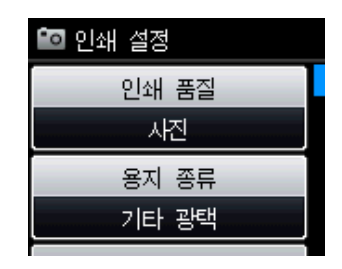

#### 인쇄 품질 **<sup>8</sup>**

- **1 dia (사진 캡처)** 또는 [사진] 을 누 릅니다. 다음 중 하나를 수행합니다.
	- **[ 사진 보기 ] 를 누르고 ▲ 또는 t**을 눌러 각 사진을 표시합니 다. 인쇄할 사진이 표시되면 [OK]을 누릅니다.
	- [ 모두 인쇄 ] 를 누릅니다.
- $2$   $8d$   $=$   $\pm$   $\pm$   $\pm$   $\pm$   $\pm$   $\pm$
- c **s** 또는 **t**을 눌러 [인쇄 품질]을 표시합니다.
- $\overline{4}$  [인쇄 품질 ]을 누릅니다.
- $\overline{6}$  [표준] 또는 [사진]을 누릅니다.
- f 다른 설정을 추가로 변경하지 않 으려면 을 누릅니다. [시작]을 눌러 인쇄합니다.

# 용지 옵션 **<sup>8</sup>**

8장

# 용지 종류 **<sup>8</sup>**

- **1** a (사진 캡처) 또는 [사진] 을 누 릅니다. 다음 중 하나를 수행합니다.
	- **[ 사진 보기 ] 를 누르고 ▲ 또는 t**을 눌러 각 사진을 표시합니 다. 인쇄할 사진이 표시되면 [OK]을 누릅니다.
	- [ 모두 인쇄 ] 를 누릅니다.
- $\begin{bmatrix} 2 \end{bmatrix}$  [ 옵션 ] 을 누릅니다.
- c **s** 또는 **t**을 눌러 [용지 종류]를 표시합니다.
- d [용지 종류]를 누릅니다.
- **6** ▲ 또는 ▼을 눌러 [일반 용지], [잉크젯 용지]. [Brother BP71], [Brother BP61] 또는 [기 타 광택]을 표시합니다. 설정할 옵션을 누릅니다.
- f 다른 설정을 추가로 변경하지 않 으려면 <> 음 누릅니다. [시작]을 눌러 인쇄합니다.
- 용지 및 인쇄 크기 **<sup>8</sup>**
- **4 A (사진 캡처)** 또는 [사진] 을 누 릅니다. 다음 중 하나를 수행합니다.
	- **[ 사진 보기 ] 를 누르고 ㅅ 또는 t**을 눌러 각 사진을 표시합니 다. 인쇄할 사진이 표시되면 [OK]을 누릅니다.
	- [ 모두 인쇄 ] 를 누릅니다.
- $(2)$   $[$   $28$   $]$   $[$   $28$   $]$   $[$   $28$   $]$   $[$   $28$   $]$   $[$   $28$   $]$   $[$   $28$   $]$   $[$   $28$   $]$   $[$   $28$   $]$   $[$   $28$   $]$   $[$   $28$   $]$   $[$   $28$   $]$   $[$   $28$   $]$   $[$   $28$   $]$   $[$   $28$   $]$   $[$   $28$   $]$   $[$   $28$   $]$   $[$   $28$
- c **s** 또는 **t**을 눌러 [용지 크기]를 표시합니다.
- $\overline{4}$  [용지 크기 ]를 누릅니다.
- e **s** 또는 **t**을 눌러 [10x15cm], [13x18cm], [A4] 또는 [Letter]를 표시합니다. 설정할 옵션을 누릅니다. 다음 중 하나를 수행합니다.
	- ■Letter 또는 A4를 선택한 경우  $\bigcirc$  단계로 이동합니다.
	- 다른 크기의 용지를 선택한 경 우 [g](#page-56-1) 단계로 이동합니다.

<span id="page-56-0"></span> $6$  인쇄 크기를 누릅니다.

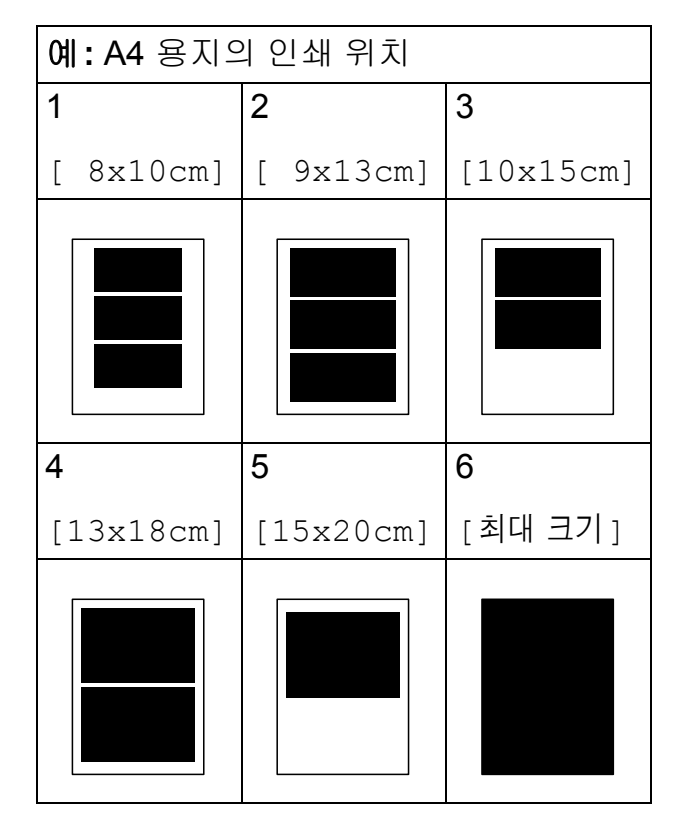

<span id="page-56-1"></span>g 다른 설정을 추가로 변경하지 않 으려면 을 누릅니다. [시작]을 눌러 인쇄합니다.

# 밝기**,** 명암 및 색상 조정 **<sup>8</sup>**

밝기 **<sup>8</sup>**

 $\bigcap$   $\bigcap$   $\bigcup$   $\bigcup$ 릅니다.

#### 다음 중 하나를 수행합니다.

- [ 사진 보기 ] 를 누르고 **^** 또는 **t**을 눌러 각 사진을 표시합니 다. 인쇄할 사진이 표시되면 [OK]을 누릅니다.
- [ 모두 인쇄 ] 를 누릅니다.
- $\overline{2}$  [옵션]을 누릅니다.
- **3 ▲ 또는 ▼을 눌러 [밝기]를 표시** 합니다.
- $\overline{4}$  [밝기]를 누릅니다.
- e **d** 또는 **c**을 눌러 인쇄본을 더욱 어 둡게 또는 더욱 밝게 만듭니다. [OK]을 누릅니다.
- $6$  다른 설정을 추가로 변경하지 않 으려면 등을 누릅니다. [시작]을 눌러 인쇄합니다.

**8**

#### 명암 **<sup>8</sup>**

명암 설정을 선택할 수 있습니다. 명암 을 증가하면 이미지가 더욱 선명하고 생생하게 보입니다.

- **1 6 (사진 캡처)** 또는 [사진] 을 누 릅니다. 다음 중 하나를 수행합니다.
	- **[ 사진 보기 ] 를 누르고 ㅅ 또는 t**을 눌러 각 사진을 표시합니 다. 인쇄할 사진이 표시되면 [OK]을 누릅니다.
	- [ 모두 인쇄 ] 를 누릅니다.
- $\overline{2}$  [옵션]을 누릅니다.
- c **s** 또는 **t**을 눌러 [명암]을 표시 합니다.
- $\overline{4}$  [명암]을 누릅니다.
- e **d** 또는 **c**을 눌러 명암을 변경합니 다. [OK]을 누릅니다.
- f 다른 설정을 추가로 변경하지 않 으려면 물을 누릅니다. [시작]을 눌러 인쇄합니다.

#### 색 향상 **<sup>8</sup>**

색 향상 기능을 설정하여 더욱 생생한 이미지를 인쇄할 수 있습니다. 이 기능 을 사용하면 인쇄 속도가 느려집니다. 또한 인쇄 중인 이미지에 따라 잉크 사 용량이 늘어날 수도 있습니다.

- **4 표 (사진 캡처)** 또는 [사진] 을 누 릅니다. 다음 중 하나를 수행합니다.
	- [ 사진 보기 ] 를 누르고 **^** 또는 **t**을 눌러 각 사진을 표시합니 다. 인쇄할 사진이 표시되면 [OK]을 누릅니다.
	- [ 모두 인쇄 ] 를 누릅니다.
- $\overline{2}$  [옵션]을 누릅니다.
- c **s** 또는 **t**을 눌러 [색 향상]을 표 시합니다.
- $\overline{4}$  [색 향상]을 누릅니다.
- $\overline{6}$  다음 중 하나를 수행합니다.
	- [ 화이트 밸런스 ], [ 선명도 ] 또는 [색 농도]를 사용자 지 정하려면 [색 향상], [설정] 을 차례로 누릅니다.
		- $\bigcirc$  단계로 이동합니다.
	- 사용자 지정하지 않으려면 [색 향상], [해제]를 차례로 누릅니다.
		- $5$ 을 누릅니다.
		- $\odot$  단계로 이동합니다.
- <span id="page-58-0"></span>f **s** 또는 **t**을 눌러 [화이트 밸런 스], [선명도] 또는 [색 농도] 를 표시하고 변경할 옵션을 누릅 니다.
- <span id="page-58-2"></span>g **d** 또는 **c**을 눌러 설정의 정도를 조 정합니다. [OK]을 누릅니다.
- $\overline{8}$  다음 중 하나를 수행합니다.
	- 다른 색 향상을 사용자 지정하 려면 6- • 단계를 반복합니다.
		- $\blacktriangleright$ 을 누릅니다.
	- 다른 설정을 변경하려면 < 눌러 인쇄 설정 메뉴를 표시하 고 변경할 설정을 누릅니다. (49[페이지를](#page-54-0) 참조하십시오.)
- <span id="page-58-1"></span>9 다른 설정을 추가로 변경하지 않 으려면 을 누릅니다. [시작]을 눌러 인쇄합니다.

# 참고

- 화이트 밸런스
	- 이 설정은 이미지에 있는 흰색 영역 의 색조를 조정합니다. 조명, 카메 라 설정 및 기타 요인이 흰색의 모양 에 영향을 줍니다. 사진의 흰색 영 역이 약간 분홍색, 노란색 또는 기 타 색상을 띌 수 있습니다. 이 설정 을 사용하여 해당 효과를 보정하고 흰색 영역을 순백색으로 만들 수 있 습니다.

#### • 선명도

이 설정은 카메라의 정밀 초점 조정 과 비슷하게 이미지의 세부 영역을 향상시킵니다. 이미지가 실제 초점 에 있지 않고 사진의 정밀 세부 영역 을 볼 수 없으면 선명도를 조정하십 시오.

#### • 색 농도

이 설정은 이미지에 있는 색의 총량 을 조정합니다. 이미지에 있는 색의 양을 늘리거나 줄여서 희미해졌거 나 색이 바랜 사진을 개선할 수 있습 니다.

**8**

#### 잘라내기 **<sup>8</sup>**

사진이 너무 길거나 넓어 선택한 레이 아웃에서 사용 가능한 공간에 맞지 않 으면 이미지의 일부가 자동으로 잘립 니다.

기본 설정은 [설정]입니다. 전체 이미 지를 인쇄하려면 이 설정을 [해제]로 되돌립니다. [ 잘라내기 ] 를 [ 해제 ] 로 설정하는 경우 [여백 없음]도 [해제] 로 설정합니다. ( ▶ > 54[페이지](#page-59-0) *여백 없 음 [인쇄](#page-59-0)*를 참조하십시오.)

- **1** a (사진 캡처) 또는 [사진] 을 누 릅니다. 다음 중 하나를 수행합니다.
	- **[ 사진 보기 ] 를 누르고 ㅅ 또는 t**을 눌러 각 사진을 표시합니 다. 인쇄할 사진이 표시되면 [OK]을 누릅니다.
	- [ 모두 인쇄 ] 를 누릅니다.
- $(2)$   $[$   $28$   $]$   $[$   $28$   $]$   $[$   $28$   $]$   $[$   $28$   $]$   $[$   $28$   $]$   $[$   $28$   $]$   $[$   $28$   $]$   $[$   $28$   $]$   $[$   $28$   $]$   $[$   $28$   $]$   $[$   $28$   $]$   $[$   $28$   $]$   $[$   $28$   $]$   $[$   $28$   $]$   $[$   $28$   $]$   $[$   $28$   $]$   $[$   $28$
- c **s** 또는 **t**을 눌러 [잘라내기]를 표시합니다.
- $\overline{4}$  [잘라내기]를 누릅니다.
- $(5)$  [해제] 또는 [설정]을 누릅니다.
- 6 다른 설정을 추가로 변경하지 않 으려면 '들' 누릅니다. [시작]을 눌러 인쇄합니다.

#### **[**잘라내기**]: [**설정**] <sup>8</sup>**

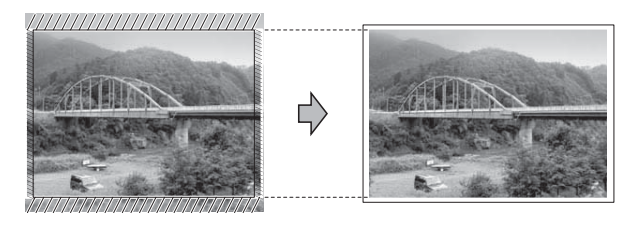

**[**잘라내기**]: [**해제**] <sup>8</sup>**

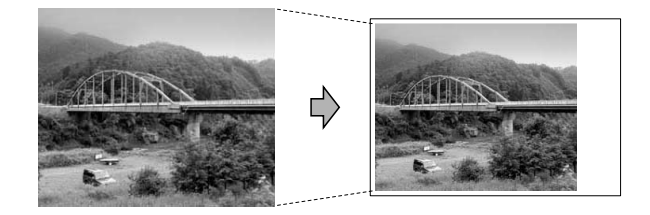

#### <span id="page-59-0"></span>여백 없음 인쇄 **<sup>8</sup>**

이 기능은 인쇄 가능 영역을 용지 가장 자리까지 확장합니다. 인쇄 시간은 약 간 더 느립니다.

- **1 a** (사진 캡처) 또는 [사진] 을 누 릅니다. 다음 중 하나를 수행합니다.
	- **[ 사진 보기 ] 를 누르고 ▲ 또는 t**을 눌러 각 사진을 표시합니 다. 인쇄할 사진이 표시되면 [OK]을 누릅니다.
	- [ 모두 인쇄 ] 를 누릅니다.

 $(2)$   $[$   $28$   $]$   $[$   $28$   $]$   $[$   $28$   $]$   $[$   $28$   $]$   $[$   $28$   $]$   $[$   $28$   $]$   $[$   $28$   $]$   $[$   $28$   $]$   $[$   $28$   $]$   $[$   $28$   $]$   $[$   $28$   $]$   $[$   $28$   $]$   $[$   $28$   $]$   $[$   $28$   $]$   $[$   $28$   $]$   $[$   $28$   $]$   $[$   $28$ 

- c **s** 또는 **t**을 눌러 [여백 없음]을 표시합니다.
- $\overline{4}$  [여백 없음]을 누릅니다.
- $\overline{6}$  [해제] 또는 [설정]을 누릅니다.

f 다른 설정을 추가로 변경하지 않 으려면 5을 누릅니다. [시작]을 눌러 인쇄합니다.

#### 날짜 인쇄 **<sup>8</sup>**

이미 사진의 데이터에 있는 경우 날짜 를 인쇄할 수 있습니다. 날짜는 오른쪽 하단에 인쇄됩니다. 데이터에 날짜 정 보가 없으면 이 기능을 사용할 수 없습 니다.

- **4 a (사진 캡처)** 또는 [사진] 을 누 릅니다. 다음 중 하나를 수행합니다.
	- **[ 사진 보기 ] 를 누르고 ㅅ 또는 t**을 눌러 각 사진을 표시합니 다. 인쇄할 사진이 표시되면 [OK]을 누릅니다.
	- [ 모두 인쇄 ] 를 누릅니다.
- $\overline{2}$  [옵션]을 누릅니다.
- **3 ▲ 또는 ▼을 눌러 [날짜 인쇄 ]를** 표시합니다.
- $\overline{4}$  [날짜 인쇄 ]를 누릅니다.
- $\overline{6}$  [설정] 또는 [해제]를 누릅니다.
- f 다른 설정을 추가로 변경하지 않 으려면 5을 누릅니다. [시작]을 눌러 인쇄합니다.

#### 참고

카메라의 DPOF 설정을 해제해야 [날짜 인쇄] 기능을 사용할 수 있 습니다.

#### <span id="page-60-0"></span>변경 내용을 새 기본값으로 설정**<sup>8</sup>**

자주 사용하는 인쇄 설정을 기본값으 로 설정하여 저장할 수 있습니다. 해당 설정은 다시 변경할 때까지 유지됩니 다.

- $\Box$  새 설정을 누릅니다. 변경할 설정 각각에 대해 이 단계 를 반복합니다.
- b 마지막 설정을 변경한 후 **s** 또는 **t**을 눌러 [새 기본값 설정]을 선택합니다.
- $(3)$  [새 기본값 설정 ] 을 누릅니다.
- $\overline{4}$  [확인]을 누릅니다. LCD에 변경 내용을 새 기본값으 로 설정할지 확인하는 메시지가 다시 표시됩니다. [예]을 누릅니다.

#### **6 중지/나가기를 누릅니다.**

**8**

**55**

#### 모든 설정을 출고시 초기 설정으 로 복원 **<sup>8</sup>**

변경한 사진 캡쳐 설정([인쇄 품질], [용지 종류], [용지 크기], [밝기], [명암], [색 향상], [잘라내기], [여 백 없음] 및 [날짜 인쇄])을 출고시 초기 설정으로 복원할 수 있습니다.

- **1 4 A (사진 캡처)** 또는 [사진] 을 누 릅니다. 다음 중 하나를 수행합니다.
	- **[ 사진 보기 ] 를 누르고 ㅅ 또는 t**을 눌러 각 사진을 표시합니 다. 인쇄할 사진이 표시되면 [OK]을 누릅니다.
	- [ 모두 인쇄 ] 를 누릅니다.
- $(2)$   $[$   $28$   $]$   $[$   $28$   $]$   $[$   $28$   $]$   $[$   $28$   $]$   $[$   $28$   $]$   $[$   $28$   $]$   $[$   $28$   $]$   $[$   $28$   $]$   $[$   $28$   $]$   $[$   $28$   $]$   $[$   $28$   $]$   $[$   $28$   $]$   $[$   $28$   $]$   $[$   $28$   $]$   $[$   $28$   $]$   $[$   $28$   $]$   $[$   $28$
- **63 ▲ 또는 ∨**을 눌러 [ 초기화 재설 정]을 표시합니다.
- $\overline{4}$  [ 초기화 재설정 ] 을 누릅니다.
- $\overline{\mathbf{6}}$   $\overline{\mathbf{1}}$  예 $\overline{\mathbf{1}}$  를 눌러 확인합니다.
- f 중지**/**나가기를 누릅니다.

# 메모리 카드 또는 **USB** 플 래시 메모리 드라이브에 스 캔 **<sup>8</sup>**

#### 새 기본값을 설정하는 방법 **<sup>8</sup>**

자주 사용하는 미디어에 스캔 설정 ([품질] 및 [파일 형식])을 기본값 으로 설정하여 저장할 수 있습니다. 해 당 설정은 다시 변경할 때까지 유지됩 니다.

- a (스캔) 또는 [스캔]을 누릅니 다.
- b **s** 또는 **t**을 눌러 [미디어로 스 캔]을 표시합니다.
- $\overline{\phantom{a}3}$  [미디어로 스캔]을 누릅니다.
- $\overline{4}$  [옵션]을 누릅니다.
- $\overline{6}$  [품질]또는 [파일 형식]을 누름 니다. 그런 다음 변경할 옵션을 누 릅니다. 변경할 설정 각각에 대해 이 단계를 반복합니다.
- 6 기본 설정 선택을 마쳤으면 [새 기본값 설정]을 누릅니다.
- $\overline{a}$  [확인]을 누릅니다. LCD에 변경 내용을 새 기본값으 로 설정할지 확인하는 메시지가 다시 표시됩니다. [예]를 누릅니다.
- **8 중지/나가기를 누릅니다.**

#### 출고시 초기 설정으로 재설정하 는 방법 **<sup>8</sup>**

변경한 모든 미디어에 스캔 설정([품 질] 및 [파일 형식])을 출고시 초기 설정으로 복원할 수 있습니다.

- (스캔) 또는 [스캔] 을 누릅니 다.
- **2 ▲ 또는 ▼을 눌러 [미디어로 스** 캔]을 표시합니다.
- $3$  [미디어로 스캔 ]을 누릅니다.
- d [옵션]을 누릅니다.
- **6 ▲ 또는 ▼을 눌러 [ 초기화 재설** 정]을 표시합니다.
- $6$   $[$  초기화 재설정  $]$  을 누릅니다.
- $\Omega$  [예]를 눌러 확인합니다.
- **8 중지/나가기를 누릅니다.**

**9**

# 카메라에서 사진 인쇄**(MFC-J625DW**  및 **DCP-J725DW**만 해당**) <sup>9</sup>**

# <span id="page-63-2"></span>**PictBridge** 카메라에서 사 진 직접 인쇄 **<sup>9</sup>**

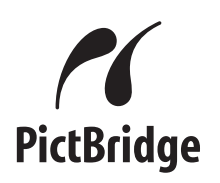

구입하신 Brother 기기에서 PictBridge 표준을 지원하므로 PictBridge 호환 디 지털 카메라에 연결하여 사진을 직접 인쇄할 수 있습니다.

카메라에서 USB 대용량 저장 장치 표 준을 사용하는 경우에는 PictBridge가 없는 디지털 카메라에서도 사진을 인 쇄할 수 있습니다. ( > > 60[페이지](#page-65-0) *PictBridge*가 없는 디지털 [카메라에서](#page-65-0) [사진](#page-65-0) 직접 인쇄를 참조하십시오.)

# **PictBridge** 요구 사항 **<sup>9</sup>**

오류를 방지하려면 다음 사항을 유념 하십시오.

- 적합한 USB 케이블을 사용하여 기 기와 디지털 카메라를 연결해야 합 니다.
- 이미지 파일 확장자는 .JPG여야 합 니다(.JPEG, .TIF, .GIF 등의 다른 이미지 파일 확장자는 인식되지 않 음).
- ■PictBridge 기능을 사용할 때는 PhotoCapture Center™ 작업을 수 행할 수 없습니다.

# 디지털 카메라 설정 **<sup>9</sup>**

카메라가 PictBridge 모드인지 확인하 십시오. 다음은 PictBridge 호환 카메 라의 LCD에서 사용할 수 있는 PictBridge 설정입니다.

사용 중인 카메라에 따라 일부 설정을 사용하지 못할 수 있습니다.

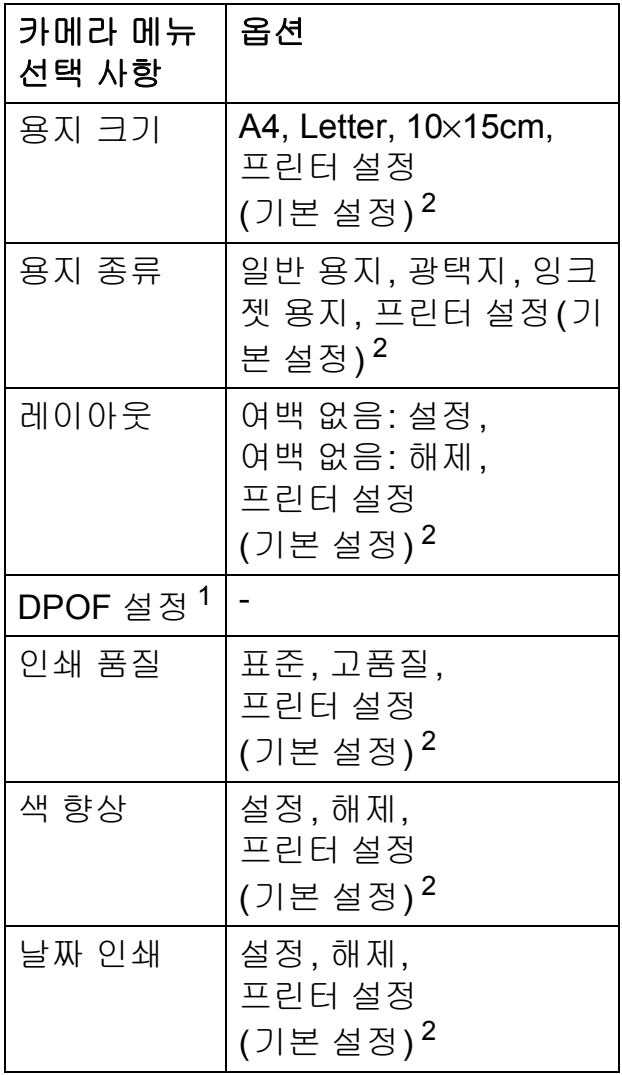

- <span id="page-63-1"></span><sup>1</sup> 자세한 내용은 ▶▶ 60[페이지](#page-65-1) *DPOF 인쇄* 를 참조하십시오.
- <span id="page-63-0"></span><sup>2</sup> 프린터 설정(기본 설정)을 사용하도록 카 메라를 설정한 경우 다음 설정을 사용하여 사진이 인쇄됩니다.

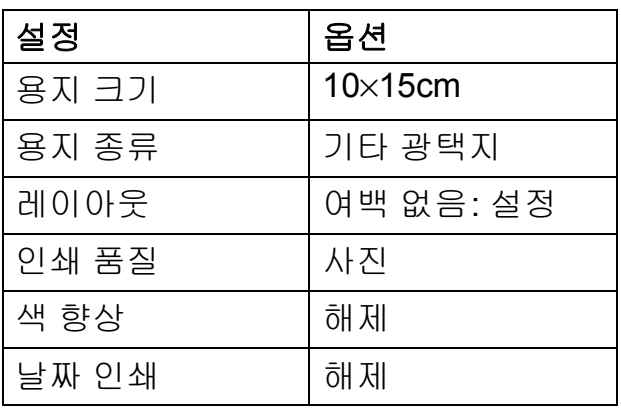

- 카메라에 메뉴 선택 사항이 없는 경 우에도 이러한 설정이 사용됩니다.
- 각 설정의 이름과 가용성은 사용 중 인 카메라 사양에 따라 다릅니다.

PictBridge 설정 변경에 대한 자세한 내용은 해당 카메라 설명서를 참조하 십시오.

# 이미지 인쇄 **<sup>9</sup>**

#### 참고

디지털 카메라를 연결하기 전에 기 기에서 메모리 카드나 USB 플래시 메모리 드라이브를 분리하십시오.

 $\bigcap$  카메라가 꺼져 있는지 확인합니다. USB 케이블을 사용하여 카메라를 기기의 USB Direct 인터페이스 (1) 에 연결합니다.

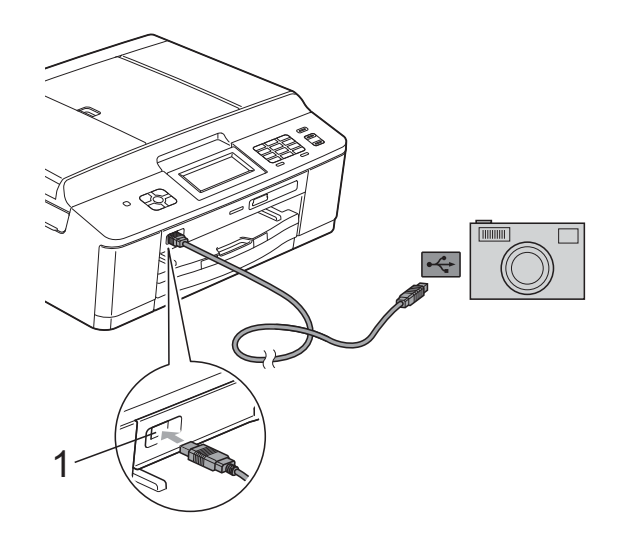

**1 USB Direct** 인터페이스

 $\overline{2}$  카메라를 켭니다. 기기에서 카메라가 인식되면 LCD 에 [카메라 연결됨]가 표시됩니 다.

 $\overline{\phantom{a} }$  사용 중인 카메라와 함께 제공된 지침에 따라 인쇄할 사진을 선택 합니다. 기기에서 사진 인쇄가 시작되면 LCD에 [인쇄 중]이 표시됩니다.

 $\Omega$  중요

기기 손상 방지를 위해 디지털 카메 라나 USB 플래시 메모리 드라이브 이외의 장치는 USB Direct 인터페 이스에 연결하지 마십시오.

#### <span id="page-65-1"></span>**DPOF** 인쇄 **<sup>9</sup>**

DPOF는 Digital Print Order Format을 나타냅니다.

디지털 카메라의 이미지를 더욱 쉽게 인쇄할 수 있도록 하기 위해 주요 디지 털 카메라 제조업체(Canon Inc., Eastman Kodak Company, FUJIFILM Corporation, Panasonic Corporation 및 Sony Corporation)에서 이 표준을 만들었습니다.

사용 중인 디지털 카메라에서 DPOF 인쇄를 지원하면 디지털 카메라 화면 에서 인쇄할 이미지와 매수를 선택할 수 있습니다.

# 참고

카메라에 생성된 인쇄 순서가 손상 된 경우 DPOF 파일 오류가 발생할 수 있습니다. 이 문제를 해결하려면 카메라를 사용하여 인쇄 순서를 삭 제했다가 다시 만드십시오. 인쇄 순 서를 삭제하거나 다시 만드는 방법 에 대한 지침은 카메라 제조업체의 지원 웹 사이트나 함께 제공된 설명 서를 참조하십시오.

# <span id="page-65-0"></span>**PictBridge**가 없는 디지털 카메라에서 사진 직접 인쇄**<sup>9</sup>**

사용 중인 카메라에서 USB 대용량 저 장 장치 표준을 지원하는 경우 저장 장 치 모드로 카메라를 연결할 수 있습니 다. 이렇게 하면 카메라에서 사진을 인 쇄할 수 있습니다.

(PictBridge 모드로 사진을 인쇄하려면 >> 58 페이지 [PictBridge](#page-63-2) 카메라에서 [사진](#page-63-2) 직접 인쇄를 참조하십시오.)

# 참고

디지털 카메라마다 이름, 가용성 및 작업이 다릅니다. PictBridge 모드 에서 USB 대용량 저장 장치 모드로 전환하는 방법 등에 대한 자세한 내 용은 해당 카메라 설명서를 참조하 십시오.

카메라에서 사진 인쇄(MFC-J625DW 및 DCP-J725DW만 해당)

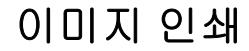

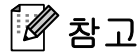

- 디지털 카메라를 연결하기 전에 기 기에서 메모리 카드나 USB 플래시 메모리 드라이브를 분리하십시오.
- $\Box$  카메라가 꺼져 있는지 확인합니다. USB 케이블을 사용하여 카메라 를 기기의 USB Direct 인터페이스 (1)에 연결합니다.

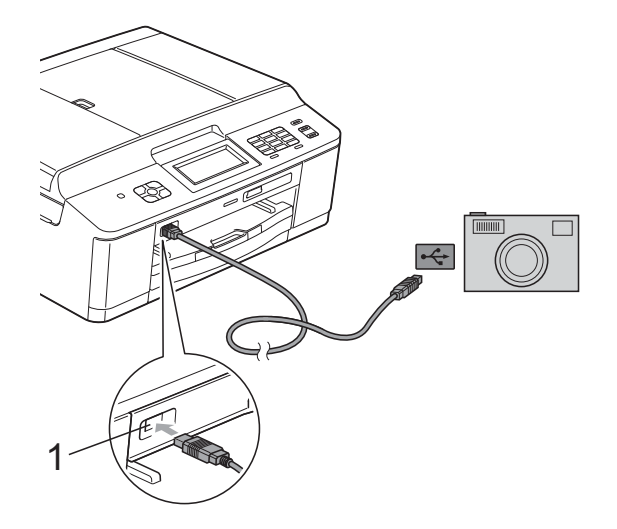

#### **1 USB Direct** 인터페이스

- $2$  카메라를 켭니다.
- **3 >> 46[페이지](#page-51-2)** *이미지 인쇄***에 설** 명된 단계를 따릅니다.

#### $\Omega \ncong \Omega$

기기 손상 방지를 위해 디지털 카메 라나 USB 플래시 메모리 드라이브 이외의 장치는 USB Direct 인터페 이스에 연결하지 마십시오.

**9**

**61**

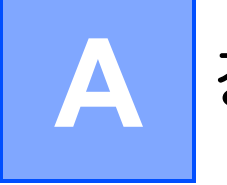

# 정기 유지보수 **<sup>A</sup>**

# 기기 청소 및 점검 **<sup>A</sup>**

기기 외부 청소 **<sup>A</sup>**

다음과 같이 터치 스크린을 청소하십 시오**.**

# ● 중요

- 터치스크린을 청소할 때는 전원을 끄십시오.
- 어떠한 종류의 세척액(에탄올 포함) 도 사용하지 마십시오.

<mark>1</mark> 부드럽고 보풀이 없는 *마른* 천으 로 터치스크린을 청소합니다.

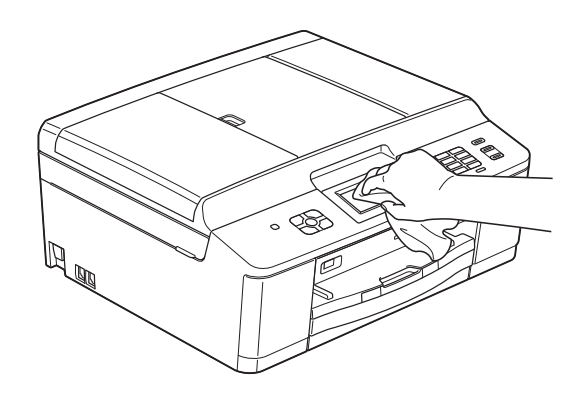

다음과 같이 기기 외부를 청소하십시 오**.**

### $0Z \ncong \Omega$

- 중성 세제를 사용하십시오. 시너, 벤젠 등의 휘발성 액체로 청소하면 기기 외부 표면이 손상됩니다.
- 암모니아가 함유된 청소제를 사용 하지 마십시오.
- 이소프로필 알코올을 사용하여 제 어판의 먼지를 제거하지 마십시오. 제어판에 금이 갈 수 있습니다.
- $\bigodot$  용지함 (1)을 기기 밖으로 완전히 꺼냅니다.

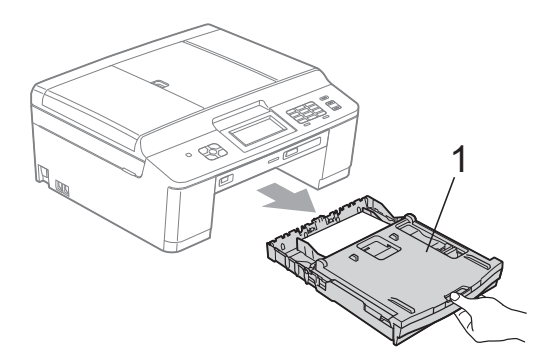

2 부드럽고 보풀이 없는 *마른* 천으 로 기기 외부를 닦아서 먼지를 제 거합니다.

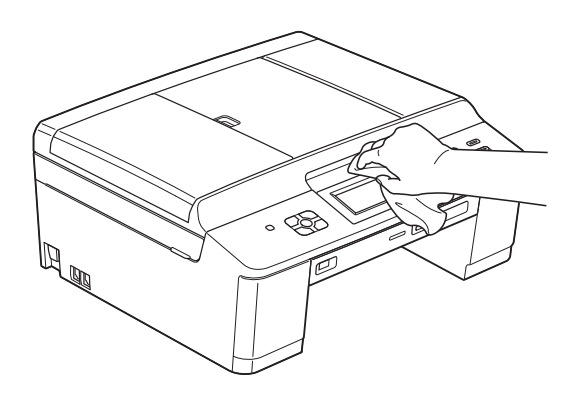

- c 출력 용지함 커버를 들어올리고 용지함 내부에 낀 물체가 있으면 제거합니다.
- $\overline{4}$  부드럽고 보풀이 없는 *마른* 천으 로 용지함을 닦아서 먼지를 제거 합니다.

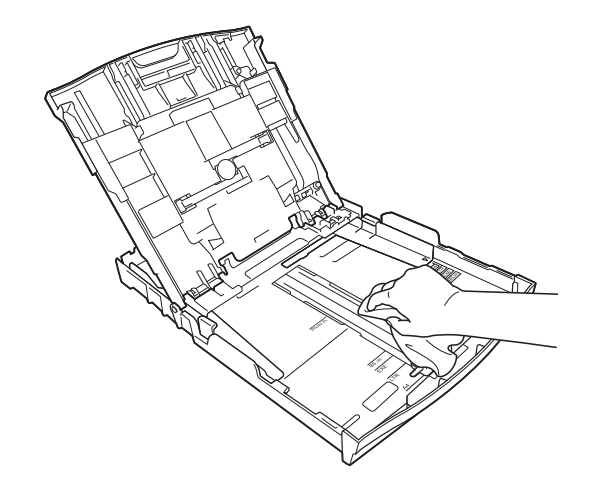

6 출력 용지함 커버를 닫고 용지함 을 기기에 다시 확실하게 넣습니 다.

#### 기기의 프린터 평판 청소 **<sup>A</sup>**

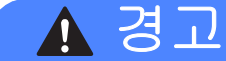

# $\bigwedge$

프린터 평판을 청소하기 전에 전기 소켓에서 기기의 플러그를 뽑아야 전기 충격을 받지 않습니다.

- 1) 양손으로 기기의 각 면에 있는 플 라스틱 탭을 잡고 스캐너 커버를 열린 위치로 들어올립니다.
- $\Omega$  부드럽고 보풀이 없는 *마른* 천으 로 드문드문 흩어져 있는 잉크를 닦아내면서 기기의 프린터 평 판 (1)과 그 주변을 청소합니다.

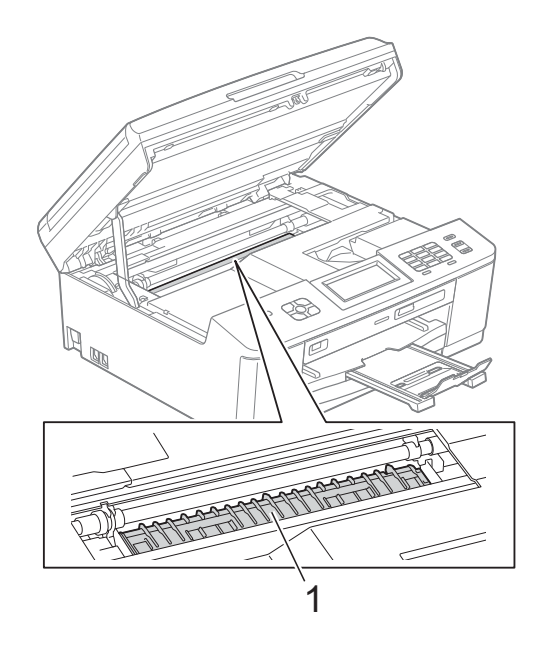

3 양손으로 기기의 각 면에 있는 플 라스틱 탭을 잡고 스캐너 커버를 서서히 닫습니다.

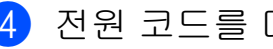

4 전원 코드를 다시 연결합니다.

### 용지 공급 롤러 청소 **<sup>A</sup>**

용지 공급 롤러가 잉크로 더러워지면 용지 공급 문제가 발생할 수 있습니다.

a 전기 소켓에서 기기의 플러그를 뽑습니다. 용지함 (1)을 기기 밖으 로 완전히 꺼냅니다.

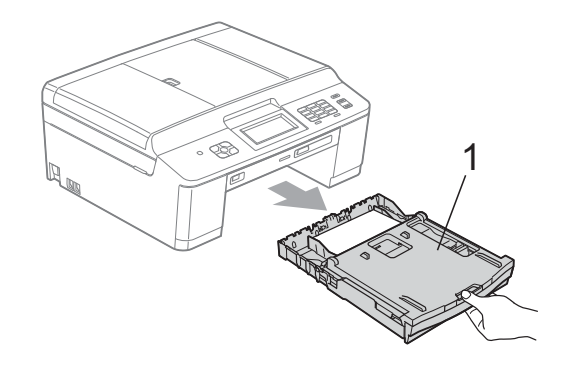

#### 참고

용지 지지 플랩이 열려 있으면 닫고 용지 지지대를 닫으십시오.

2 물을 살짝 적신 부드럽고 보풀이 없는 천을 사용하여 좌우로 용지 공급 롤러 (1) 앞면을 청소합니다. 청소 후 부드럽고 보풀이 없는 *마* 른 천으로 롤러를 닦아서 습기를 모두 제거합니다.

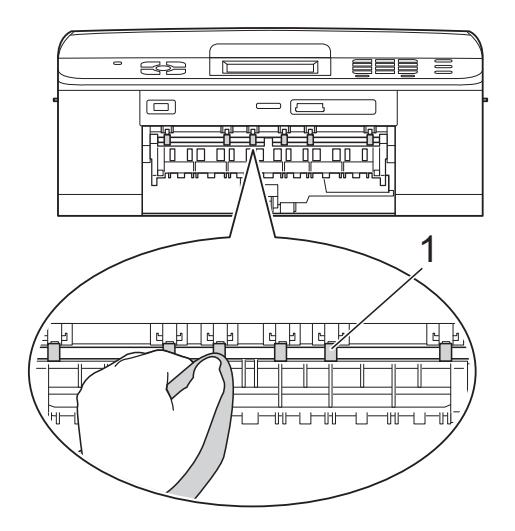

**3** 용지 걸림 해제 플랩 (2)를 들어올 리고 물을 약간 적신 부드럽고 보 풀이 없는 천으로 용지 공급 롤러 (1) 뒷면을 청소합니다. 청소 후 부드럽고 보풀이 없는 마 른 천으로 롤러를 닦아서 습기를 모두 제거합니다.

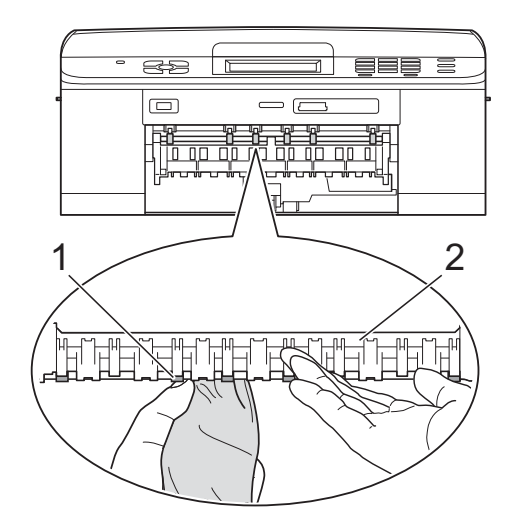

- 4 기기에 용지함을 다시 확실하게 넣습니다.
- 6 전원 코드를 다시 연결합니다.

## 참고

롤러가 완전히 마를 때까지는 기기 를 다시 사용하지 마십시오. 롤러가 마르기 전에 기기를 사용하면 용지 공급 문제가 발생할 수 있습니다.

#### 용지 픽업 롤러 청소 **<sup>A</sup>**

- 1 전기 소켓에서 기기의 플러그를 뽑습니다.
- $\overline{2}$  용지함을 기기 밖으로 완전히 꺼 냅니다.

#### 참고

기기의 용지함에 있는 마지막 몇 장 의 용지에 대한 다중 공급이 시작되 면 물을 약간 적신 부드럽고 보풀이 없는 천으로 베이스 패드 (1)을 청 소하십시오.

청소 후 부드럽고 보풀이 없는 마른 천으로 패드를 닦아서 습기를 모두 제거하십시오.

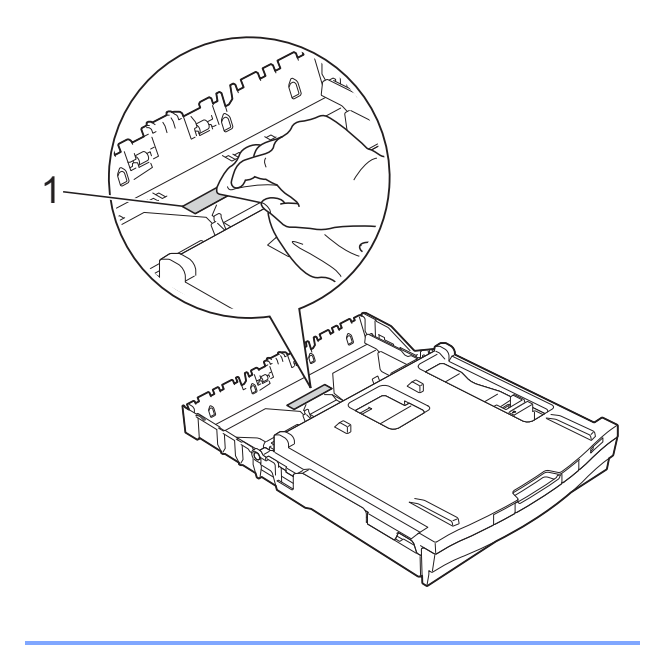

 $3$  기기 뒷면의 용지 걸림 해제 커버 (1)을 엽니다.

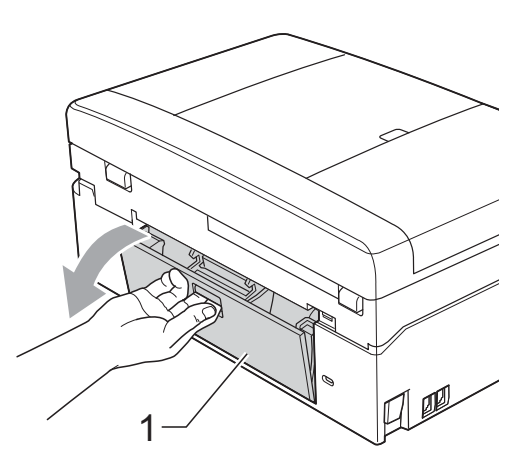

4 물을 적신 부드럽고 보풀이 없는 천으로 용지 픽업 롤러 (1)을 청소 합니다. 전체 표면이 청소되도록 롤러를 서서히 돌립니다. 청소 후 부드럽고 보풀이 없는 마 른 천으로 롤러를 닦아서 습기를 모두 제거합니다.

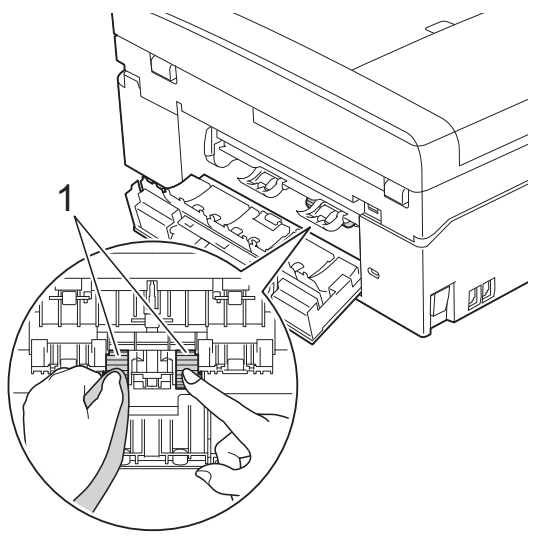

**A**

- $\overline{\phantom{a}}$  용지 걸림 해제 커버를 닫습니다. 커버가 완전히 닫혔는지 확인합니 다.
- f 기기에 용지함을 다시 확실하게 넣습니다.
- 7 전원 코드를 다시 연결합니다.

#### 잉크 잔량 점검 **<sup>A</sup>**

LCD에 잉크 잔량 아이콘이 나타나지 만 잉크 메뉴를 사용하여 각 카트리지 의 잉크 잔량을 알려 주는 큰 그래프를 볼 수 있습니다.

- $\bigcirc$  [잉크] 또는  $\blacksquare$  $\blacksquare$ 을 누릅니다.
- b **s** 또는 **t**을 눌러 [잉크 잔량]을 표시합니다.
- $(3)$   $(3)$   $(3)$   $(1)$   $(2)$   $(3)$   $(4)$   $(5)$   $(6)$   $(7)$   $(8)$   $(1)$   $(1)$   $(1)$   $(1)$   $(1)$   $(1)$ LCD에 잉크 잔량이 표시됩니다.
- d 중지**/**나가기를 누릅니다.

#### 참고

컴퓨터에서 잉크 잔량을 점검할 수 있습니다.

- uu소프트웨어 사용자 설명서:  $P/M/W$ indows<sup>®</sup>)
- uu소프트웨어 사용자 설명서:
- 인쇄 및 팩스(Macintosh)

# 기기 포장 및 선적 **<sup>A</sup>**

기기를 운반하는 경우 구입하신 기기 와 함께 제공된 포장재를 사용하십시 오. 아래 지침에 따라 기기를 올바르게 포장하십시오. 운반 중에 발생한 기기 손상에 대해서는 품질 보증을 받을 수 없습니다.

#### $0Z \gtrsim 2$

- 인쇄 작업 후 프린트 헤드가 "홈포 지셔닝"될 때까지 기다리는 것이 중요합니다. 플러그를 뽑기 전에 기 기에서 나는 소리를 잘 듣고 모든 기 계 소음이 중지되었는지 확인하십 시오. 기기가 이 과정을 마칠 때까 지 기다리지 않으면 인쇄 문제로 이 어지고 프린트 헤드가 손상될 수 있 습니다.
- $\bigcap$  잉크 카트리지 커버를 엽니다.
- 2 4개의 잉크 카트리지를 모두 제거 합니다. 각 카트리지 위의 잉크 해 제 레버를 눌러 해제합니다. (▶▶ 기본 사용자 설명서: *잉크 카트리* 지 교체)
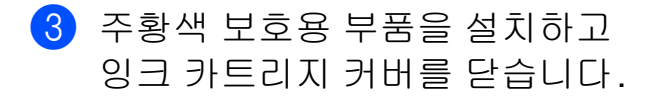

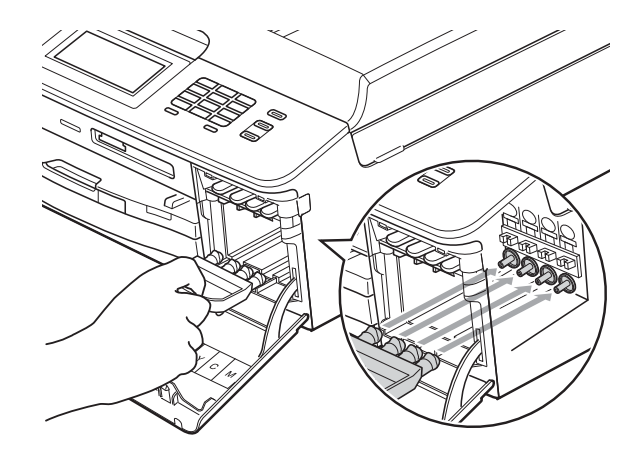

 $0.58$ 

• 주황색 보호용 부품 (1) 오른쪽의 플 라스틱 탭이 완전히 딱 들어맞았는 지 (2) 확인하십시오.

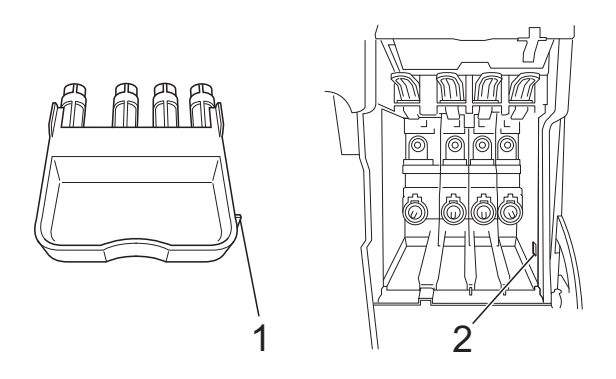

• 주황색 보호용 부품을 찾을 수 없으 면 해당 부품 없이 기기를 선적하십 시오. 선적하기 전에 잉크 카트리지 를 대체 부품으로 설치하지 마십시 오.

 $\overline{4}$  앞면에서 기기를 들어올리고 주황 색 보호용 부품의 탭을 용지함 밑 면의 키 구멍 (1)에 끼운 다음 보호 용 부품을 용지함 (2)의 올라간 부 분 위에 겁니다.

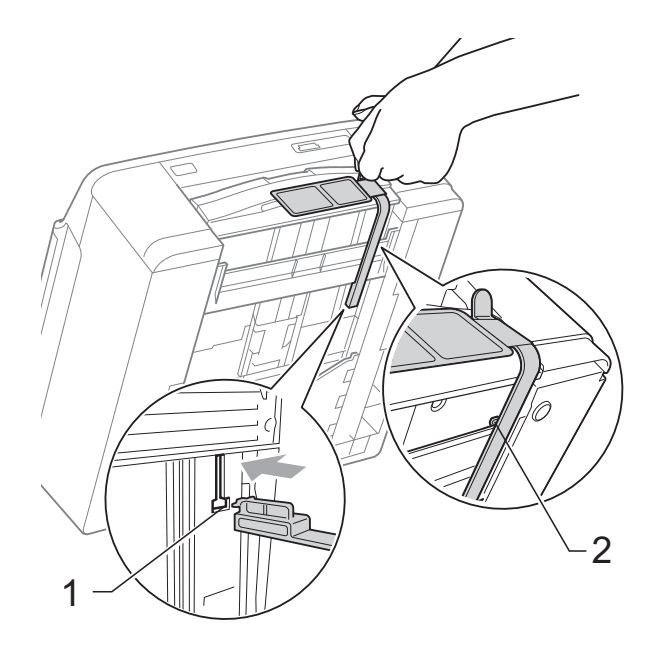

- 6 전화콘센트에서기기의 플러그를 뽑고 전화선 코드를 기기 밖으로 꺼냅니다.
- f 전기 소켓에서 기기의 플러그를 뽑습니다.
- g 양손으로 기기의 각 면에 있는 플 라스틱 탭을 잡고 스캐너 커버를 열린 위치로 들어올립니다. 그런 다음인터페이스케이블이기기에 연결되어 있으면 분리합니다.

8 양손으로 기기의 각 면에 있는 플 라스틱 탭을 잡고 스캐너 커버를 서서히 닫습니다.

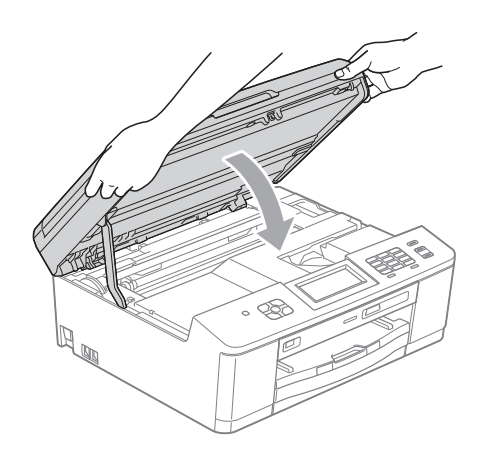

 $9$  잉크 카트리지를 봉투에 넣어 싸 고 테이프로 둘러 봉투를 용지함 에 붙입니다.

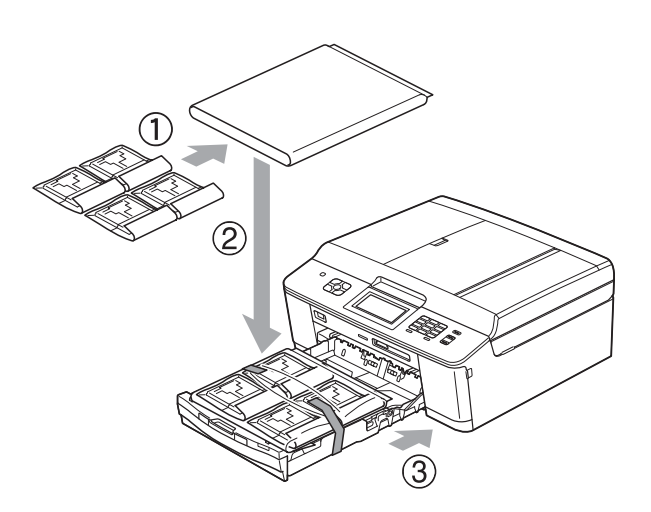

1 아래 그림과 같이 기기와 인쇄된 자료를 원래 포장재로 포장하여 원래 상자에 넣습니다.

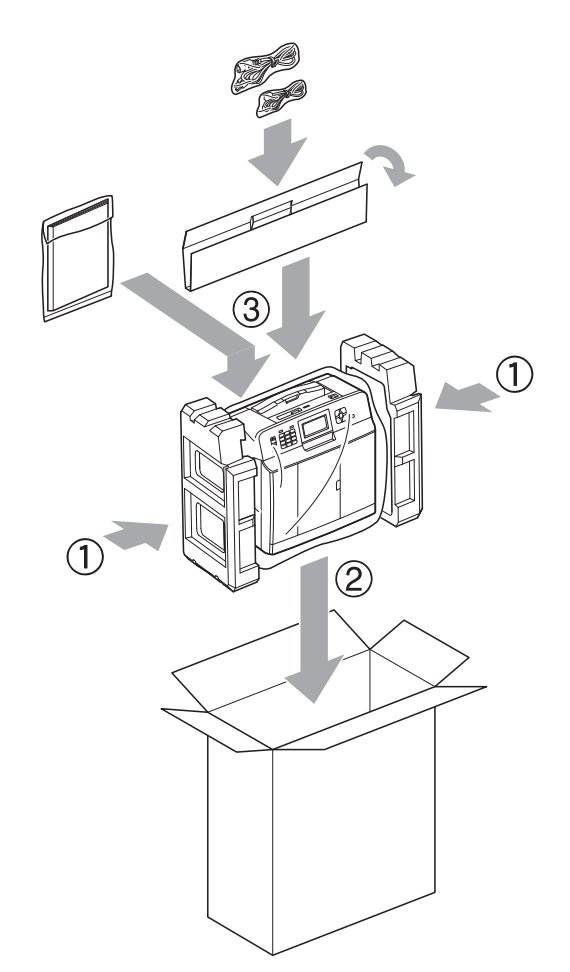

10 기기를 봉투에 넣어 쌉니다.

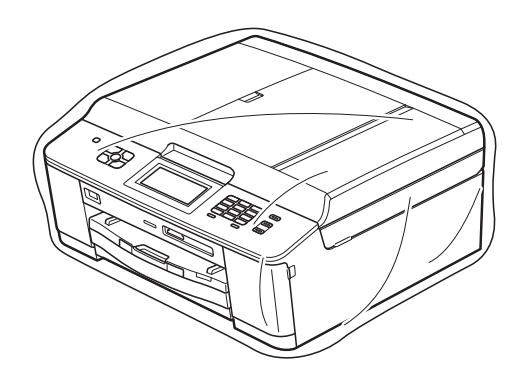

12 상자를 닫고 테이프로 봉합니다.

용어집 **<sup>B</sup>**

이 장에서는 브라더 설명서에서 나타난 기능과 조항등의 특성 목록들을 설명하고 있습니다. 소비자가 구입한 모델에 따라 기능의 차이가 있을 수 있습니다.

# **ADF (**자동 문서 공급 장치**)**

ADF에 문서를 넣고 한 번에 한 페이 지씩 자동으로 스캔할 수 있습니다.

#### **CNG** 톤

**B**

수신 기기에 팩스기가 호출하고 있 음을 알리기 위해 자동 송신 중에 팩 스기에서 송신되는 특수 톤(비프음) 입니다.

### **ECM (**오류 정정 모드**)**

팩스 송신 중에 오류를 감지하고 오 류가 있는 팩스 페이지를 다시 송신 합니다.

#### **F/T** 벨울림 시간

Brother 기기에서 응답한 음성 호출 을 선택하라는 벨을 울리는 시간의 길이입니다(수신 모드 설정이 팩스/ 전화인 경우).

#### **Innobella™**

Innobella™는 Brother에서 제공하 는 다양한 정품 소모품입니다. 최상 의 결과를 얻으려면 Innobella™ 잉 크와 용지를 사용하는 것이 좋습니 다.

# **LCD (**액정 디스플레이**)**

화상 프로그래밍 중에 나타나는 대 화형 메시지를 보여 주고 기기가 공 전 상태일 때의 날짜 및 시간을 보여 주는 기기의 디스플레이 화면입니 다.

# **OCR (**광학 문자 인식**)**

Presto! PageManager 소프트웨어 응용 프로그램에서는 텍스트 이미 지를 편집 가능한 텍스트로 변환합 니다.

#### **PhotoCapture Center™**

디지털 카메라의 디지털 사진을 고 해상도로 인쇄하여 사진 품질의 인 쇄를 얻을 수 있습니다.

#### **PictBridge**

디지털 카메라에서 직접 사진을 고 해상도로 인쇄하여 사진 품질의 인 쇄를 얻을 수 있습니다.

#### **TAD (**자동 응답기**)**

구입하신 기기에 외부 TAD를 연결 할 수 있습니다.

#### **WLAN** 보고서

WLAN 연결 결과를 보여 주는 인쇄 된 리포트입니다.

#### 검색

저장된 스피드 다이얼 및 그룹 번호 를 숫자순 또는 문자순으로 나열하 는 전자 목록입니다.

#### 고품질 해상도

해상도가 203×196dpi이며 작은 인 쇄물과 그래프에 사용됩니다.

#### 그룹 번호

동보 전송용으로 스피드 다이얼 위 치에 저장된 스피드 다이얼 번호의 조합입니다.

#### 기지국 **ID**

팩스 페이지 상단에 나타나는 저장 된 정보로, 송신자의 이름과 팩스 번호를 포함합니다.

#### 남은 작업

메모리에서 대기 중인 작업을 확인 하고 개별적으로 작업을 취소할 수 있습니다.

#### 내선 전화

팩스와 같은 회선을 사용하지만 별 개의 전화 콘센트에 꽂혀 있는 전화 입니다.

#### 농도

농도를 변경하면 전체 이미지가 더 욱 밝아지거나 더욱 어두워집니다.

#### 단축 다이얼 목록

숫자순으로 스피드 다이얼 메모리 에 저장된 이름 및 번호를 나열하는 목록입니다.

#### 동보 전송

같은 팩스 메시지를 둘 이상의 위치 로 송신하는 기능입니다.

#### 듀얼 액세스

구입하신 기기에서는 메모리에서 팩스를 송신하거나 수신 팩스를 수 신 또는 인쇄함과 동시에 송신 팩스 나 예약된 작업을 메모리에 스캔할 수 있습니다.

#### 메뉴 모드

구입하신 기기의 설정을 변경하기 위한 프로그래밍 모드입니다.

#### 메모리 수신

기기의 용지가 부족한 동안 팩스를 기기의 메모리로 수신합니다.

#### 명암

팩스나 어두운 문서의 복사본은 더 욱 밝게 만들고 밝은 문서는 더욱 어 둡게 만들어 어둡거나 밝은 문서를 보정하는 설정입니다.

#### 미디어에 스캔

흑백 또는 컬러 문서를 메모리 카드 나 USB 플래시 메모리 드라이브에 스캔할 수 있습니다. 흑백 이미지는 TIFF 또는 PDF 파일 형식이고 컬러 이미지는 PDF 또는 JPEG 파일 형 식일 수 있습니다.

#### 밝기

밝기를 변경하면 전체 이미지가 더 욱 밝아지거나 더욱 어두워집니다.

#### 백업 인쇄

구입하신 기기에서는 수신되어 메 모리에 저장된 팩스를 모두 한 부씩 인쇄합니다. 이 안전 기능 덕분에 정전이 발생해도 메시지가 손실되 지 않습니다.

#### 벨소리 볼륨

기기의 벨소리 볼륨 설정입니다.

#### 벨소리 지연

[팩스만] 및 [팩스/전화] 모드에 서 기기가 응답하기 전에 울리는 벨 소리 수입니다.

#### 비프음 볼륨

키를 누르거나 오류를 범할 때의 비 프음 볼륨 설정입니다.

#### 사용자 설정

기기의 현재 설정을 보여 주는 인쇄 된 리포트입니다.

#### 사진 해상도**(**흑백만 해당**)**

최상의 사진 표현을 위해 가변 회색 색조를 사용하는 해상도 설정입니 다.

#### 색 향상

선명도, 화이트 밸런스 및 색 농도 를 개선함으로써 이미지에 있는 색 을 조정하여 인쇄 품질을 높입니다.

#### 송신

전화선을 통해 구입하신 기기에서 수신 팩스기로 팩스를 송신하는 과 정입니다.

#### 송신 확인 리포트

송신된 팩스 각각의 날짜, 시간 및 번호를 보여 주는 목록입니다.

#### 수동 팩스

온훅을 눌러 수신 팩스기 응답을 들 은 후에 흑백 시작 또는 컬러 시작 을 눌러 팩스 송신을 시작할 수 있습 니다.

#### 스캐닝

용지 문서의 전자 이미지를 컴퓨터 로 송신하는 과정입니다.

#### 스피드 다이얼

손쉽게 전화를 걸 수 있도록 미리 프 로그래밍된 번호입니다.

#### 실시간 전송

메모리가 꽉 찬 경우 실시간으로 팩 스를 송신할 수 있습니다.

#### 외선 전화

구입하신 기기에 연결된 TAD(자동 응답기) 또는 전화입니다.

#### 원격 검색 액세스

터치 톤 전화에서 원격으로 구입하 신 기기에 액세스하는 기능입니다.

#### 원격 비활성화 코드

#### **(**팩스**/**전화 모드만 해당**)**

기기에서 음성 호출에 응답하는 경 우 가음/이중 벨이 울립니다. 이 코 드(**#51**)를 눌러 내선 전화로 응답 할 수 있습니다.

#### 원격 액세스 코드

원격 위치에서 구입하신 기기를 호 출 및 액세스하는 데 사용되는 사용 자 고유의 4자리 코드(---\*)입니다.

#### 원격 활성화 코드

내선 또는 외선 전화에서 팩스 호출 에 응답할 때 이 코드(**l 5 1**)를 누르 십시오.

**B**

**71**

#### 일괄 전송

(흑백 팩스만 해당) 비용 절감 기능 으로, 같은 팩스 번호에 대해 지연 된 팩스를 모두 하나로 송신할 수 있 습니다.

#### 임시 설정

기본 설정을 변경하지 않고 각 팩스 송신 및 복사에 대해 특정 옵션을 선 택할 수 있습니다.

#### 자동 재다이얼

통화중이라서 팩스가 전송되지 않 은 경우 5분 후에 마지막 팩스 번호 로 재다이얼할 수 있게 해 주는 기능 입니다.

#### 자동 축소

수신 팩스 크기를 감소합니다.

#### 자동 팩스 송신

외선 전화의 송수화기를 들지 않고 팩스를 송신합니다.

#### 저널 기간

자동 인쇄된 팩스 저널 리포트 간에 미리 프로그래밍된 기간입니다. 요 구 시 주기를 중단하지 않고 팩스 저 널을 인쇄할 수 있습니다.

#### 지연된 팩스

나중에 지정된 시간에 팩스를 송신 합니다.

#### 코딩 방법

문서에 포함된 정보를 코딩하는 방 법입니다. 모든 팩스기에서는 MH(Modified Huffman)의 최소 표 준을 사용해야 합니다. 구입하신 기 기에서는 수신 기기에 같은 기능이 있는 경우 더욱 좋은 압축 방법인 MR(Modified Read), MMR(Modified Modified Read) 및 JPEG를 사용할 수 있습니다.

#### 톤

전화선의 누름식 전화 걸기 방식입 니다.

#### 통신 오류 **(**통신 오류**)**

팩스 송수신 중에 일반적으로 회선 잡음이나 정전기로 인해 발생하는 오류입니다.

#### 팩스 감지

사용자가 팩스 호출에 응답하여 팩 스 호출을 중단하는 경우 구입하신 기기에서 CNG 톤에 응답할 수 있습 니다.

#### 팩스 발송

메모리에 수신된 팩스를 다른 미리 프로그래밍된 팩스 번호로 송신합 니다.

#### 팩스 저널

마지막 200개의 수신 및 송신 팩스 에 대한 정보를 나열합니다. TX는 송신을, RX는 수신을 의미합니다.

#### 팩스 저장

수신 팩스를 메모리에 저장할 수 있 습니다.

#### 팩스 톤

정보 통신 중에 송신 및 수신 팩스기 에서 송신되는 신호입니다.

#### 팩스**/**전화

팩스 및 전화 호출을 수신할 수 있습 니다. TAD(자동 응답기)를 사용 중 인 경우에는 이 모드를 사용하지 마 십시오.

#### 펄스

전화선의 회전식 전화 걸기 방식입 니다.

### 포즈**(Pause)**

다이얼 패드를 사용하여 전화를 걸 거나 스피드 다이얼 번호를 저장하 는 동안 전화 걸기 시퀀스에 3.5초 의 지연을 넣을 수 있습니다. 포즈 (Pause)를 더 길게 하려면 원하는 횟수만큼 제어판의 재다이얼**/**일시 정지 키나 터치스크린의 [PAUSE] 버튼을 누르십시오.

#### 폴링

대기 중인 팩스 메시지를 검색하기 위해 한 팩스기에서 다른 팩스기로 전화를 거는 프로세스입니다.

#### 표준 고품질 해상도**(**흑백만 해당**)**

203×392dpi이며 매우 작은 인쇄물 과 라인 아트에 가장 좋습니다.

#### 표준 해상도

203x98dpi(흑백). 203x196dpi(컬 러). 보통 크기 텍스트와 가장 빠른 송신에 사용됩니다.

#### 해상도

인치당 세로줄 및 가로줄 수입니다. 표준, 고품질, 표준 고품질 및 사진 을 참조하십시오.

#### 해외 모드

해외 전화선의 잡음과 정전기를 수 용하기 위해 일시적으로 팩스 톤을 변경합니다.

#### 호환성 그룹

한 팩스 유니트에서 다른 팩스 유니 트와 통신하는 기능입니다. 호환성 은 ITU-T 그룹 간에 보장됩니다.

#### 회색조

사진 복사, 스캔 및 팩스에 사용할 수 있는 회색 색조입니다.

# **C** 색인

# 숫자

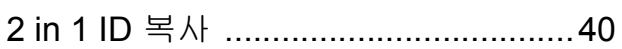

# **A**

#### Apple Macintosh

소프트웨어 사용자 설명서를 참조하십 시오.

# **C**

#### **ControlCenter**

소프트웨어 사용자 설명서를 참조하십 시오.

# **I**

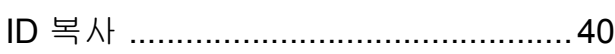

# **L**

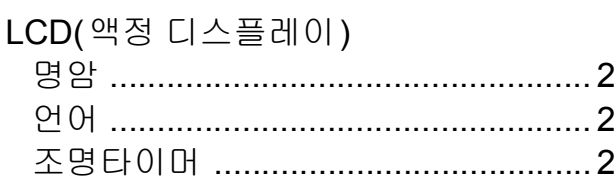

# **M**

#### **Macintosh**

소프트웨어 사용자 설명서를 참조하십 시오.

# **P**

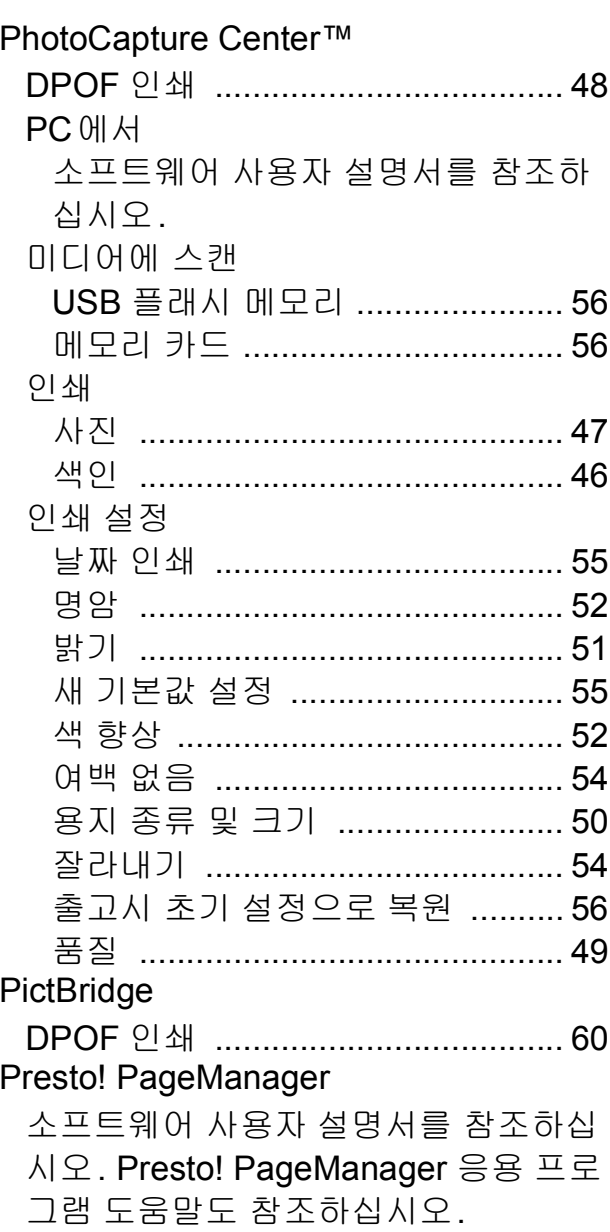

# **W**

# Windows<sup>®</sup>

소프트웨어 사용자 설명서를 참조하십 시오.

#### ㄱ

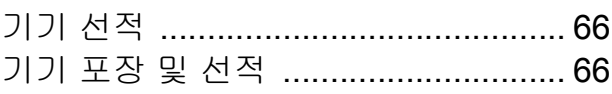

#### $\sqsubseteq$

# 네트워크 스캐닝 소프트웨어 사용자 설명서를 참조하 십시오. 인쇄 네트워크 사용자 설명서를 참조하십

시오.

# $\equiv$

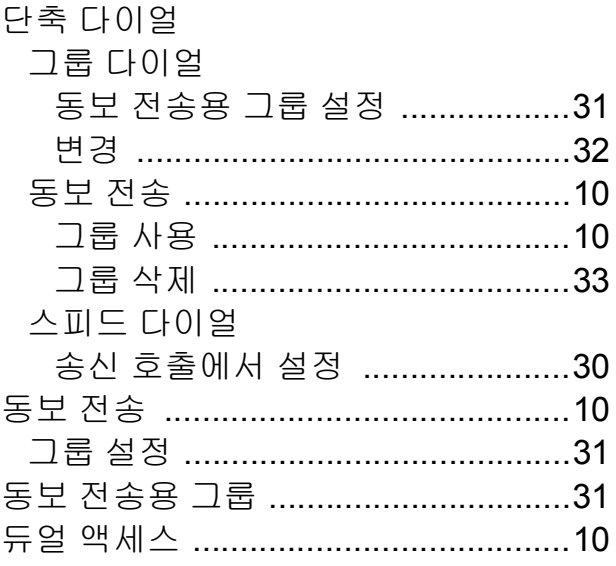

#### $\equiv$

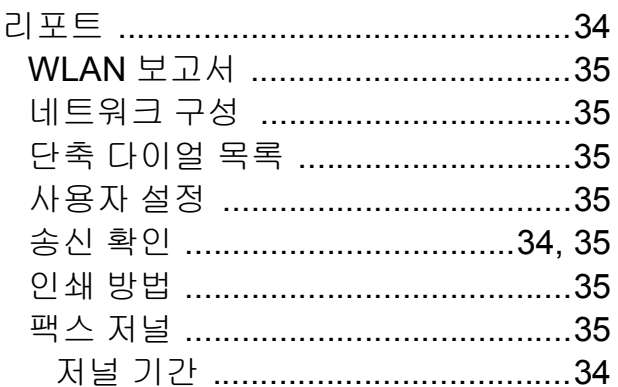

#### $\Box$

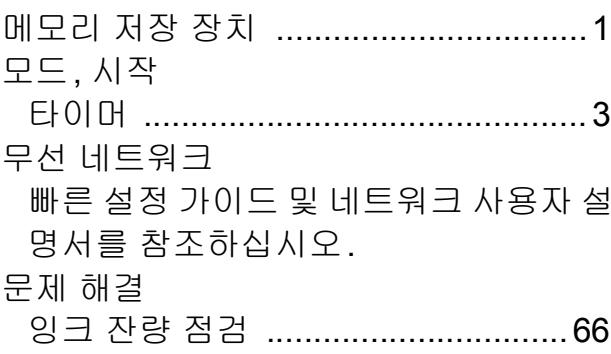

#### $\blacksquare$

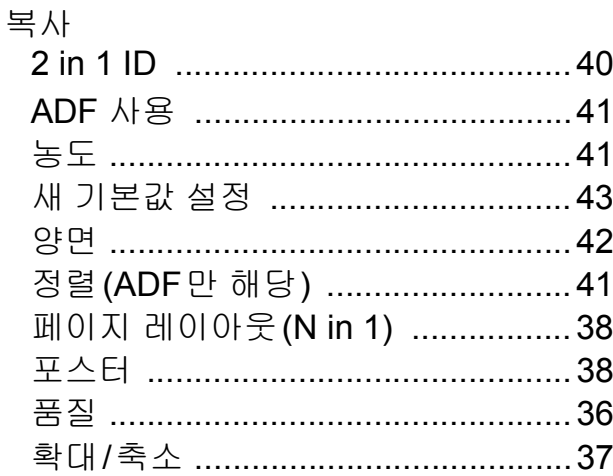

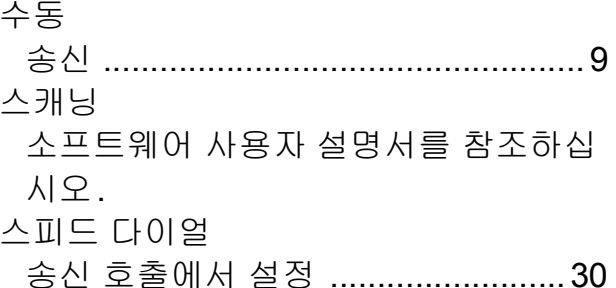

# $\overline{\mathbf{O}}$

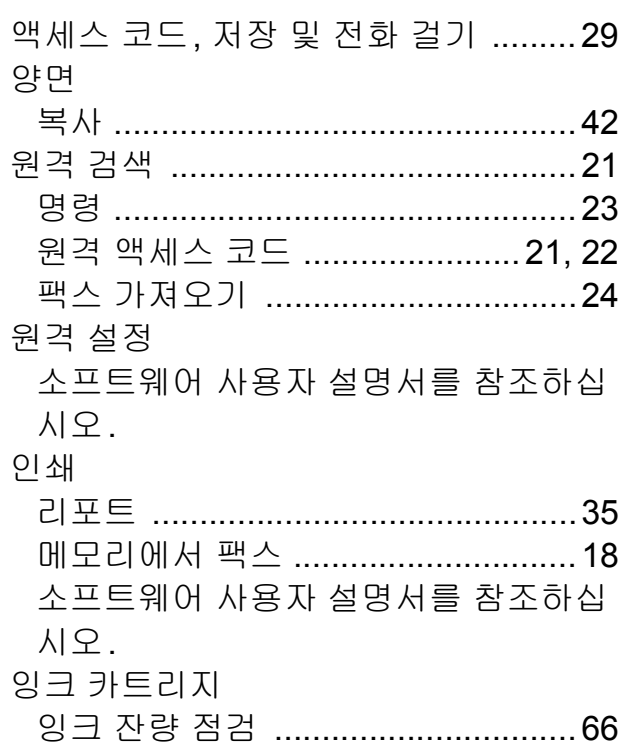

# 天

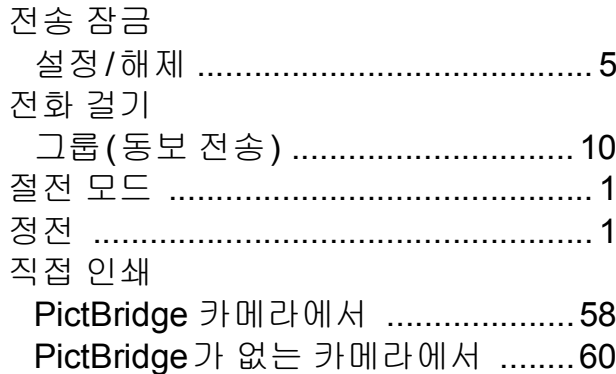

#### 天

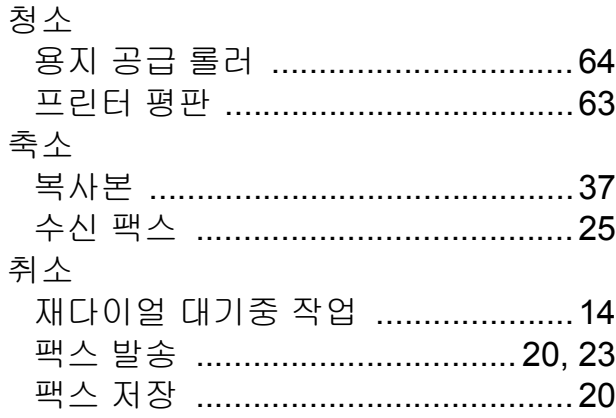

#### $\overline{\mathbf{H}}$

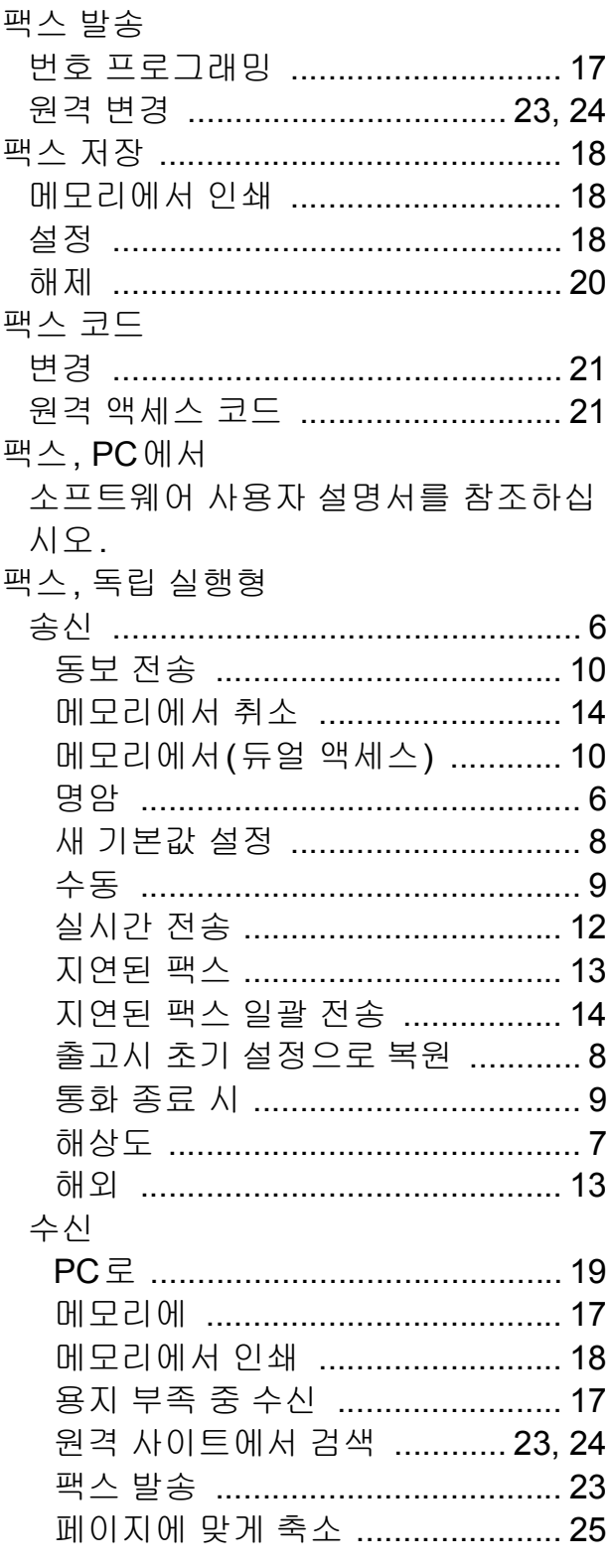

#### ā

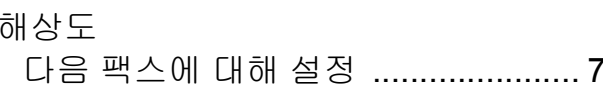

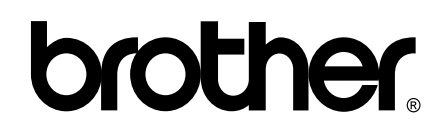

# 월드 와이드 웹 사이트 **<http://www.brother.com/>**

이 기기는 구입한 국가에서만 사용하도록 승인되었습니다. 현지 Brother 회사나 그 대리 점은 해당 국가에서 구입한 기기만 지원합니다.